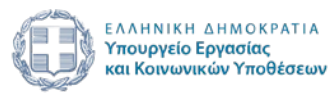

# Απρίλιος 2023

Εγχειρίδιο υποβολής αίτησης Καταβολής ενίσχυσηςεπιχορήγησης στο «Πρόγραμμα Επιχορήγησης Επιχειρήσεων για την Απασχόληση 10.000 Μακροχρόνιων Ανέργων Ηλικίας 45 ετών και άνω, σε περιοχές θύλακες υψηλής ανεργίας – Τ.Α.Α. (De minimis Καν.1407/2013)και (ΓΑΚ 651/2014)»

ΔΙΕΥΘΥΝΣΗ ΠΡΟΓΡΑΜΜΑΤΩΝ ΕΝΕΡΓΗΤΙΚΩΝ ΠΟΛΙΤΙΚΩΝ

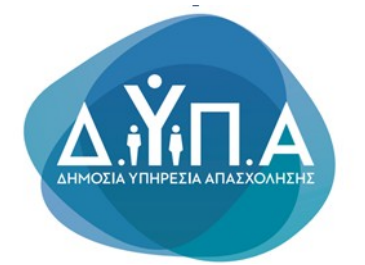

ΕΚΔΟΣΗ 1.0<br>Με τη χρηματοδότηση της Ευρωπαϊκής Ένωσης NextGenerationEU

 $\Delta$ .Yn

Ελλό

Το παρόν εγχειρίδιο συντάχθηκε με σκοπό να καθοδηγήσει την ενδιαφερόμενη επιχείρηση (έδρα ή και υποκαταστήματα) που επιθυμεί την υποβολή αίτησης καταβολής ενίσχυσης-επιχορήγησης μετά την υπαγωγή της στο **«Πρόγραμμα επιχορήγησης επιχειρήσεων για την απασχόληση 10.000 μακροχρονίων ανέργων ηλικίας 45 ετών και άνω, σε περιοχές θύλακες υψηλής ανεργίας- Τ.Α.Α (De-Minimis Καν. 1407/2013) και (ΓΑΚ 651/2014)»,** σε όλα τα στάδια που απαιτούνται για την υποβολή της ηλεκτρονικής αίτησης, στο Πληροφοριακό Σύστημα της Δ.ΥΠ.Α.

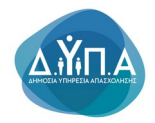

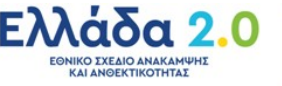

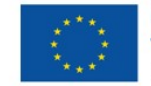

# Περιεχόμενα

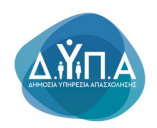

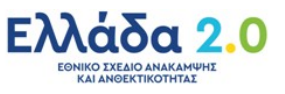

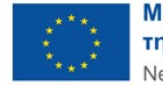

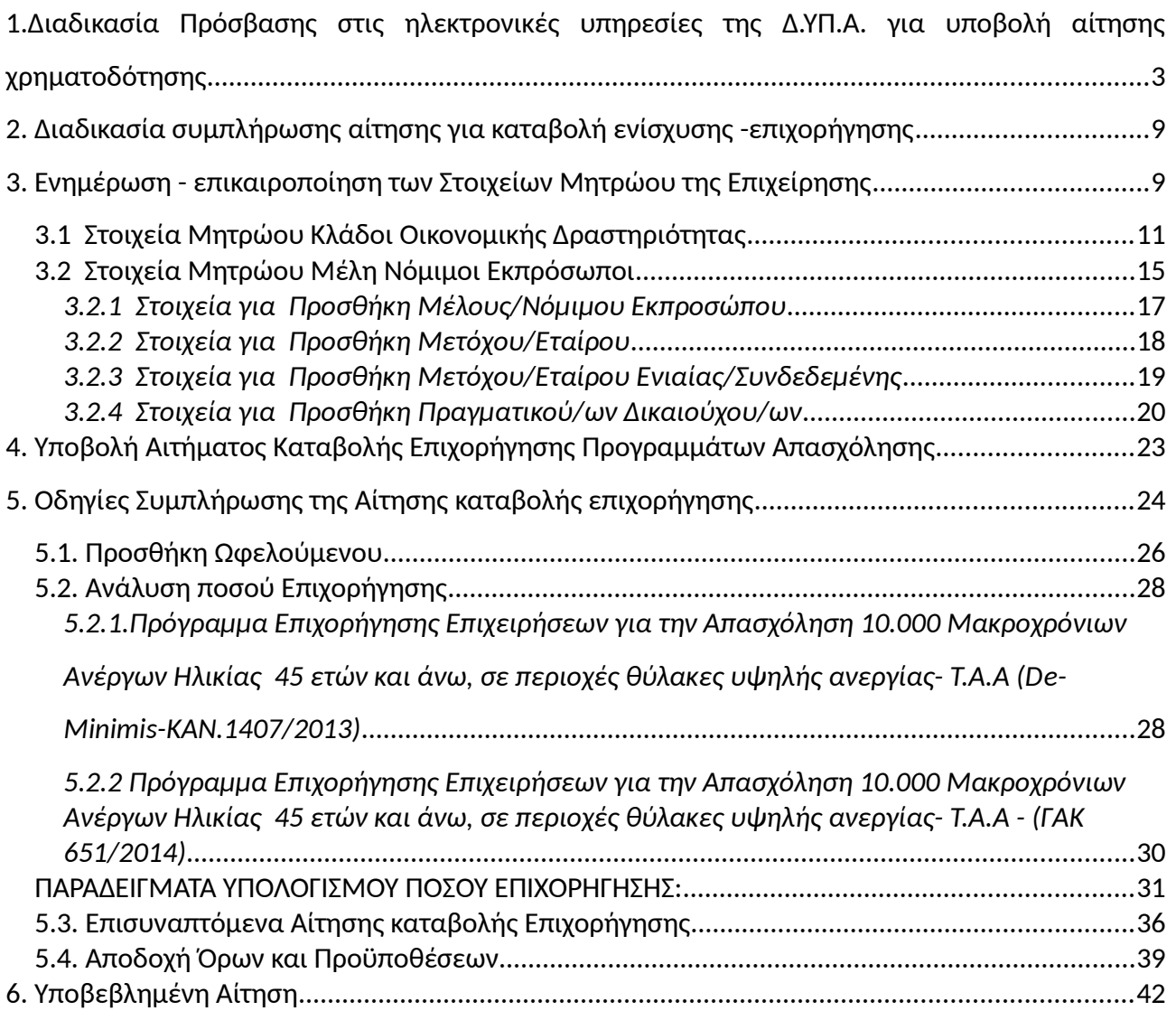

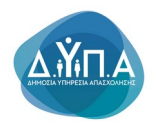

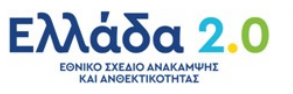

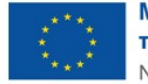

# **1.Διαδικασία Πρόσβασης στις ηλεκτρονικές υπηρεσίες της Δ.ΥΠ.Α. για υποβολή αίτησης χρηματοδότησης**

Η πρόσβαση στις ηλεκτρονικές υπηρεσίες της Δ.ΥΠ.Α. για Νομικά Πρόσωπα και η υποβολή της αίτησης καταβολής ενίσχυσης-επιχορήγησης στη δράση **«Πρόγραμμα επιχορήγησης επιχειρήσεων για την απασχόληση 10.000 μακροχρονίων ανέργων ηλικίας 45 ετών και άνω, σε περιοχές θύλακες υψηλής ανεργίας- Τ.Α.Α (De-Minimis Καν. 1407/2013) και (ΓΑΚ 651/2014)»** γίνεται ηλεκτρονικά μέσω της ιστοσελίδας [www.gov.gr](http://www.gov.gr/), σύμφωνα με τα ακόλουθα βήματα:

**1.** Ο χρήστης από το πεδίο **«Κατηγορίες Υπηρεσιών»** επιλέγει την καρτέλα **«Επιχειρηματική Δραστηριότητα»**, όπως φαίνεται στην παρακάτω οθόνη:

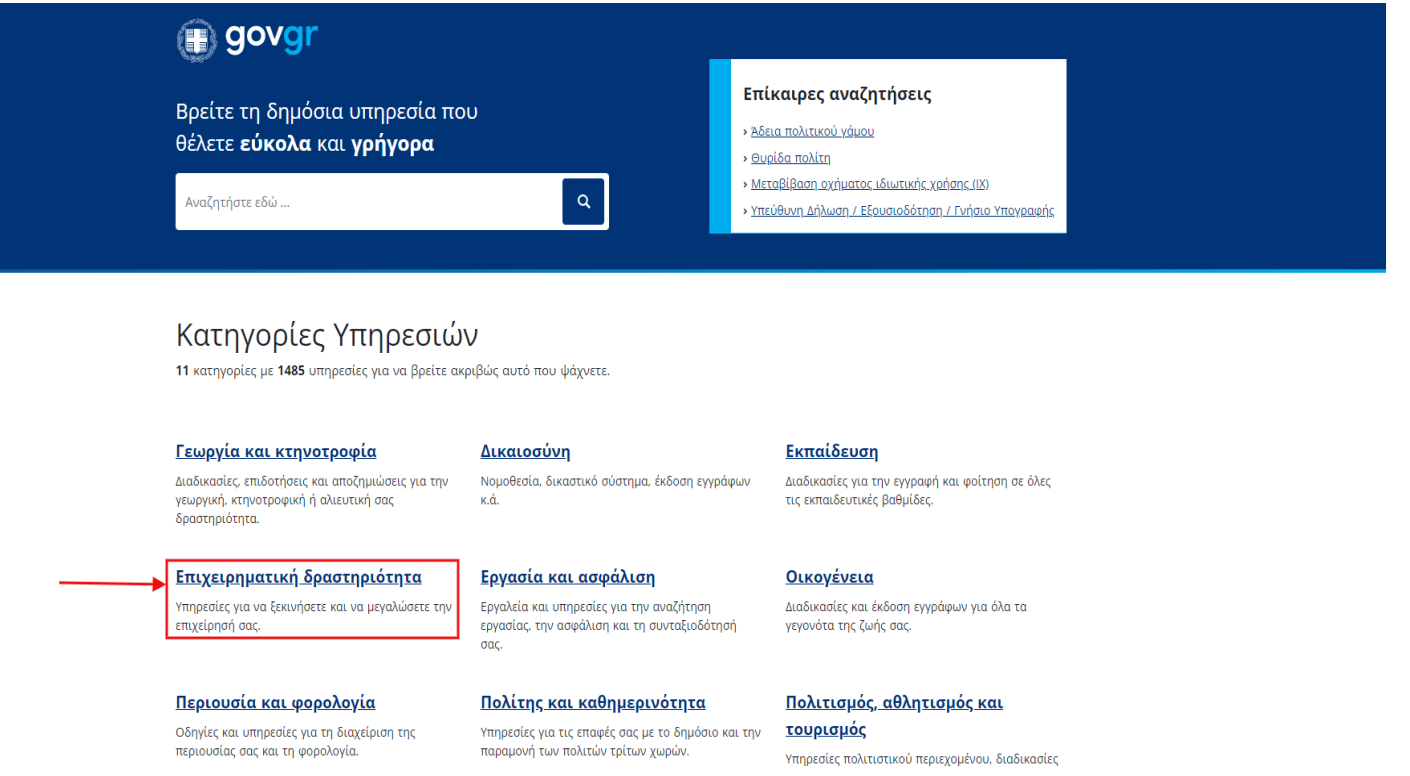

**2.** Στη συνέχεια, ο χρήστης επιλέγει από την αναδυόμενη λίστα την καρτέλα **«Απασχόληση Προσωπικού»,** όπως φαίνεται στην παρακάτω οθόνη:

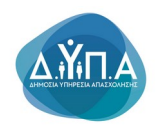

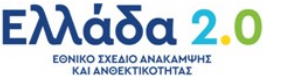

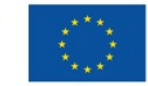

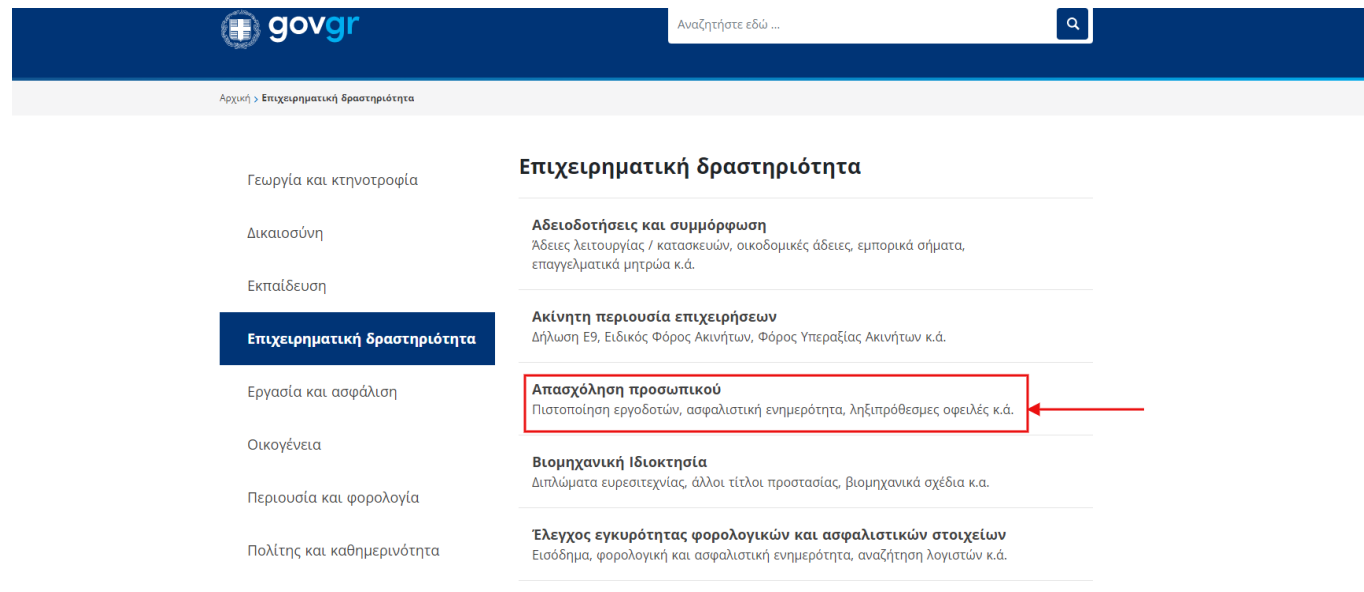

**3.** Έπειτα, ο χρήστης επιλέγει από την αναδυόμενη λίστα την καρτέλα **«Συμμετοχή επιχειρήσεων/εργοδοτών σε προγράμματα επιχορηγούμενης απασχόλησης ανέργων»,** όπως φαίνεται στην παρακάτω οθόνη:

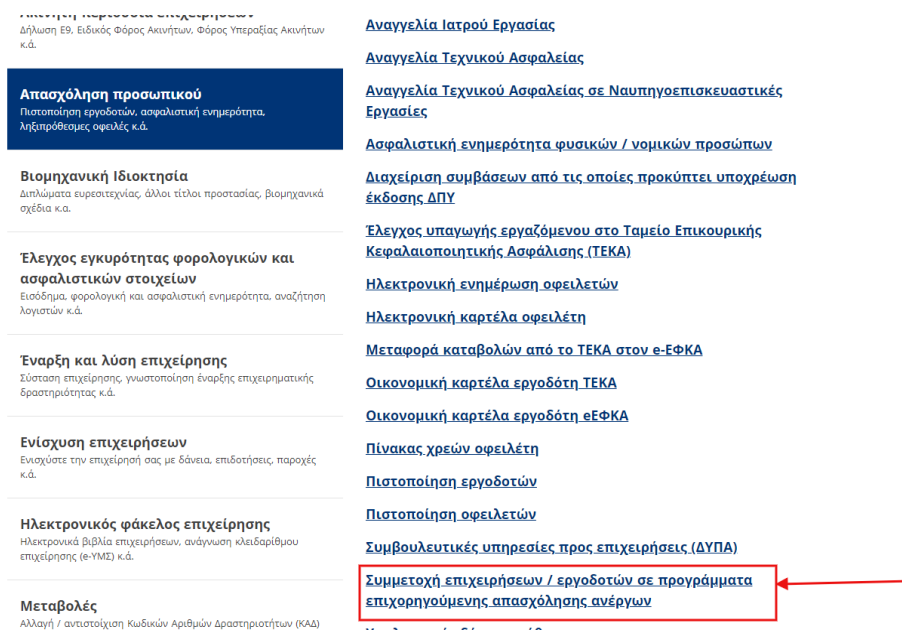

#### **4**. **Στην παρακάτω καρτέλα**

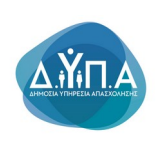

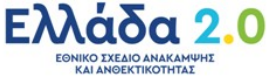

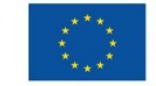

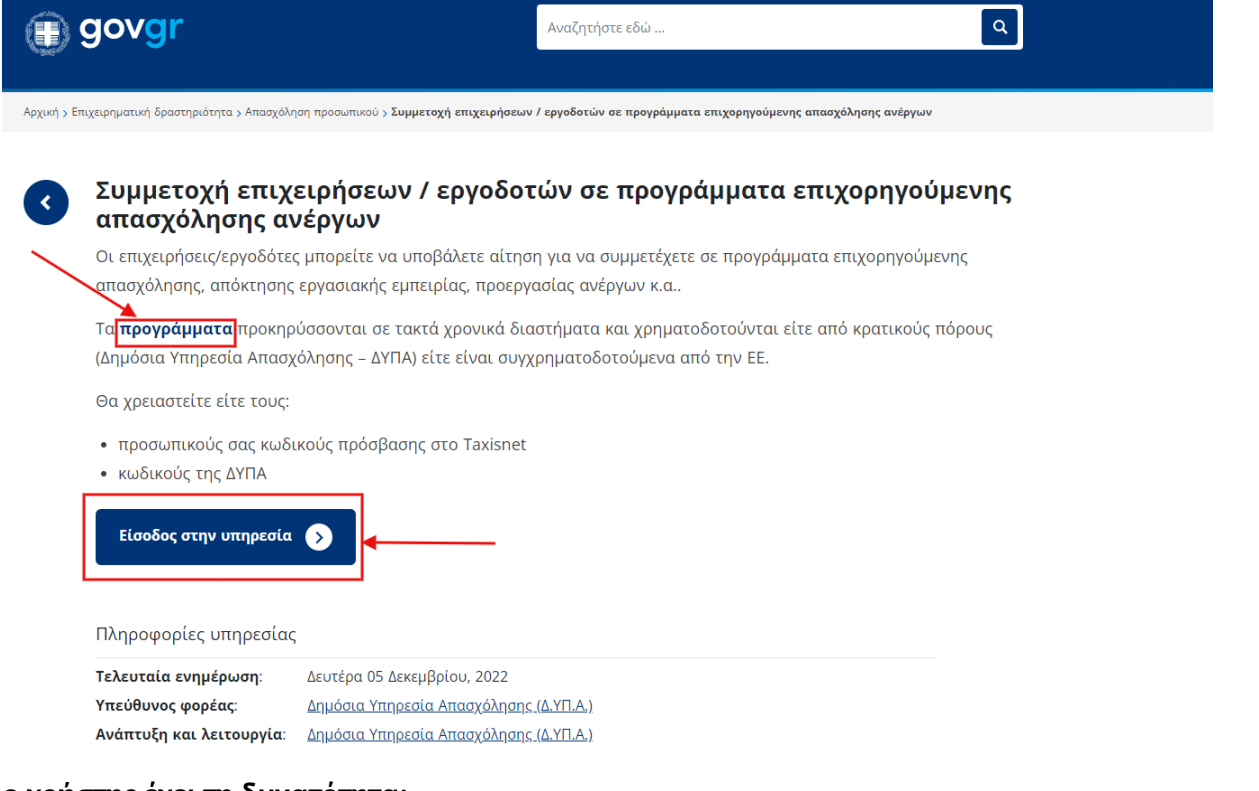

#### **ο χρήστης έχει τη δυνατότητα:**

# προγράμματα

**Α.** επιλέγοντας τον υπερσύνδεσμο να μεταβεί στην ιστοσελίδα της Δ.ΥΠ.Α.

προκειμένου να ενημερωθεί για τα ανοιχτά προγράμματα απασχόλησης.

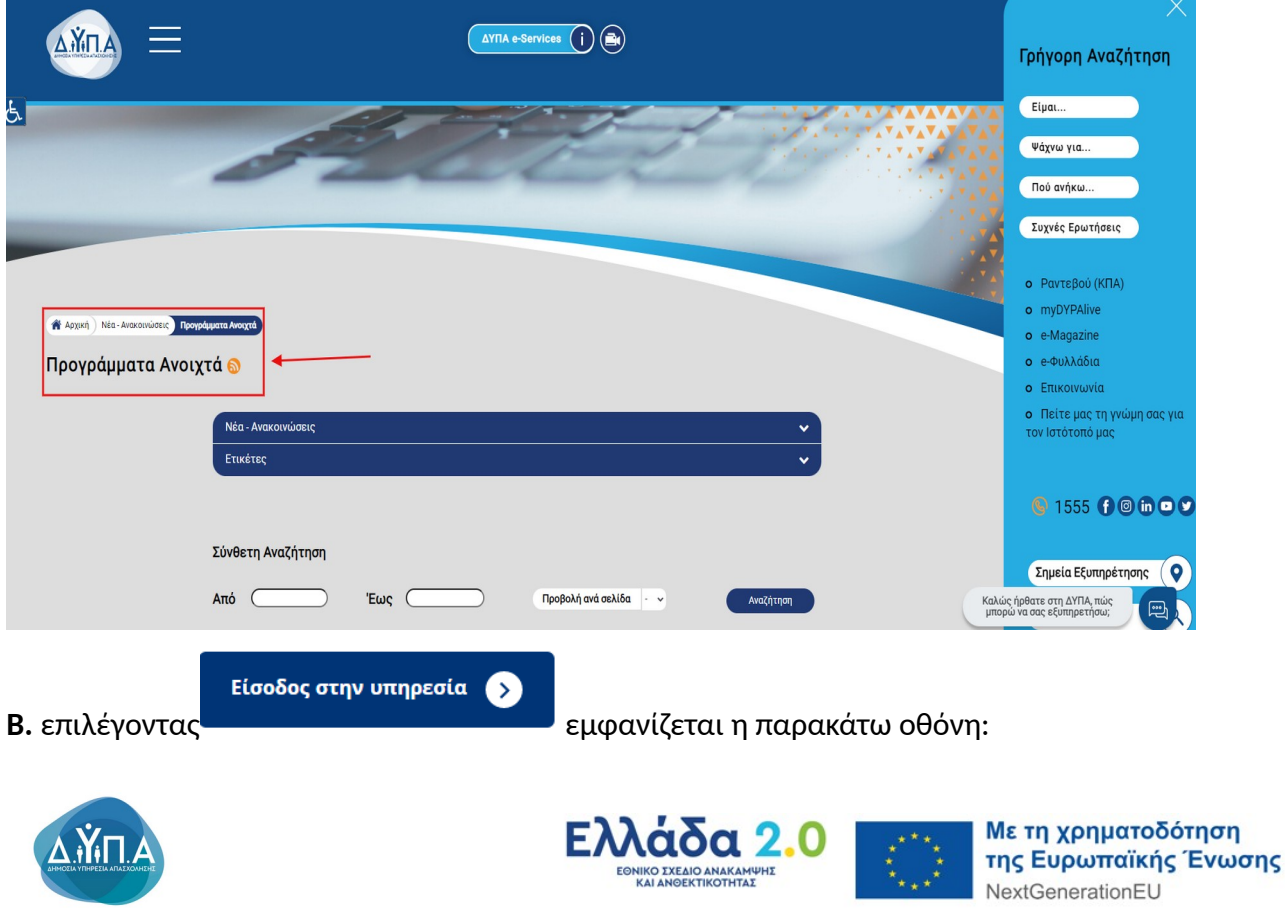

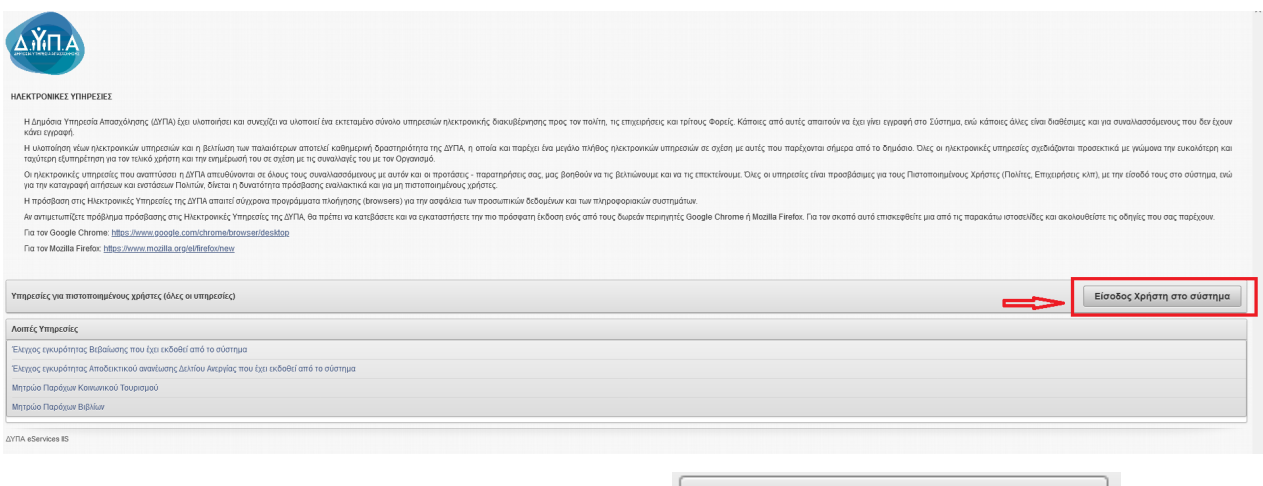

Ο χρήστης επιλέγει **"Είσοδος Χρήστη στο σύστημα"**

προκειμένου να υποβάλει αίτηση χρηματοδότησης.

**5.** Στη συνέχεια, ο χρήστης υποβάλει αίτηση χρηματοδότησης στο σύστημα με τους ακόλουθους τρόπους:

Είσοδος Χρήστη στο σύστημα

- με **Σύνδεση στο Σύστημα μέσω πιστοποίησης από την ΑΑΔΕ (αφορά μόνο στην έδρα)**, ή
- με **Όνομα χρήστη και Συνθηματικό που αφορά στην Έδρα ή στο Υποκατάστημα της επιχείρησης**

**Α.** Για υποβολή αίτησης με Σύνδεση στο Σύστημα μέσω πιστοποίησης από την ΑΑΔΕ, (χρήση κωδικών TAXISNET) θα ακολουθήσει την παρακάτω διαδικασία:

Επιλέγει Σύνδεση στο Σύστημα μέσω πιστοποίησης από την ΑΑΔΕ

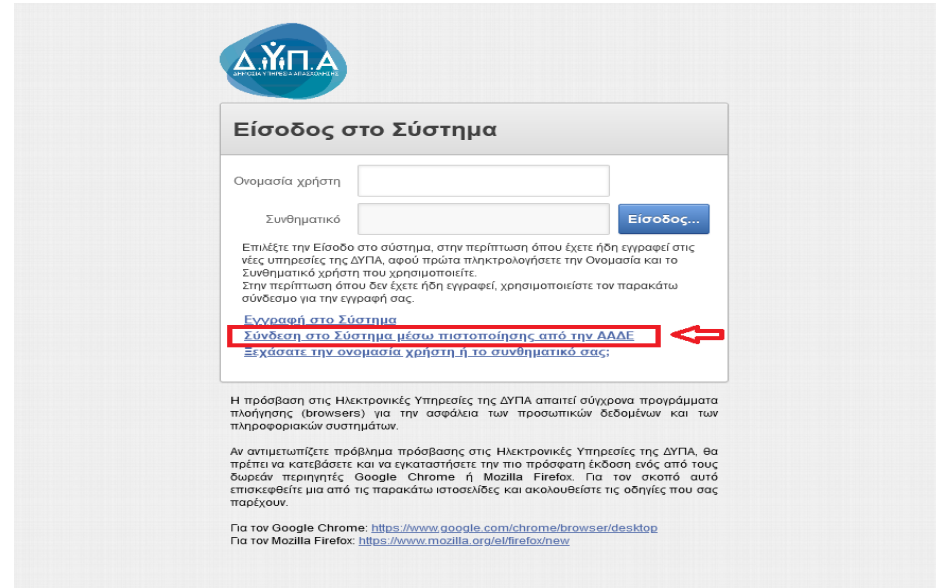

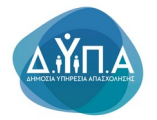

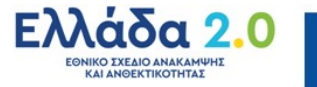

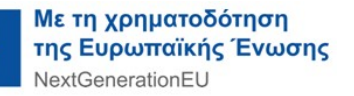

#### Στην επόμενη οθόνη, ο χρήστης επιλέγει **"Είσοδος στη ΑΑΔΕ"**

Είσοδος στη ΑΑΔΕ >

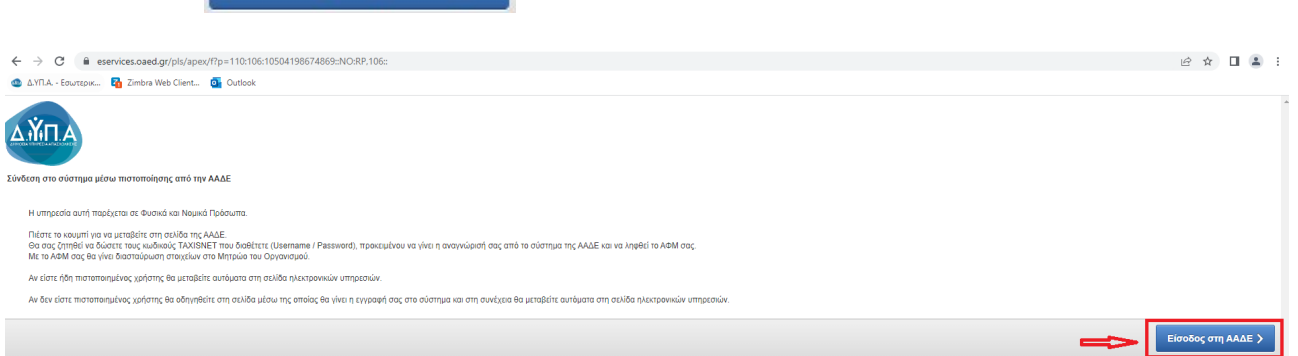

Ο χρήστης εισάγει τους κωδικούς TAXISNET, [**κωδικό χρήστη (Username), κωδικό**

**πρόσβασης (Password)]** και επιλέγει το κουμπί "**Είσοδος"** προκειμένου να γίνει η ταυτοποίηση από το σύστημα της ΑΑΔΕ.

#### **ΠΡΟΣΟΧΗ!**

- Οι κωδικοί TAXISNET που πρέπει να συμπληρωθούν είναι οι **προσωπικοί κωδικοί για φυσικό πρόσωπο** και οι **κωδικοί TAXISNET της επιχείρησης για νομικό πρόσωπο**.
- Στις περιπτώσεις Ατομικών επιχειρήσεων οι κωδικοί TAXISNET της επιχείρησης είναι οι ίδιοι με τους κωδικούς του φυσικού προσώπου.
- Φυσικό πρόσωπο εγγεγραμμένο ήδη στις ηλεκτρονικές υπηρεσίες της Δ.ΥΠ.Α., που έχει προχωρήσει σε έναρξη Ατομικής επιχείρησης και επιθυμεί να εγγραφεί πλέον ως Νομικό Πρόσωπο (Επιχείρηση), δεν μπορεί να ακολουθήσει τη συγκεκριμένη διαδικασία. **ΜΟΝΟ** για τις περιπτώσεις αυτές, ο χρήστης θα πρέπει να απευθυνθεί στο ΚΠΑ2, στο οποίο ανήκει η Ατομική επιχείρηση σύμφωνα με την ταχυδρομική διεύθυνσή της, προκειμένου να πραγματοποιηθεί η εγγραφή της επιχείρησης και να λάβει κωδικούς εισόδου Δ.ΥΠ.Α.

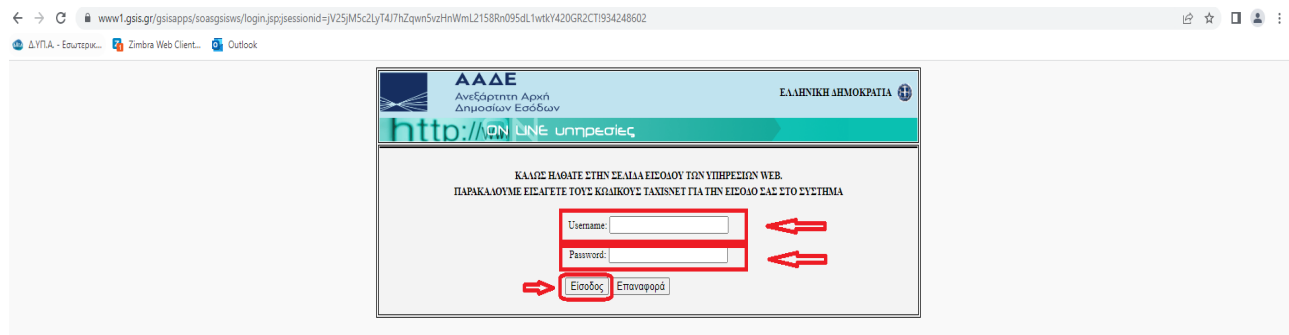

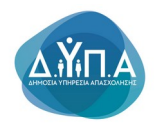

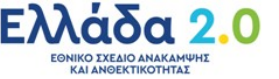

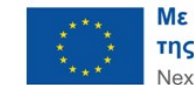

• Ο χρήστης επιλέγοντας το κουμπί "Ε**ξουσιοδότηση**" **Εξουσιοδότηση της στην επόμενη οθόνη**, εξουσιοδοτεί τον εξυπηρετητή της Δ.ΥΠ.Α. να προσπελάσει τα στοιχεία του (ΑΦΜ) που τηρούνται στην ΑΑΔΕ **και να ληφθεί το ΑΦΜ του χρήστη.** 

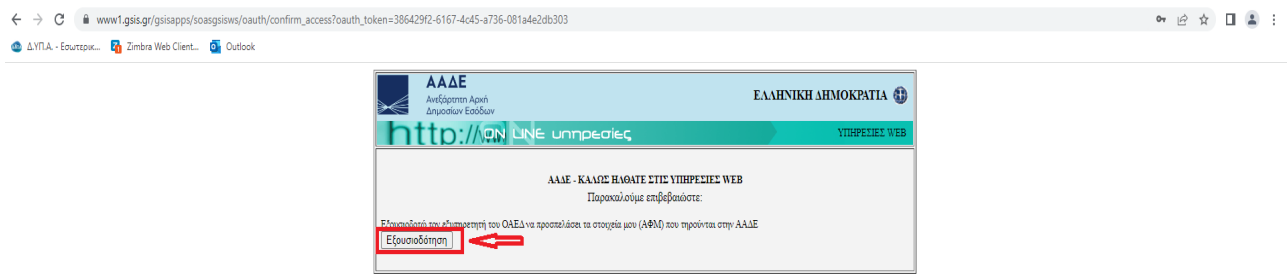

**Β)** Για υποβολή αίτησης με **Όνομα χρήστη και Συνθηματικό** θα ακολουθήσει την παρακάτω διαδικασία:

Ο χρήστης συμπληρώνει τα πεδία:

- **Ονομασία Χρήστη και**
- Είσοδος.. **Συνθηματικό** και πατάει το κουμπί **"Είσοδος"**

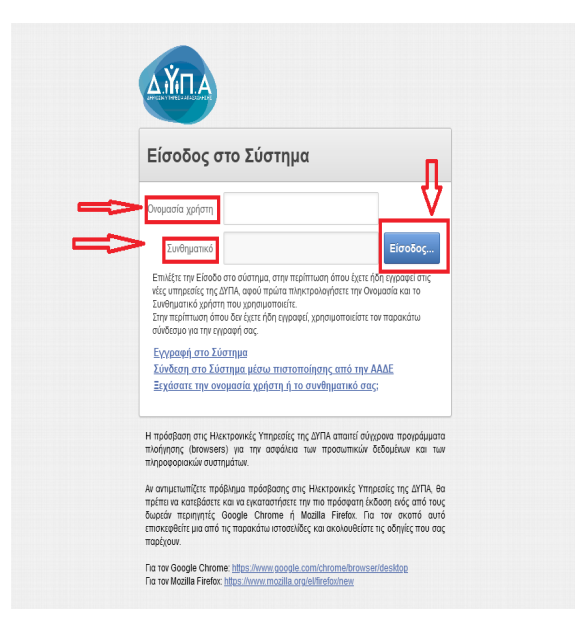

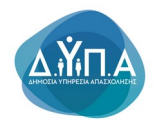

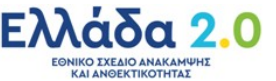

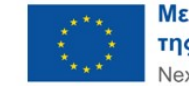

## **2. Διαδικασία συμπλήρωσης αίτησης για καταβολή ενίσχυσης -επιχορήγησης**

Μετά την είσοδο στο σύστημα, ο χρήστης στην αρχική οθόνη βλέπει τα βασικά στοιχεία της Επιχείρησής του.

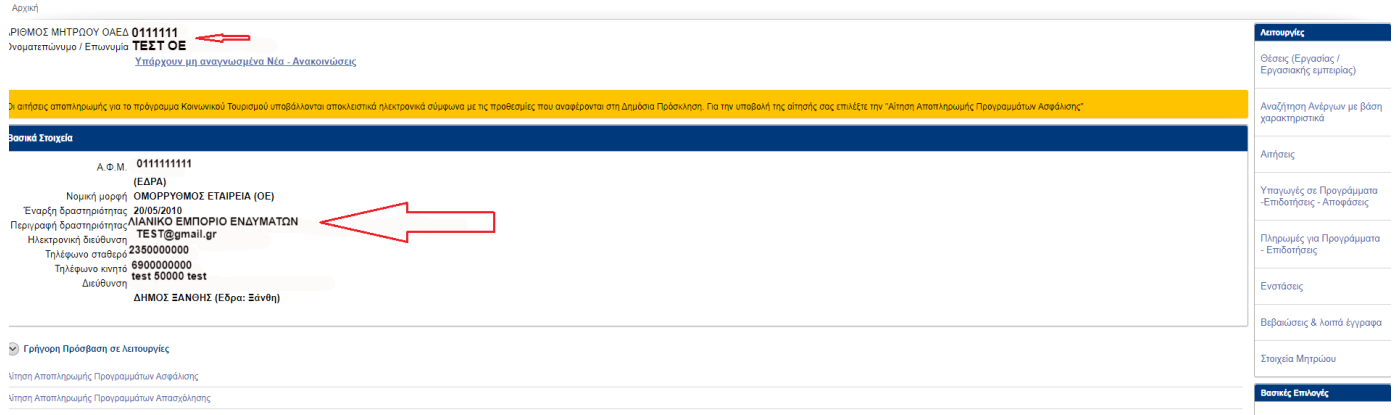

## **3. Ενημέρωση - επικαιροποίηση των Στοιχείων Μητρώου της Επιχείρησης**

Ο χρήστης θα πρέπει να επικαιροποιήσει/ενημερώσει τα Στοιχεία της επιχείρησής του στο Μητρώο σε περίπτωση που δεν το έπραξε κατά την διαδικασία υποβολής της αίτησης χρηματοδότησης ή σε περίπτωση που αυτά έχουν μεταβληθεί μετά την ένταξή του στη δράση και οπωσδήποτε πριν την ολοκλήρωση της αίτησής του. Επιλέγει δεξιά την ένδειξη **Στοιχεία Μητρώου** 

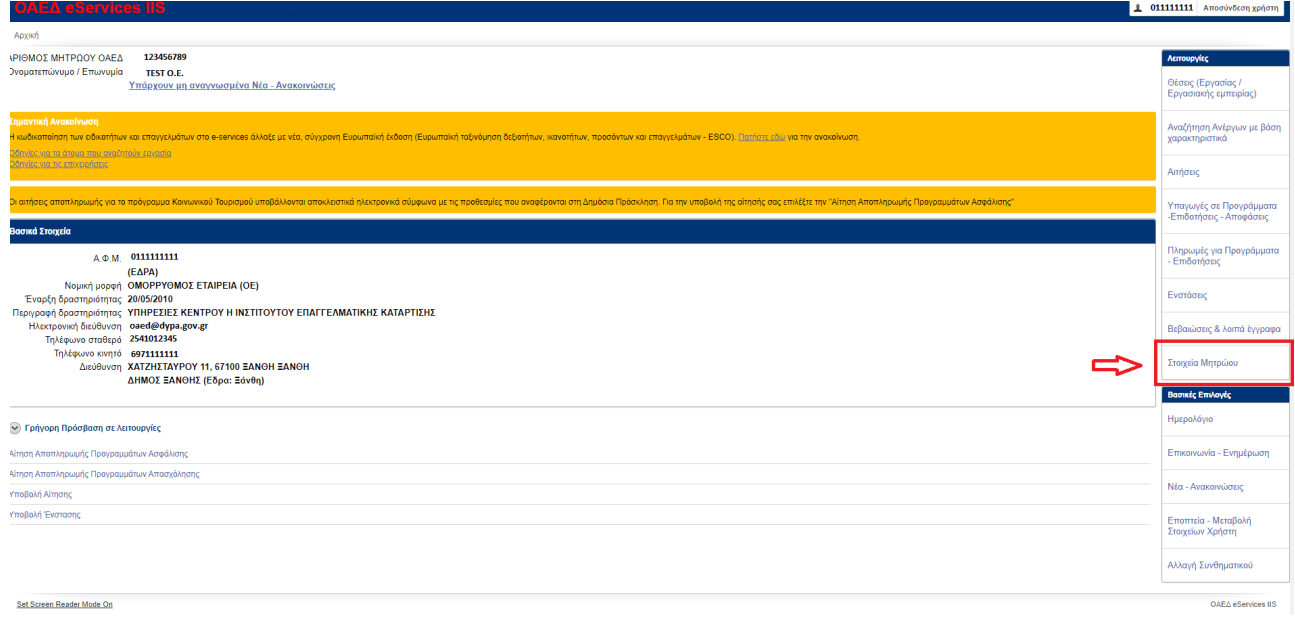

Ο χρήστης μετά την είσοδό του στο Μητρώο, βλέπει στην παρακάτω οθόνη τα στοιχεία της επιχείρησής του. **Όλα τα πεδία πρέπει να είναι συμπληρωμένα.** Σε περίπτωση που υπάρχουν

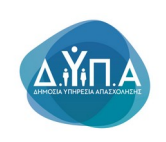

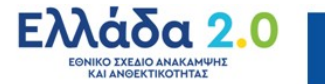

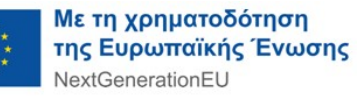

κενά πεδία (όπως στην παρακάτω εικόνα), ο χρήστης πρέπει να απευθυνθεί στο ΚΠΑ2 στο οποίο υπάγεται η επιχείρηση (Έδρα ή Υποκατάστημα) προκειμένου να συμπληρωθούν όλα τα πεδία, **οπωσδήποτε** πριν την ολοκλήρωση της αίτησής του.

**Σε περίπτωση μη συμπλήρωσης/επικαιροποίησης των κενών πεδίων, υφίσταται λόγος απόρριψης της αίτησης**.

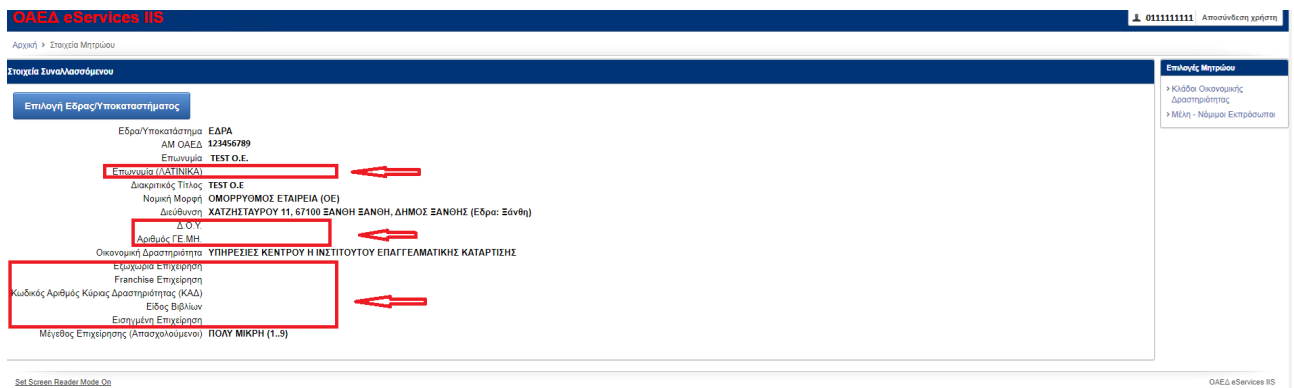

Την ίδια διαδικασία ακολουθεί ο χρήστης και για τα Υποκαταστήματα, σε περίπτωση που διαπιστώσει την ύπαρξη κενών στο μητρώο τους.

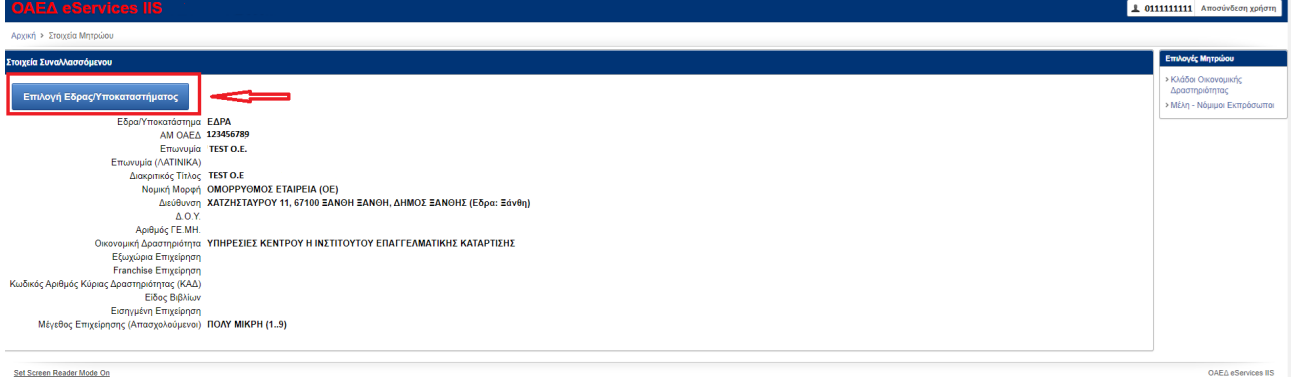

Σε περίπτωση που ο χρήστης θέλει να επιστρέψει στην προηγούμενη οθόνη πατάει το κουμπί

ΕΠΙΣΤΡΟΦΗ ΣΤΑ ΣΤΟΙΧΕΙΑ ΜΗΤΡΩΟΥ

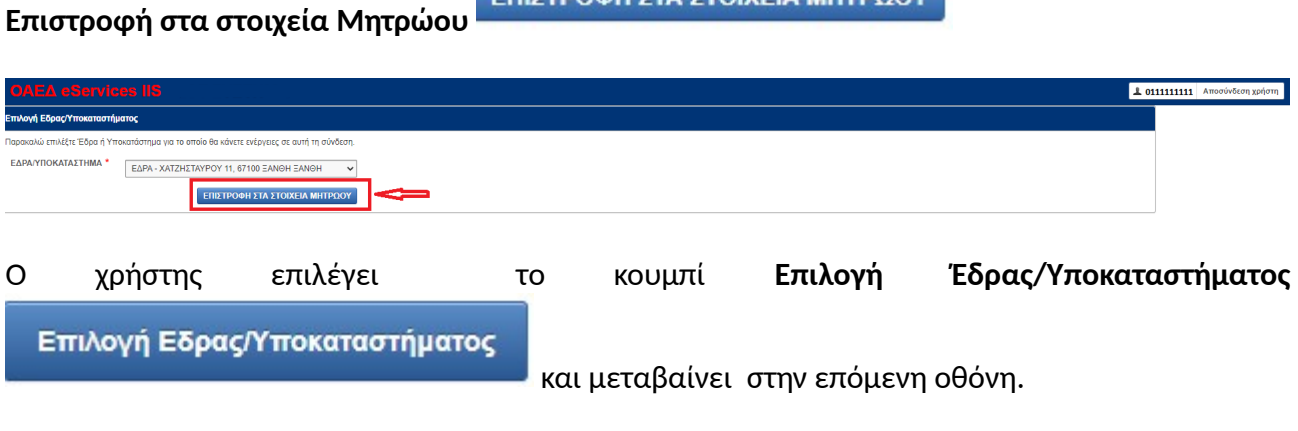

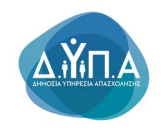

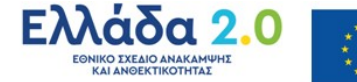

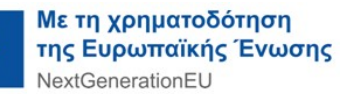

Στη συνέχεια, πατώντας το βελάκι επιλέγει από λίστα τα υποκαταστήματα προκειμένου να συμπληρώσει τα τυχόν κενά στο μητρώο τους

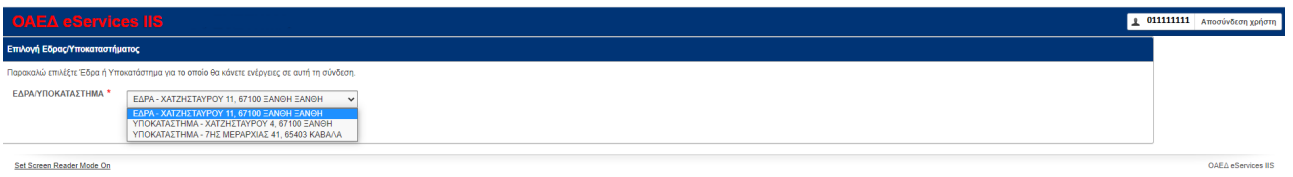

**Όλα τα πεδία πρέπει να είναι συμπληρωμένα.** Σε περίπτωση που υπάρχουν κενά πεδία, θα πρέπει αυτά να συμπληρωθούν, όπως φαίνεται στην παρακάτω εικόνα.

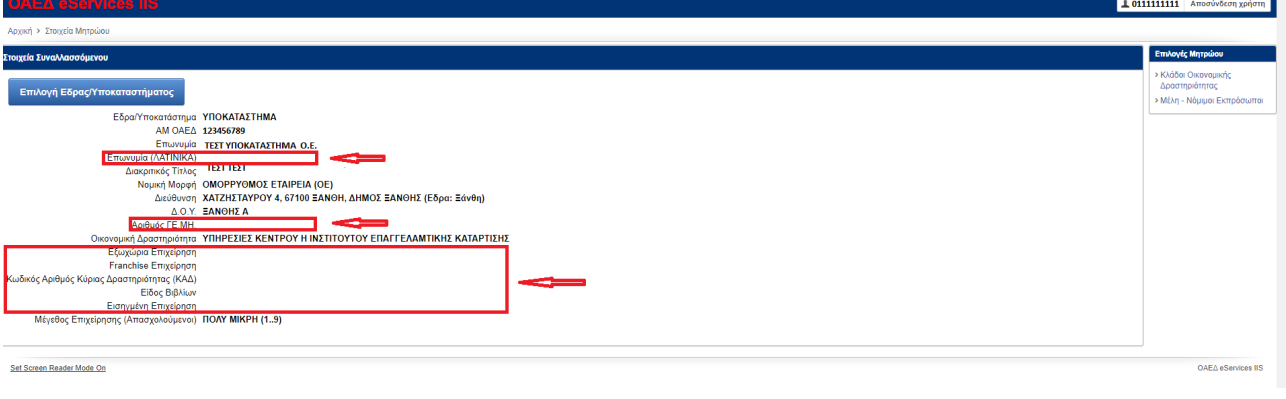

Απαραίτητη προϋπόθεση για την υποβολή της ηλεκτρονικής αίτησης είναι η ενδιαφερόμενη επιχείρηση να έχει επικαιροποιημένα τα στοιχεία του Μητρώου, **τόσο για την έδρα όσο και για τα υποκαταστήματα.** 

#### *3.1 Στοιχεία Μητρώου Κλάδοι Οικονομικής Δραστηριότητας*

Ο χρήστης έχοντας επικαιροποιήσει τα στοιχεία του μητρώου, θα πρέπει να επιλέξει δεξιά τον Κλάδο Οικονομικής Δραστηριότητας προκειμένου να ελέγξει τους Κ.Α.Δ. της επιχείρησης (της έδρας ή του υποκαταστήματος) και να συμπληρώσει /επικαιροποιήσει όσους δεν εμφανίζονται στην καρτέλα.

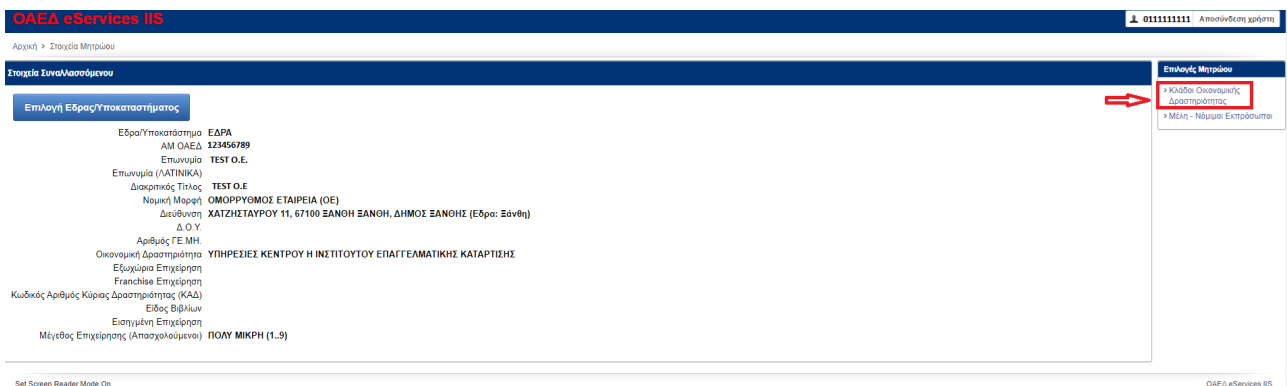

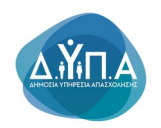

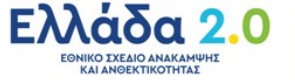

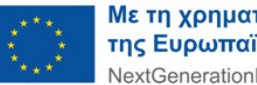

Με την επιλογή του Κλάδου Οικονομικής Δραστηριότητας, ο χρήστης μεταβαίνει στην επόμενη<br>Δθόνη όπου πατώντας το κοιμιπί **Προσθήκη - Προσθήκη** -μπορεί να προσθέσει νέο Κ.Α.Δ. ή να οθόνη, όπου πατώντας το κουμπί **Προσθήκη** μπορεί να προσθέσει νέο Κ.Α.Δ. ή να διαγράψει έναν ήδη υπάρχοντα Κ.Α.Δ.

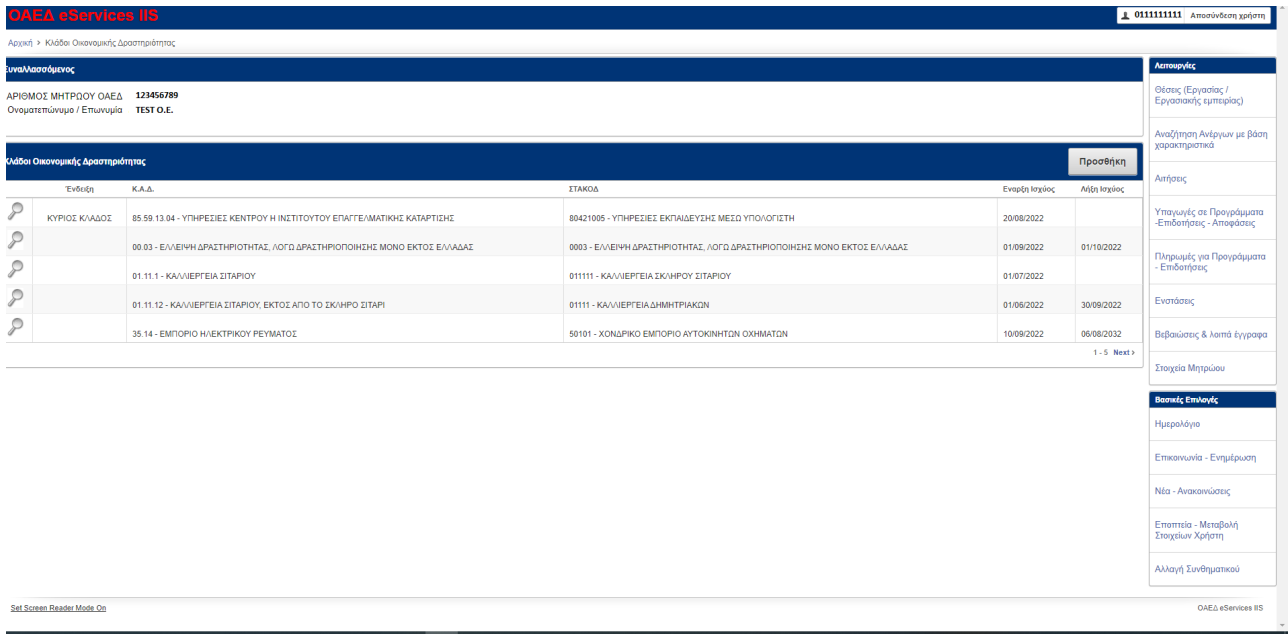

μπορεί να κάνει προσθήκη του Κ.Α.Δ.

Ο χρήστης πατώντας το κουμπί **Προσθήκη** όπως φαίνεται στην παρακάτω εικόνα,

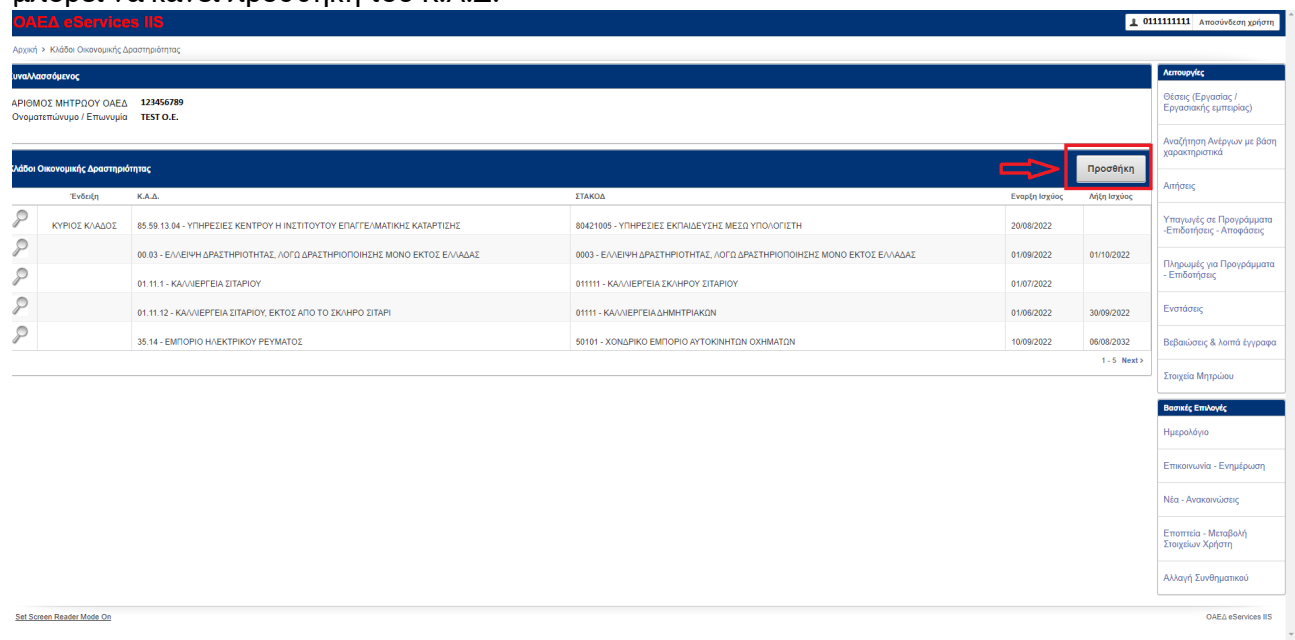

Τα υποχρεωτικά πεδία συμπλήρωσης επισημαίνονται με την ένδειξη του κόκκινου αστερίσκου \* και είναι το πεδίο **Κωδικός Αριθμός Δραστηριότητας (ΚΑΔ)**, το πεδίο **Στατιστική ταξινόμηση Κλάδου Οικ. Δραστηριότητας (ΣΤΑΚΟΔ)** και το πεδίο **Ημ/νία Έναρξης Ισχύος.**

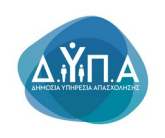

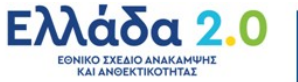

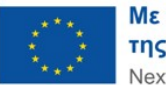

Ο χρήστης θα πρέπει να επιλέξει από λίστα πατώντας το βελάκι συμπληρώνοντας το νέο Κ.Α.Δ. και επιλέγοντας το εικονίδιο του ημερολογίου μπορεί να συμπληρώσει την Ημ/νία Έναρξης Ισχύος για τη συμπλήρωση του πεδίου

Με το κουμπί **Αποθήκευση** ο χρήστης καταχωρεί τα δεδομένα του νέου Κ.Α.Δ., ενώ με του κουμπί **Ακύρωση** ο χρήστης ακυρώνει τις εγγραφές και γυρίζει στην προηγούμενη οθόνη. Σε περίπτωση που είναι κύριος Κ.Α.Δ. τσεκάρει το κουτάκι  $\Box$  που γράφει

ΝΑΙ <sup>Μ</sup>ΝΑΙ

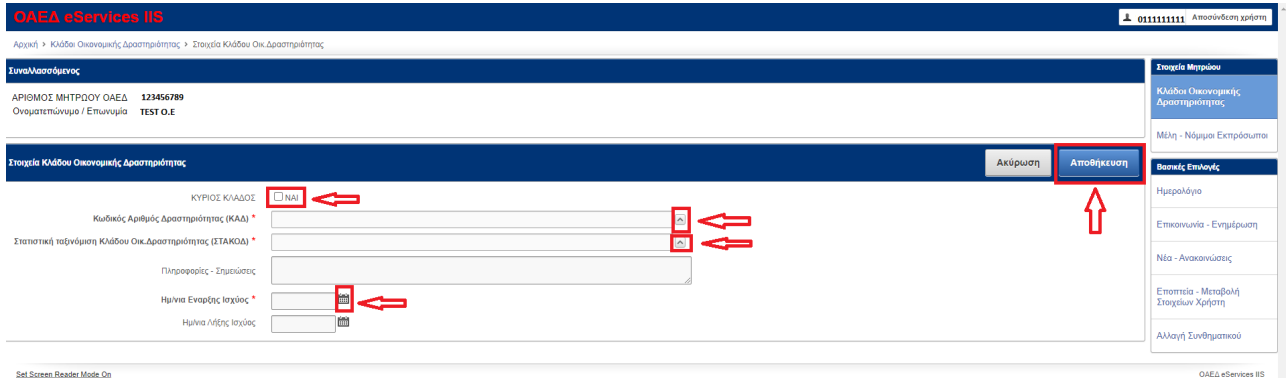

Ο χρήστης όταν βλέπει την οθόνη **Κλάδοι Οικονομικής Δραστηριότητας** μπορεί να επιλέξει το

φακό για να επεξεργαστεί έναν ήδη υπάρχοντα κωδικό, στην περίπτωση που διαπιστώσει ότι υπάρχει λάθος στην καταχώρηση.

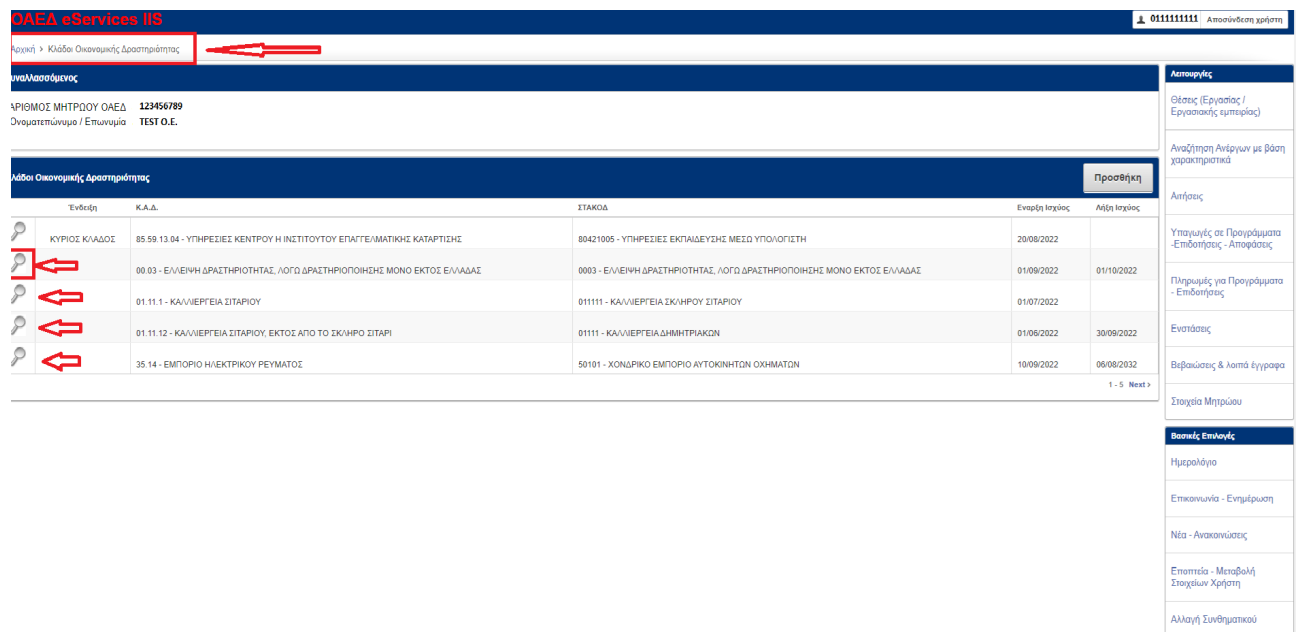

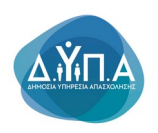

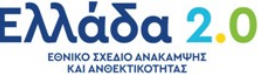

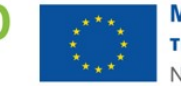

Ο χρήστης έχει τρεις επιλογές πατώντας το φακό στον Κ.Α.Δ. που έχει επιλέξει να τροποποιήσει:

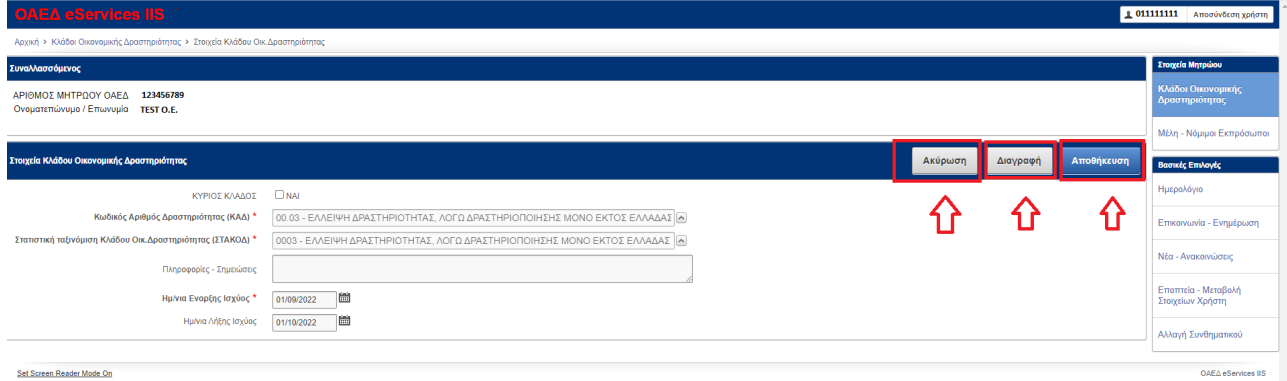

Το κουμπί **Ακύρωση** δίνει τη δυνατότητα επιστροφής του χρήστη στην προηγούμενη οθόνη και μη καταχώρησης οποιασδήποτε αλλαγής.

Το κουμπί **Διαγραφή** δίνει τη δυνατότητα διαγραφής του Κ.Α.Δ. που έχει επιλέξει ο χρήστης.

Αποθήκευση Το κουμπί **Αποθήκευση** οριστικοποιεί οποιαδήποτε αλλαγή έχει κάνει ο χρήστης.

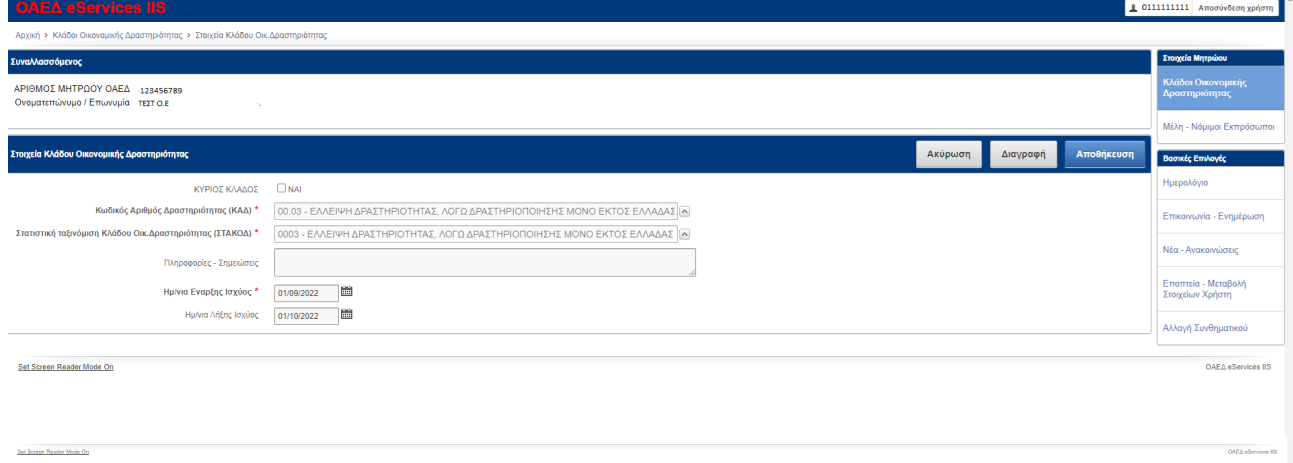

Ο χρήστης αφού επιλέξει οποιαδήποτε από τις παραπάνω ενέργειες (Ακύρωση ή Διαγραφή ή Αποθήκευση) επιστρέφει στην παρακάτω εικόνα

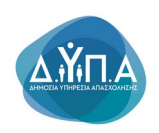

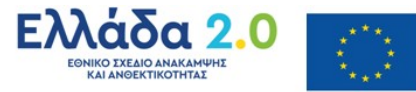

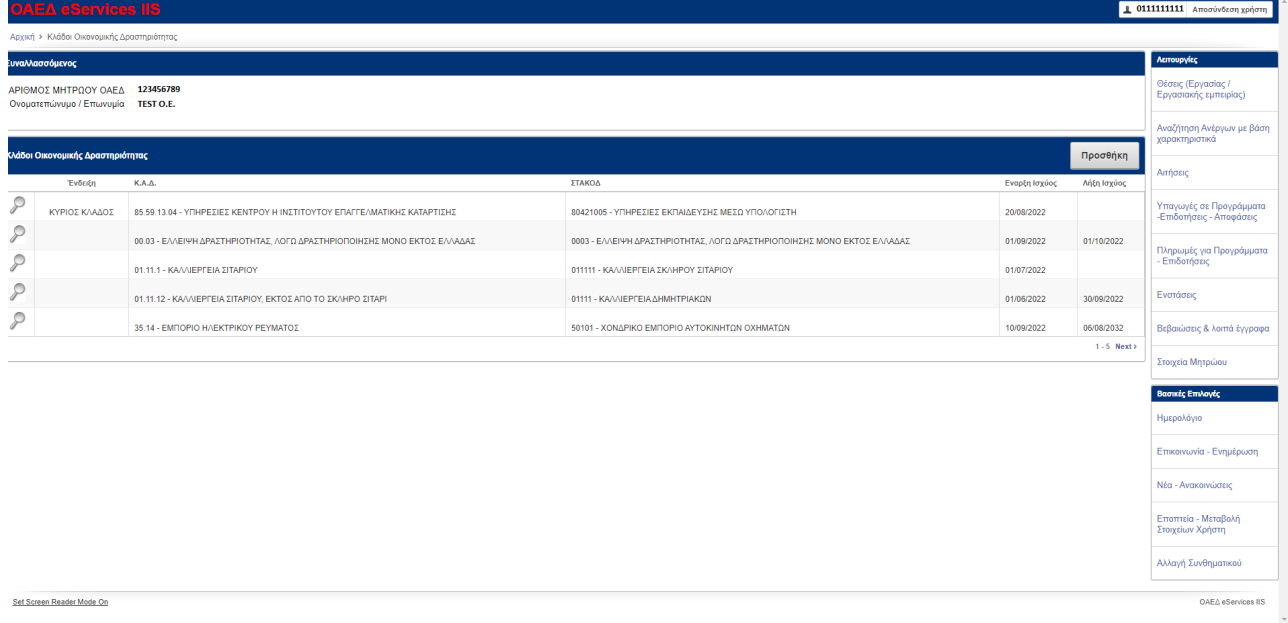

Στη συνέχεια, ο χρήστης πατώντας την ένδειξη **Αρχική** επιστρέφει στην Αρχική εικόνα και επιλέγει το κουμπί δεξιά **ΣΤΟΙΧΕΙΑ ΜΗΤΡΩΟΥ,** για την περαιτέρω επικαιροποίηση του μητρώου του (εφόσον κρίνεται απαραίτητο)

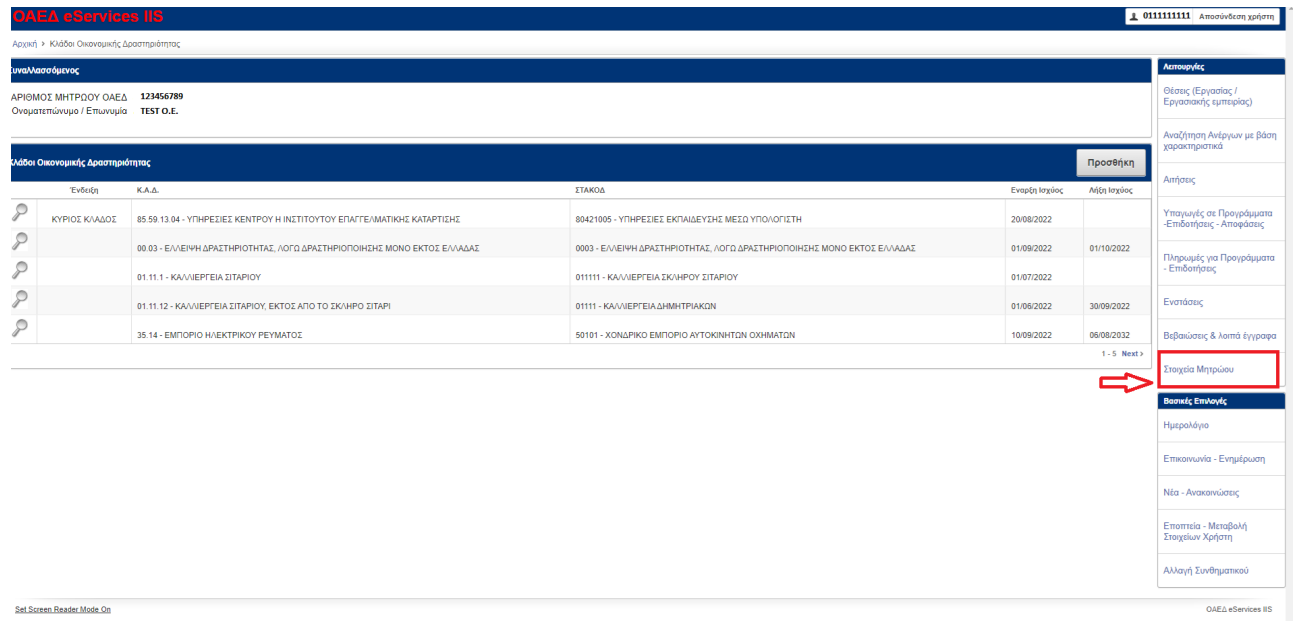

## *3.2 Στοιχεία Μητρώου Μέλη Νόμιμοι Εκπρόσωποι*

Σε περίπτωση νομικού προσώπου, ο χρήστης επικαιροποιεί τα Μέλη -Νόμιμους εκπροσώπους της επιχείρησης επιλέγοντας το πεδίο **Μέλη-Νόμιμοι Εκπρόσωποι** 

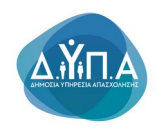

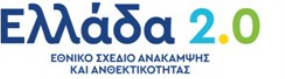

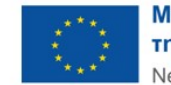

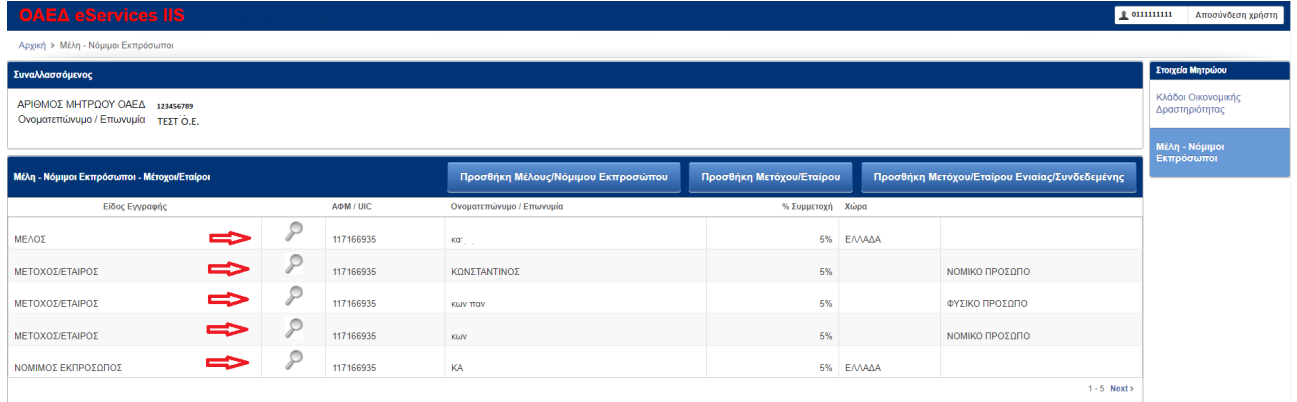

Ο χρήστης έχει τη δυνατότητα να επεξεργαστεί τις υπάρχουσες εγγραφές με τη χρήση του φακού

Ο χρήστης θα πρέπει να συμπληρώσει τα υποχρεωτικά πεδία που υπάρχουν με την ένδειξη του κόκκινου αστερίσκου \*

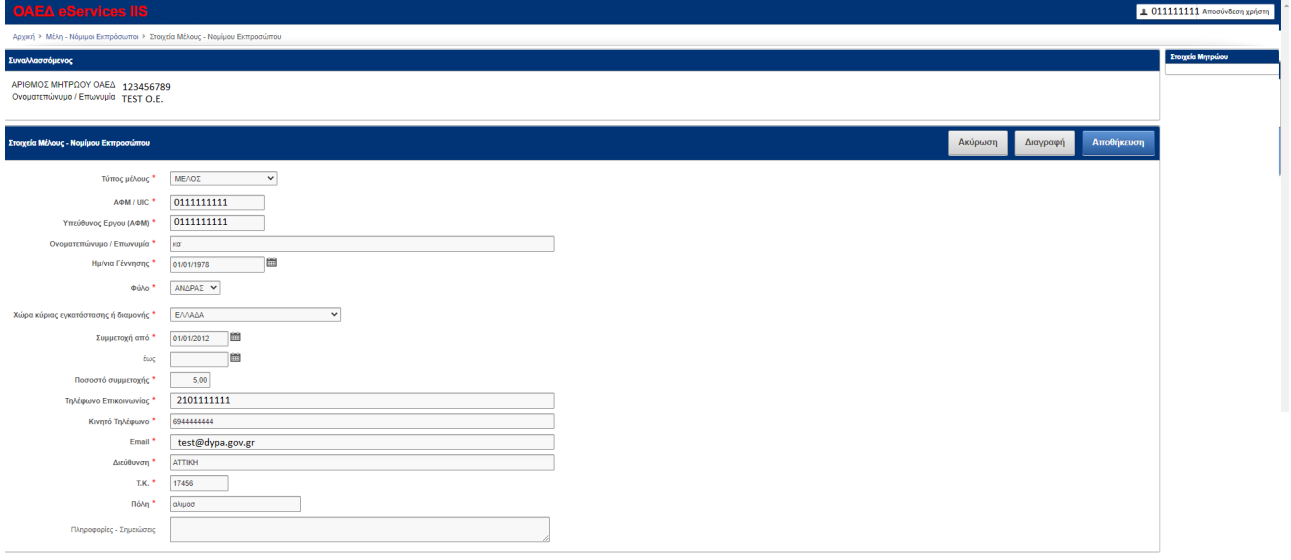

Το κουμπί **Ακύρωση** δίνει τη δυνατότητα επιστροφής του χρήστη στην προηγούμενη οθόνη και μη καταχώρησης οποιασδήποτε αλλαγής.

Διαγραφή Το κουμπί **Διαγραφή** δίνει τη δυνατότητα διαγραφής της εγγραφής που έχει επιλέξει ο χρήστης.

Αποθήκευση Το κουμπί **Αποθήκευση** οριστικοποιεί οποιαδήποτε αλλαγή έχει κάνει ο χρήστης.

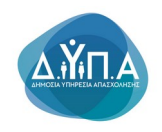

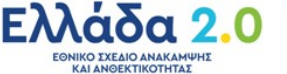

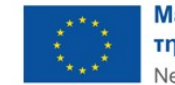

## **3.2.1 Στοιχεία για Προσθήκη Μέλους/Νόμιμου Εκπροσώπου**

Ο χρήστης με τη επιλογή του κουμπιού **Προσθήκη Μέλους/Νόμιμου Εκπροσώπου** Προσθήκη Μέλους/Νόμιμου Εκπροσώπου

έχει τη δυνατότητα να προσθέσει νέο Μέλος ή Νόμιμο

#### Εκπρόσωπο.

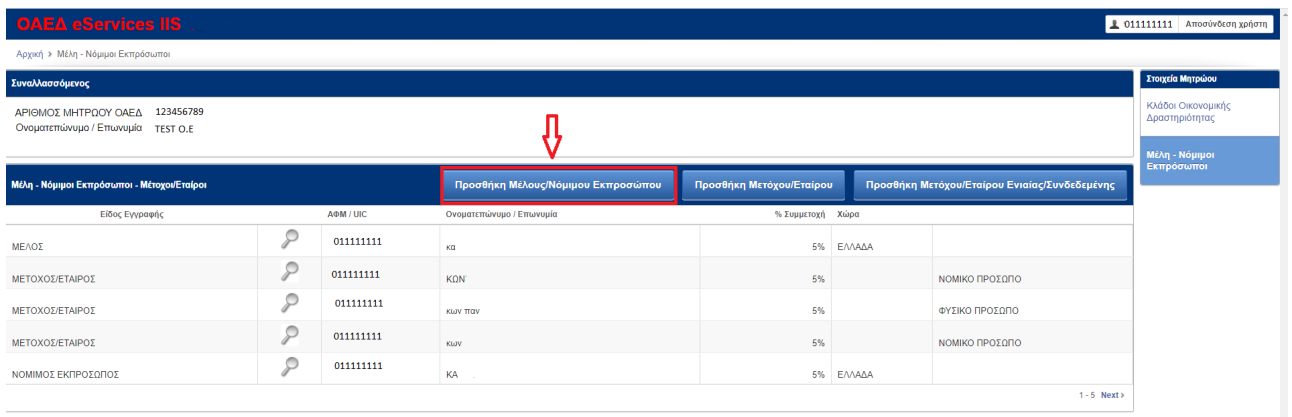

Στο πεδίο **Τύπος μέλους** μπορεί να επιλέξει εάν είναι **μέλος ή Νόμιμος Εκπρόσωπος,** και συμπληρώνει τα πεδία της φόρμας. Τα πεδία με την ένδειξη του κόκκινου αστερίσκου \* είναι υποχρεωτικά

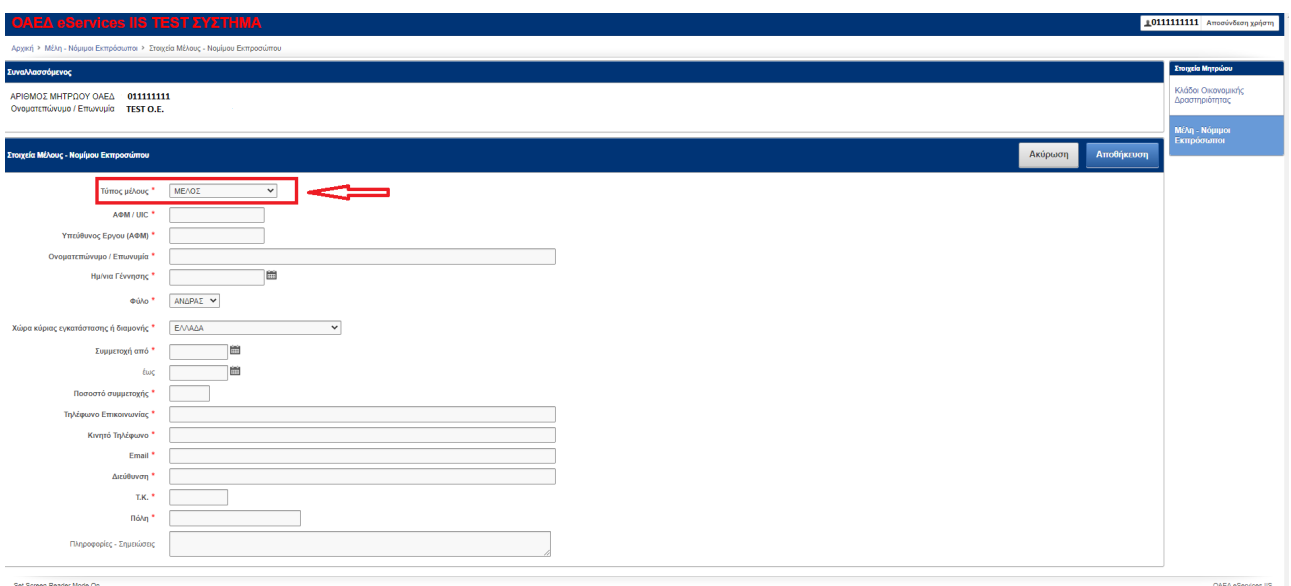

Το κουμπί **Ακύρωση** δίνει τη δυνατότητα επιστροφής του χρήστη στην προηγούμενη οθόνη και μη καταχώρησης οποιασδήποτε αλλαγής.

Αποθήκευση Το κουμπί **Αποθήκευση** οριστικοποιεί οποιαδήποτε αλλαγή έχει κάνει ο χρήστης.

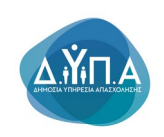

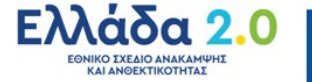

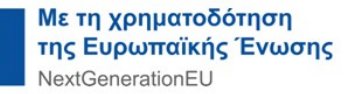

# **3.2.2 Στοιχεία για Προσθήκη Μετόχου/Εταίρου**

Ο χρήστης με τη επιλογή του κουμπιού **Προσθήκη Μετόχου/Εταίρου** Προσθήκη Μετόχου/Εταίρου

έχει τη δυνατότητα να προσθέσει **νέους Μετόχους ή Εταίρους** είτε είναι **Φυσικά Πρόσωπα**, είτε **Νομικά Πρόσωπα**. Η επιλογή πραγματοποιείται από το πεδίο **Είδος Προσώπου**.

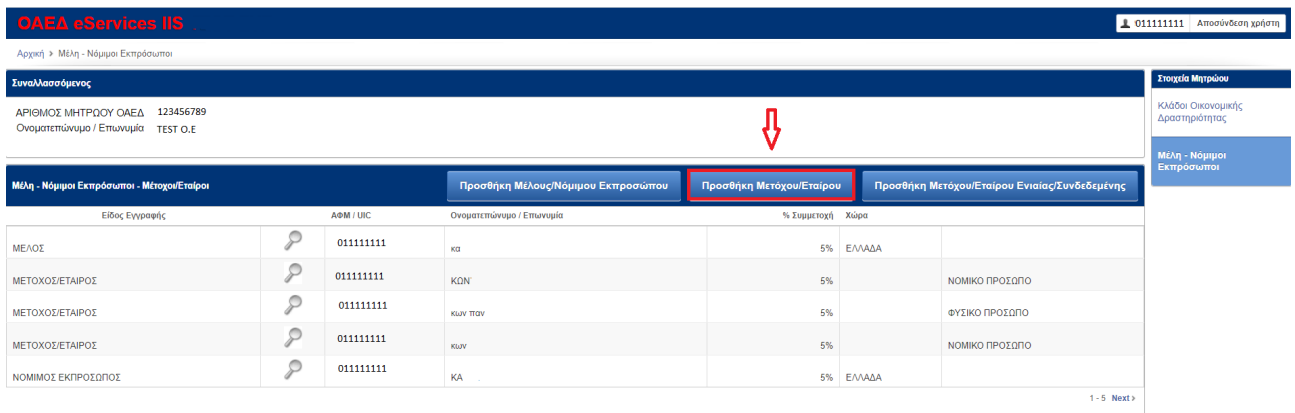

Ο χρήστης θα πρέπει να συμπληρώσει υποχρεωτικά τα πεδία που φέρουν την ένδειξη του κόκκινου αστερίσκου \* όπως φαίνεται στην παρακάτω εικόνα (οθόνη για φυσικό πρόσωπο).

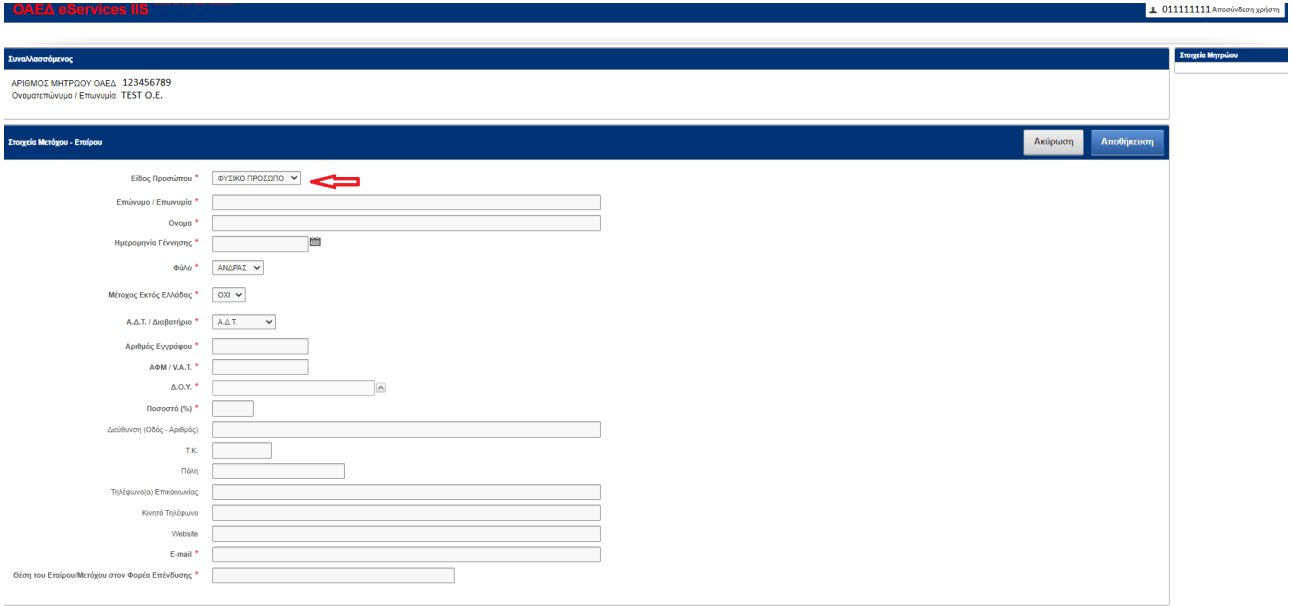

Το κουμπί **Ακύρωση** δίνει τη δυνατότητα επιστροφής του χρήστη στην προηγούμενη οθόνη και μη καταχώρησης οποιασδήποτε αλλαγής.

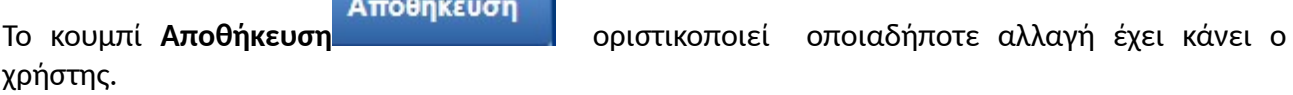

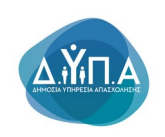

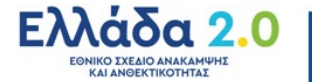

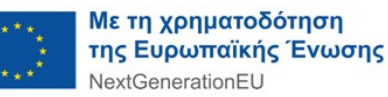

Ο χρήστης θα πρέπει να συμπληρώσει υποχρεωτικά τα πεδία που φέρουν την ένδειξη του κόκκινου αστερίσκου \* όπως φαίνεται στην παρακάτω εικόνα (οθόνη για νομικό πρόσωπο).

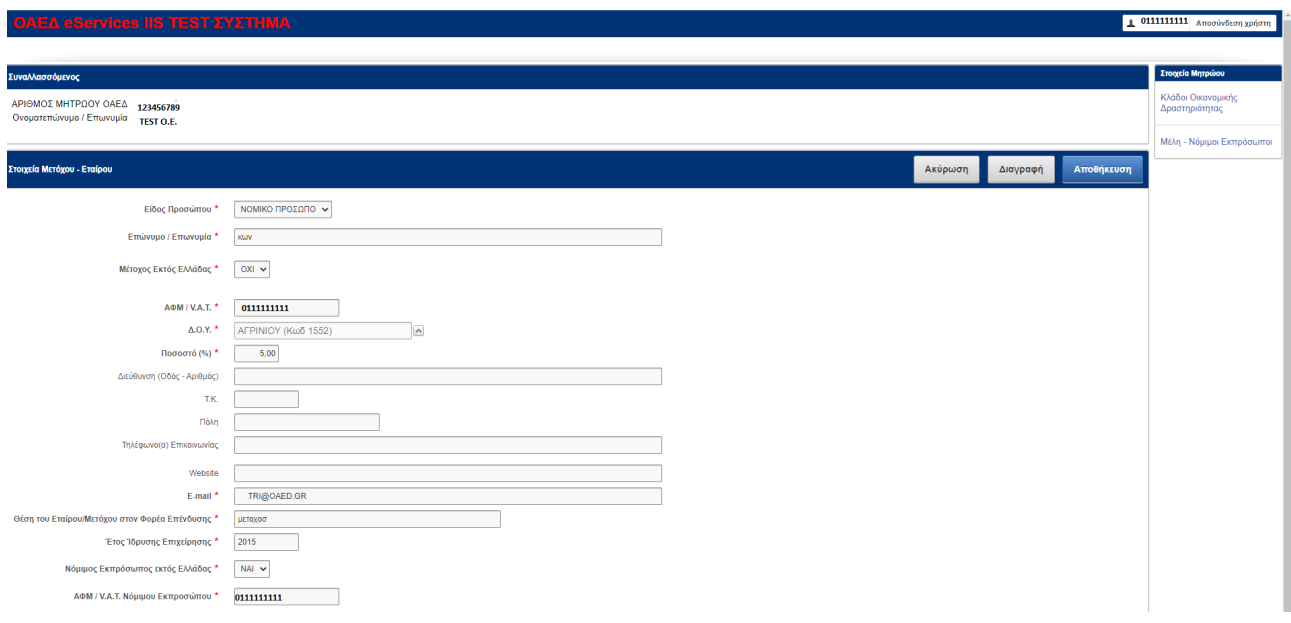

## **3.2.3 Στοιχεία για Προσθήκη Μετόχου/Εταίρου Ενιαίας/Συνδεδεμένης**

Ο χρήστης με τη επιλογή του κουμπιού **Προσθήκη Μετόχου/Εταίρου Ενιαίας/Συνδεδεμένης** Προσθήκη Μετόχου/Εταίρου Ενιαίας/Συνδεδεμένης έχει τη δυνατότητα να προσθέσει τα στοιχεία **Μετόχων ή Εταίρων που συνιστούν με την αρχική Ενιαία/Συνδεδεμένη επιχείρηση** είτε είναι **Φυσικά Πρόσωπα**, είτε **Νομικά Πρόσωπα.** Η επιλογή πραγματοποιείται από το πεδίο **Είδος Προσώπου.**

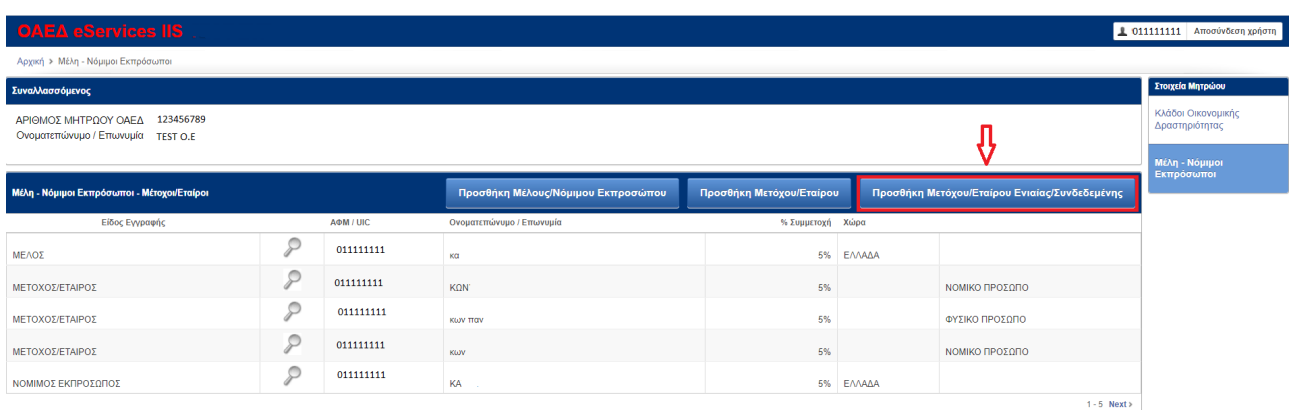

Ο χρήστης θα πρέπει να συμπληρώσει υποχρεωτικά τα πεδία που φέρουν την ένδειξη του κόκκινου αστερίσκου \* όπως φαίνεται στην παρακάτω εικόνα.

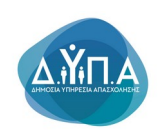

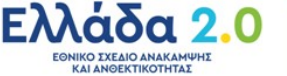

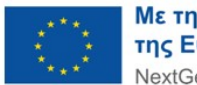

#### Σ ε λ ί δ α | 21

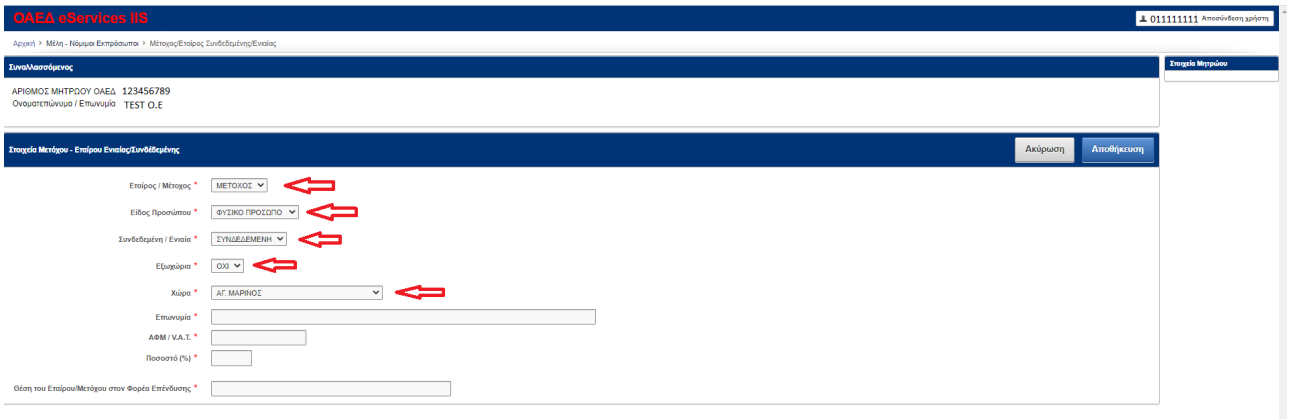

Το κουμπί **Ακύρωση** δίνει τη δυνατότητα επιστροφής του χρήστη στην προηγούμενη οθόνη και μη καταχώρησης οποιασδήποτε αλλαγής.

Αποθήκευση Το κουμπί **Αποθήκευση** οριστικοποιεί οποιαδήποτε αλλαγή έχει κάνει ο χρήστης.

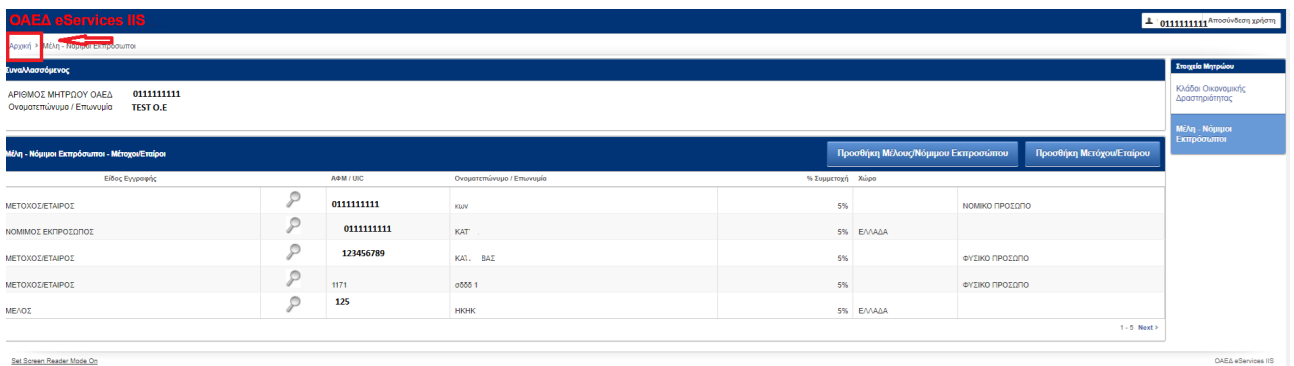

# **3.2.4 Στοιχεία για Προσθήκη Πραγματικού/ων Δικαιούχου/ων**

Προσθήκη Πραγματικού Δικαιούχου

Ο χρήστης με τη επιλογή του κουμπιού **Προσθήκη**

**Πραγματικού Δικαιούχου** οφείλει να προσθέσει τον πραγματικό ή τους πραγματικούς δικαιούχους που θα λάβουν την ενίσχυση μέσω της συμμετοχής τους στο πρόγραμμα.

Σύμφωνα με τα σχετικά περί ορισμού των πραγματικών δικαιούχων της ενίσχυσης, κατά την έννοια των παρ. 17 και 18 του άρθρου 3 του Ν.4557/2018 και τη Διαδικασία Δ20 του ΣΔΕ: Συλλογή και Καταχώρηση δεδομένων του άρθρου 22.2.δ του Κανονισμού (ΕΕ) 2021/241, καθίσταται υποχρεωτική η καταγραφή των πραγματικών δικαιούχων ενισχύσεων των δράσεων του Ταμείου Ανάκαμψης.

Η υποχρέωση αφορά ατομικούς επιχειρηματίες καθώς και τον νόμιμο εκπρόσωπο ή τον υπεύθυνο έργου που έχει οριστεί για τη δράση και τους εταίρους της επιχείρησης με ποσοστό συμμετοχής 5% και άνω, αφού αυτοί καταχωρίζονται στο Κεντρικό Μητρώο Πραγματικών Δικαιούχων (Κ.Μ.Π.Δ.), με τη χρήση των

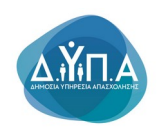

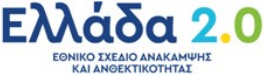

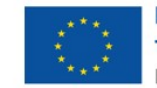

κωδικών διαπιστευτηρίων (taxisnet) της Γενικής Γραμματείας Πληροφοριακών Συστημάτων Δημόσιας Διοίκησης του Υπουργείου Ψηφιακής Διακυβέρνησης (Γ.Γ.Π.Σ.Δ.Δ.).

Ειδικότερα, σύμφωνα με Διαδικασία Δ20: Συλλογή και Καταχώρηση δεδομένων του άρθρου 22.2.δ του Κανονισμού (ΕΕ) 2021/241:

*«- Για τις περιπτώσεις οντοτήτων που έχουν υποχρέωση εγγραφής στο Κεντρικό Μητρώο Πραγματικών Δικαιούχων του άρθρου 20 του ν.4557/2018 (Α΄ 139), ως ισχύει, προσκομίζεται σχετική εκτύπωση των στοιχείων και πληροφοριών από το εν λόγω Μητρώο, συνοδευόμενη από Υπεύθυνη Δήλωση (της παρ. 4 του άρθρου 8 του ν.1599/1986 (Α΄ 75), αρμοδίως υπογεγραμμένη, στην οποία θα δηλώνονται τα ανωτέρω αναφερθέντα στοιχεία των πραγματικών δικαιούχων του αποδέκτη των κονδυλίων ή του αναδόχου (κατ' ελάχιστον, όνομα, επώνυμο, αριθμός φορολογικού μητρώου και ημερομηνία γέννησης), όπως αυτός ορίζεται στο άρθρο 3 σημείο 6 της Οδηγίας (ΕΕ) 2015/849 του Ευρωπαϊκού Κοινοβουλίου και του Συμβουλίου, το οποίο ενσωματώθηκε στην παρ. 17 του άρθρου 3 του ν.4557/18 (Έντυπο Δ20\_Ε1 Υπεύθυνη Δήλωση Στοιχείων Πραγματικών Δικαιούχων).*

*- Για τις περιπτώσεις εισηγμένων εταιρειών σε ρυθμιζόμενη αγορά ή σε Πολυμερή Μηχανισμό Διαπραγμάτευσης, προσκομίζονται τα στοιχεία που προβλέπονται στην παράγραφο 2 του άρθρου 20 του ν.4557/2018 (Α' 139), τα οποία, σε κάθε περίπτωση, συνοδεύονται από Υπεύθυνη Δήλωση της παρ. 4 του άρθρου 8 του ν.1599/1986 (Α΄ 75), αρμοδίως υπογεγραμμένη, στην οποία θα δηλώνονται τα στοιχεία των φυσικών προσώπων (κατ' ελάχιστον, όνομα, επώνυμο, αριθμός φορολογικού μητρώου και ημερομηνία γέννησης) που κατέχουν άμεσα ή έμμεσα μετοχές με δικαίωμα ψήφου άνω του 5% ή που λογίζονται ως ΠΔ κατά την έννοια του άρθρου 3 σημείο 6 της Οδηγίας (ΕΕ) 2015/849 (Έντυπο Δ20\_Ε1 Υπεύθυνη Δήλωση Στοιχεία Πραγματικών Δικαιούχων).* 

*Σημειώνεται ότι αν, και μόνο εφόσον εξαντληθούν όλα τα δυνατά μέσα και ελλείψει βάσιμων υποψιών, δεν προσδιοριστεί κανένα πρόσωπο ως πραγματικός δικαιούχος κατά την έννοια των ανωτέρω, το ή τα φυσικά πρόσωπα που κατέχουν θέση ανώτατου διοικητικού στελέχους διευθύνοντος την εταιρεία δύνανται να θεωρούνται ως πραγματικοί δικαιούχοι.»*

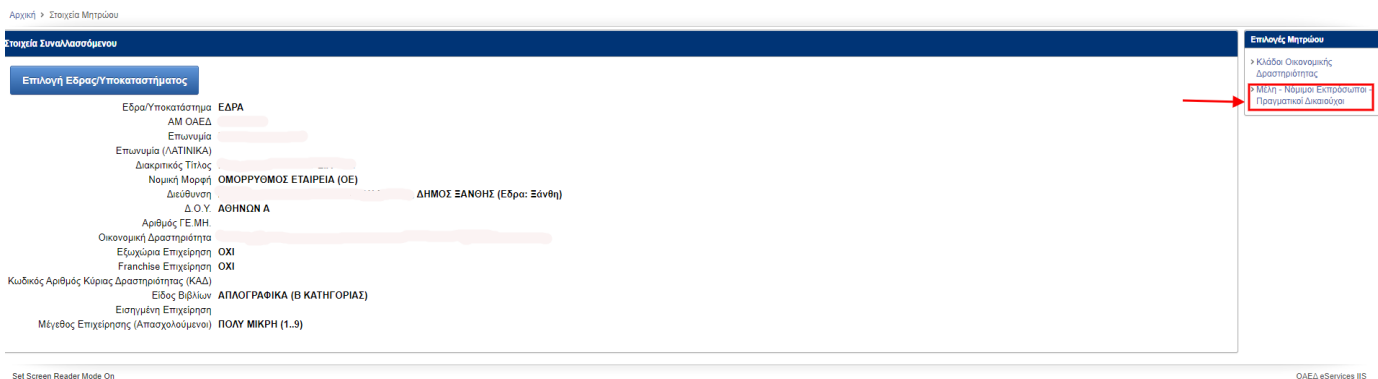

Ο χρήστης θα πρέπει να συμπληρώσει υποχρεωτικά τα πεδία που φέρουν την ένδειξη του κόκκινου αστερίσκου \* όπως φαίνεται στην παρακάτω εικόνα.

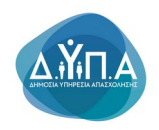

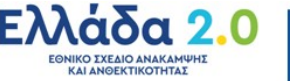

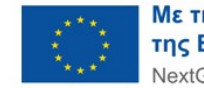

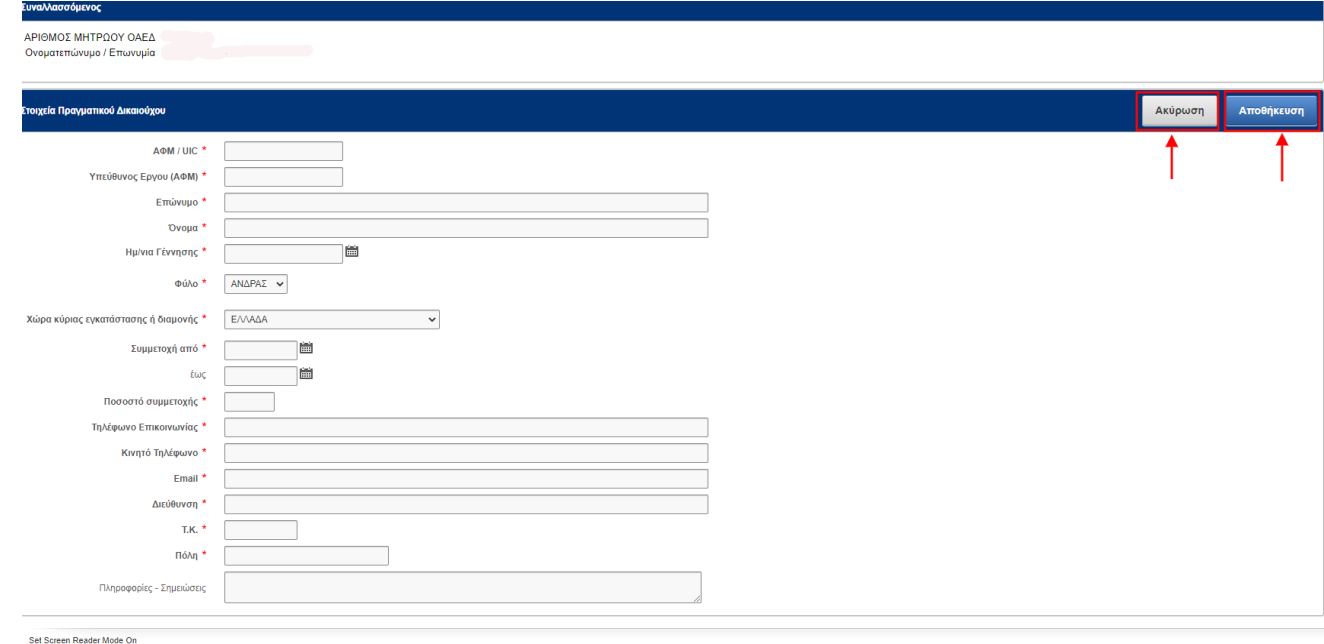

Σε περίπτωση περισσότερων του ενός πραγματικού δικαιούχου η διαδικασία καταχώρησης επαναλαμβάνεται για όλους τους δικαιούχους.

Το κουμπί **Ακύρωση** δίνει τη δυνατότητα επιστροφής του χρήστη στην προηγούμενη οθόνη και μη καταχώρησης οποιασδήποτε αλλαγής.

Αποθήκευση Το κουμπί **Αποθήκευση** οριστικοποιεί οποιαδήποτε αλλαγή έχει κάνει ο χρήστης.

Ο χρήστης αφού επικαιροποιήσει το Μητρώο της Επιχείρησης, πατώντας πάνω αριστερά την ένδειξη **Αρχική** επιστρέφει στην Αρχική οθόνη προκειμένου να ξεκινήσει την υποβολή της αίτησής του.

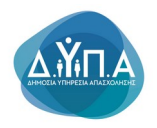

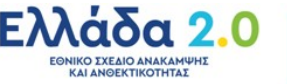

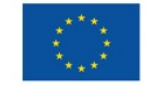

u.

iν.

# **4. Υποβολή Αιτήματος Καταβολής Επιχορήγησης Προγραμμάτων Απασχόλησης**

Ο χρήστης επιλέγει το κουμπί **Αίτημα Καταβολής Επιχορήγησης Προγραμμάτων Απασχόλησης** από το μενού αριστερά προκειμένου να υποβάλει αίτηση καταβολής επιχορήγησης για τα προγράμματα του Εθνικού Σχεδίου Ανάκαμψης και Ανθεκτικότητας (εφεξής ΕΣΑΑ)

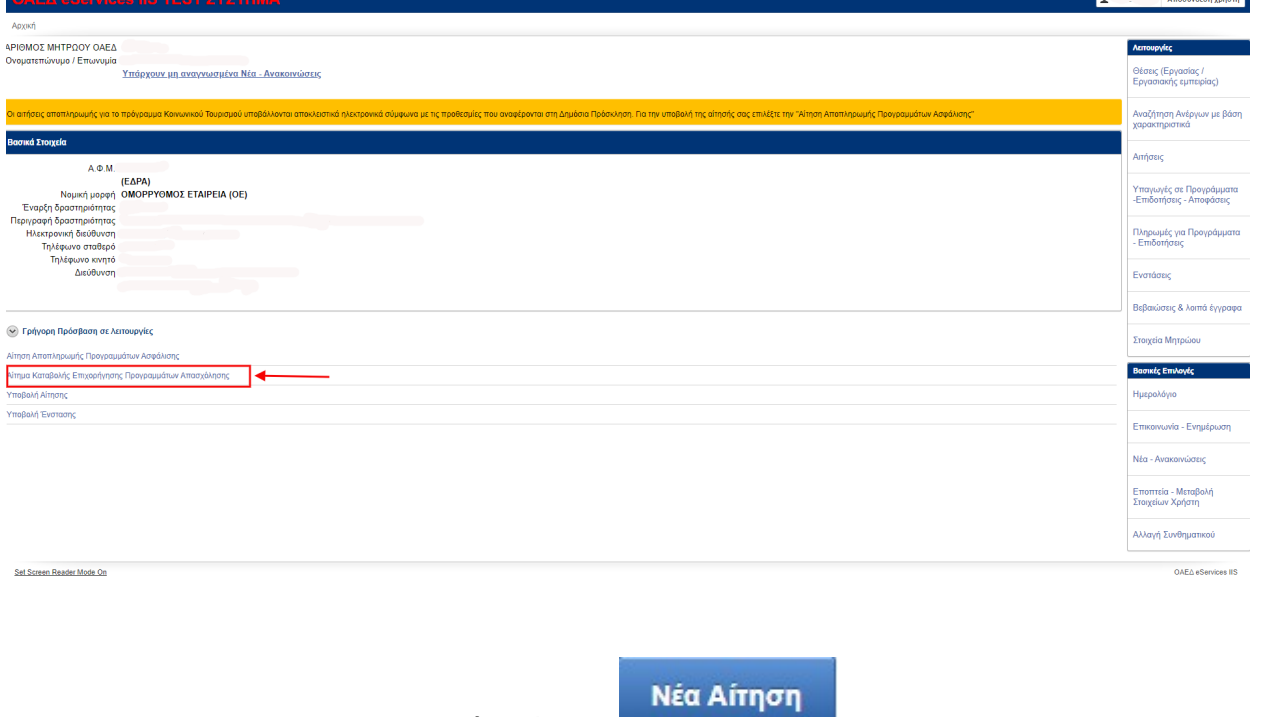

Στη συνέχεια, πατάει το κουμπί **Νέα Αίτηση** όπως φαίνεται στην παρακάτω εικόνα.

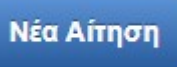

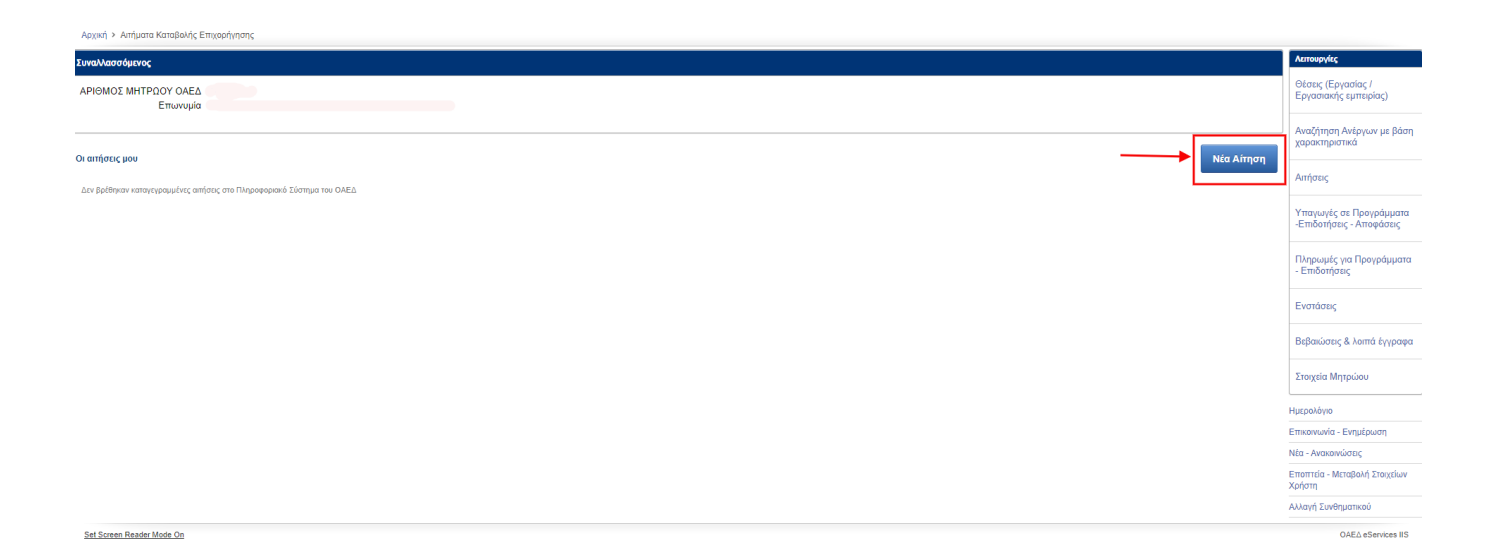

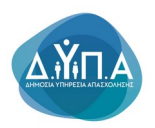

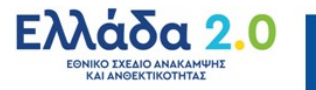

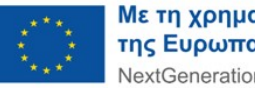

## **5. Οδηγίες Συμπλήρωσης της Αίτησης καταβολής επιχορήγησης**

Ο χρήστης μεταβαίνει στην καρτέλα **Βασικά Στοιχεία Αιτήματος Καταβολής Επιχορήγησης**

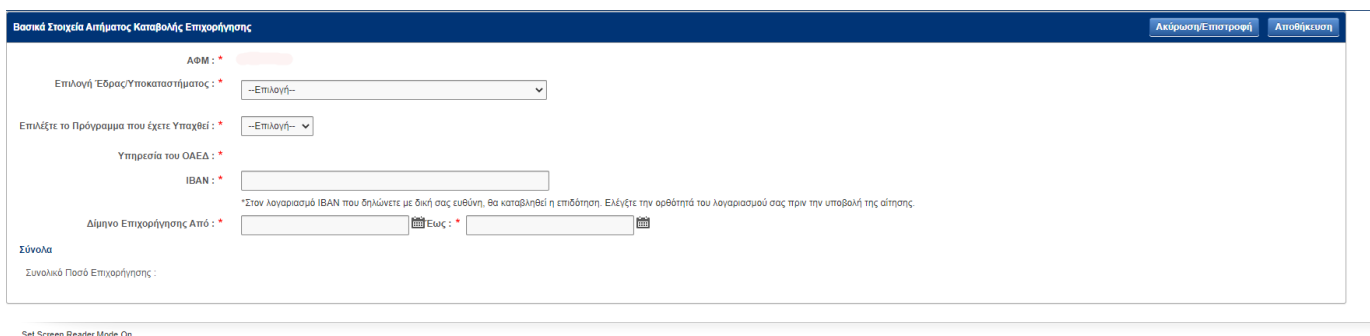

Στην καρτέλα Βασικά Στοιχεία Αιτήματος Καταβολής Επιχορήγησης εμφανίζεται **προσυμπληρωμένο** το ΑΦΜ της επιχείρησης για το οποίο υποβάλλεται η αίτηση. Ο χρήστης από το πεδίο **Επιλογή Έδρας/Υποκαταστήματος** επιλέγει από λίστα την έδρα ή το υποκατάστημα για το οποίο επιθυμεί να υποβάλει την αίτηση

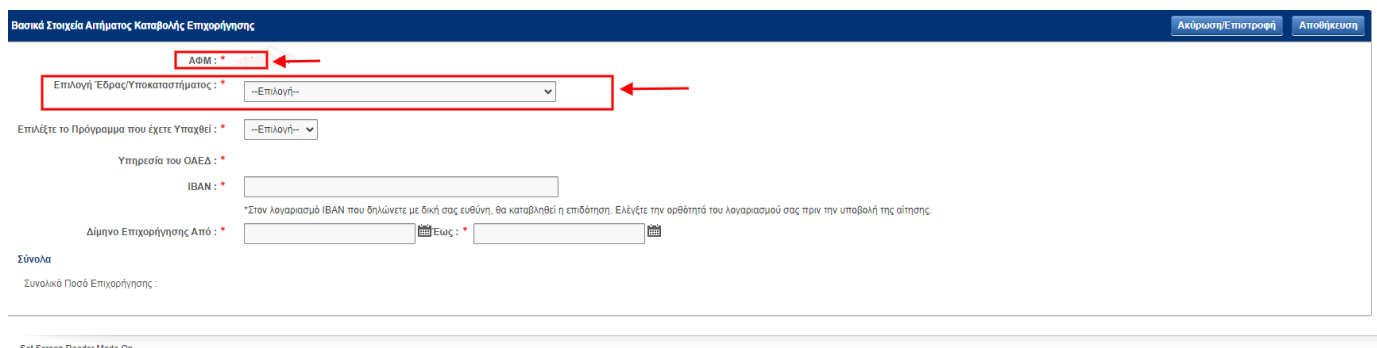

Στη συνέχεια ο χρήστης (όπως φαίνεται στην παρακάτω οθόνη) από το πεδίο **Επιλέξτε το Πρόγραμμα που έχετε Υπαχθεί :** επιλέγει από λίστα το πρόγραμμα για το οποίο επιθυμεί να υποβάλει την αίτηση.

Αριστερά από τον τίτλο του προγράμματος εμφανίζεται η ημερομηνία υπαγωγής της επιχείρησης στην δράση, προκειμένου να είναι διακριτή η υπαγωγή για την οποία υποβάλλεται η αίτηση και εμφανίζεται από κάτω αυτοματοποιημένα η υπηρεσία ΚΠΑ2 η οποία εξέδωσε την απόφαση ένταξης στο πρόγραμμα.

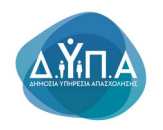

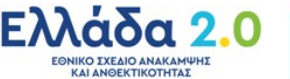

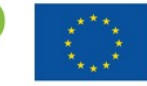

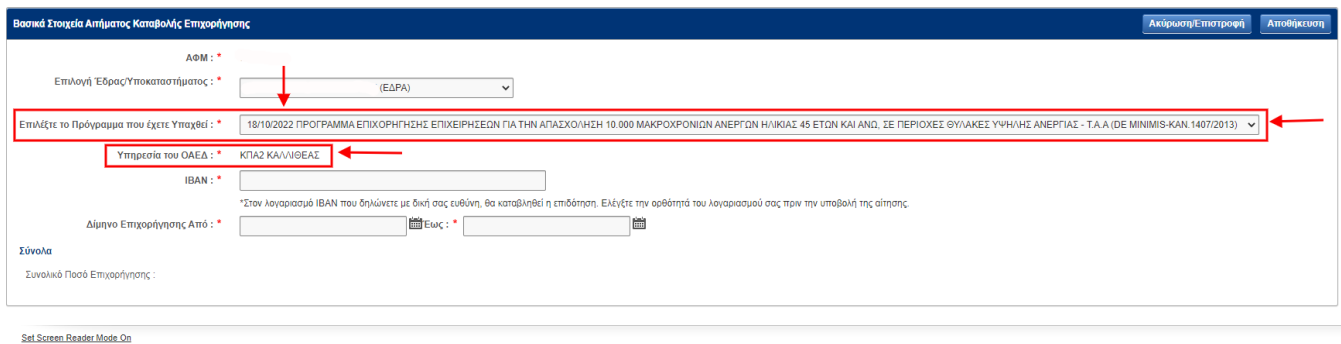

Στη συνέχεια ο χρήστης (όπως φαίνεται στην παρακάτω οθόνη) καλείται να καταχωρήσει τον λογαριασμό ΙΒΑΝ της επιχείρησης, στον οποίο θα πιστωθεί το ποσό της επιχορήγησης. Ο χρήστης φέρει την αποκλειστική ευθύνη της ορθής καταχώρησης του ΙΒΑΝ όπως αναφέρεται και στο μήνυμα που εμφανίζεται στην οθόνη:

Στον λογαριασμό ΙΒΑΝ που δηλώνετε με δική επίσης ευθύνη, θα καταβληθεί η επιδότηση. Ελέγξτε την ορθότητα του λογαριασμού σας πριν την υποβολή της αίτησης.

Επίσης καλείται να συμπληρώσει το δίμηνο για το οποίο αιτείται να επιχορηγηθεί.

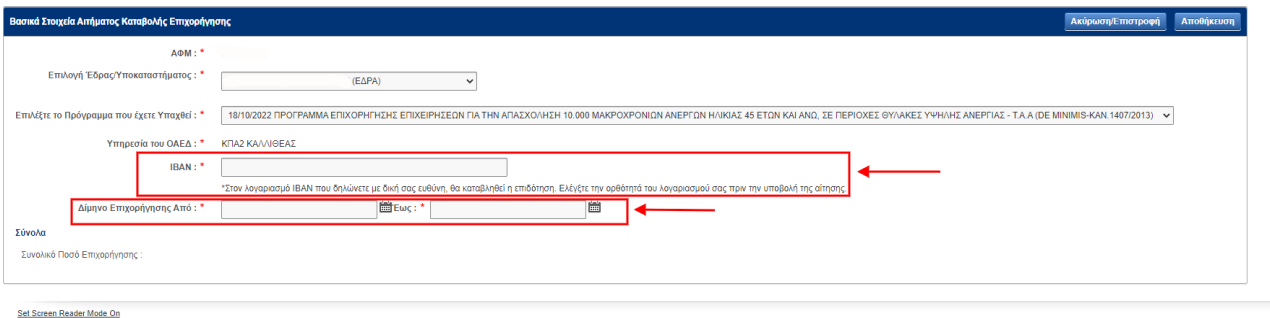

Μετά τη συμπλήρωση των πεδίων ο χρήστης πατώντας **Ακύρωση Επιστροφή ε**πιστρέφει στο αρχικό μενού των αιτήσεων, **χωρίς** να αποθηκευτεί η αίτηση του (έστω και προσωρινά) στο σχετικό πεδίο των αιτήσεων.

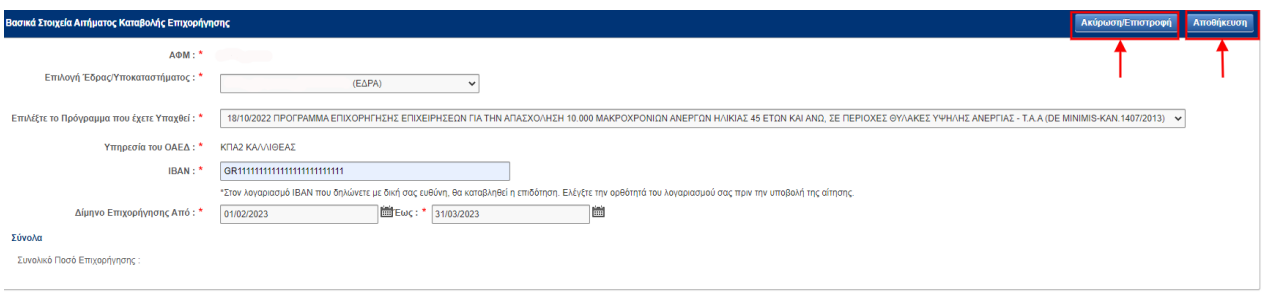

Set Screen Reader Mode Or

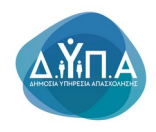

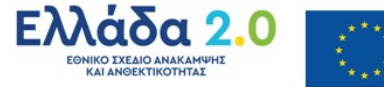

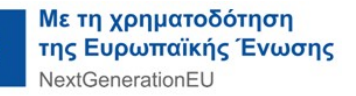

Επιλέγοντας <mark>Αποθήκευση,</mark> μεταβαίνει στην παρακάτω οθόνη, προκειμένου να συνεχίσει την υποβολή της αίτησης

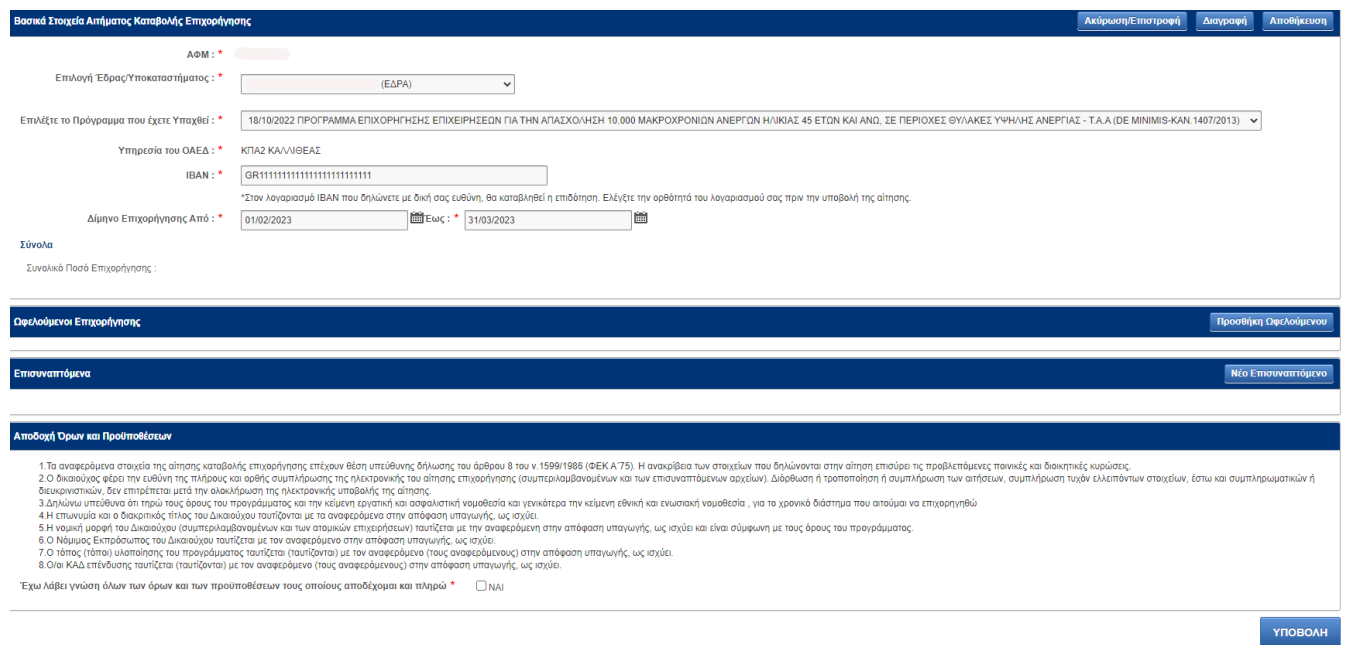

# **5.1. Προσθήκη Ωφελούμενου**

Ο χρήστης μεταβαίνει στην καρτέλα Ωφελούμενοι επιχορήγησης προκειμένου να καταχωρήσει τα απαιτούμενα στοιχεία του αιτήματος καταβολής επιχορήγησης

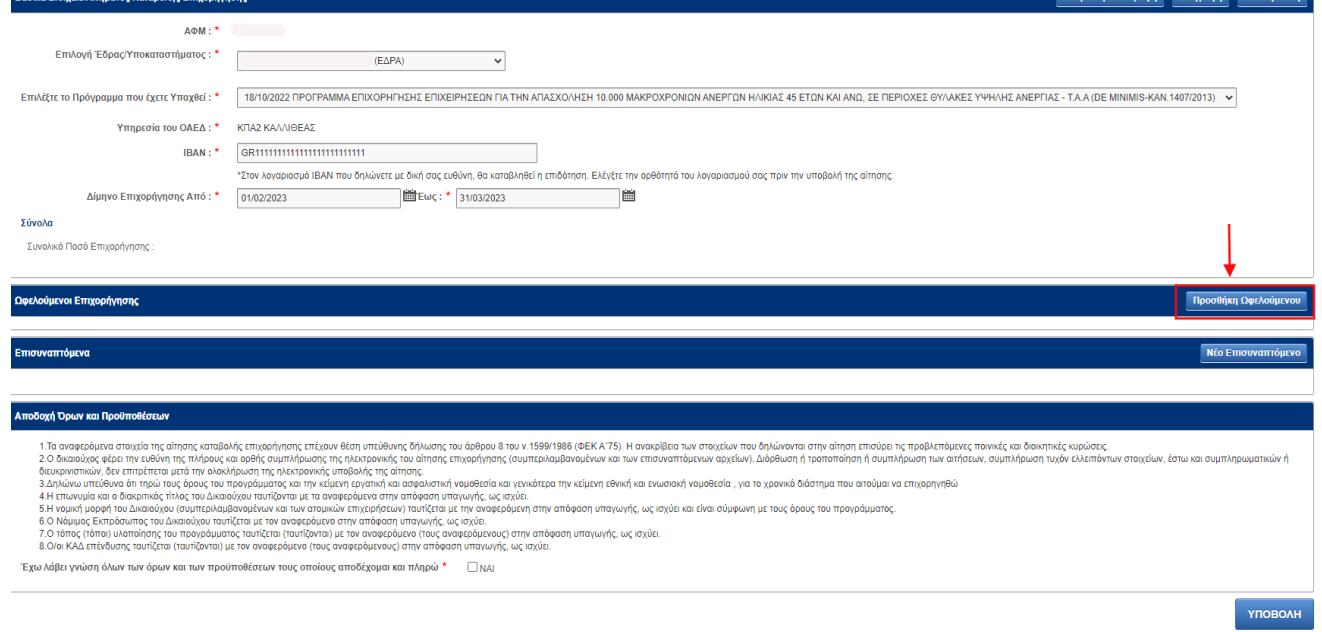

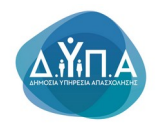

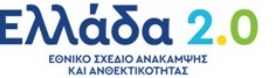

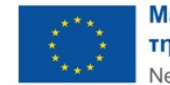

Ο χρήστης πατώντας το κουμπί Προσθήκη Ωφελούμενου μεταβαίνει στην παρακάτω οθόνη

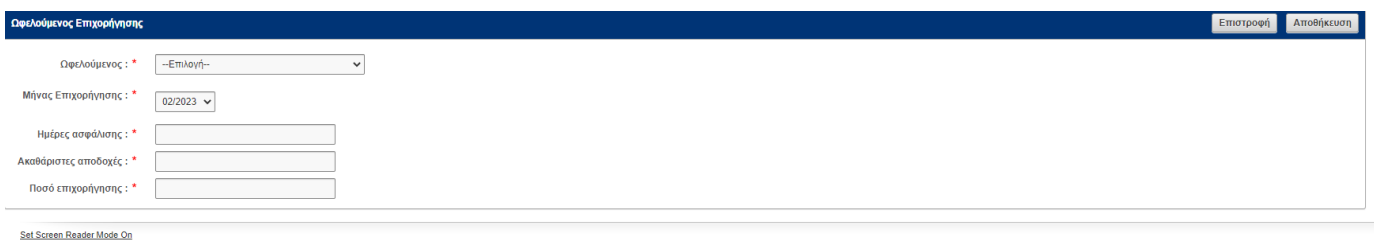

Ο χρήστης από την καρτέλα **Ωφελούμενος Επιχείρησης** επιλέγει από λίστα τον ωφελούμενο του προγράμματος που έχει συσχετιστεί με την υπαγωγή.

**ΠΡΟΣΟΧΗ!!! Στο πεδίο ωφελούμενος εμφανίζονται όλοι οι ωφελούμενοι που σχετίζονται με την υπαγωγή (αρχικοί και τυχόν αντικαταστάτες).**

**Η καταχώρηση των στοιχείων επιχορήγησης γίνεται χωριστά για κάθε ωφελούμενο και για κάθε μήνα του διμήνου αναφοράς.**

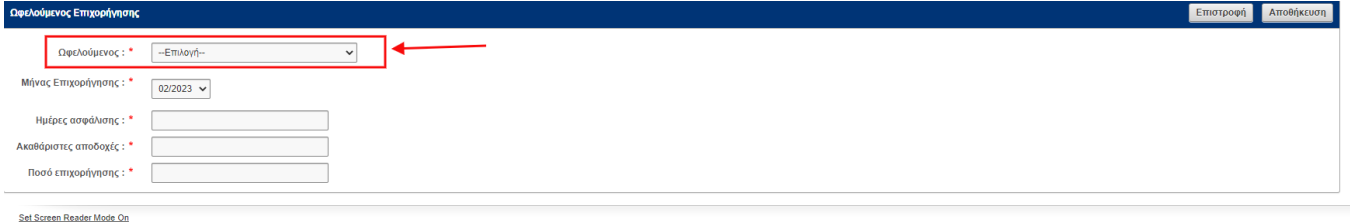

Στη συνέχεια από το πεδίο **Μήνας Επιχορήγησης** επιλέγει από λίστα τον μήνα για τον οποίο αιτείται επιχορήγηση.

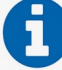

ο χρήστης στο πεδίο Μήνας Επιχορήγησης «βλέπει» τους μήνες που έχει καταχωρήσει σε προηγούμενο στάδιο της αίτησης.

**ΠΡΟΣΟΧΗ!!! Η καταχώρηση γίνεται χωριστά για κάθε μήνα του διμήνου αναφοράς και για κάθε ωφελούμενο που σχετίζεται με την υπαγωγή.**

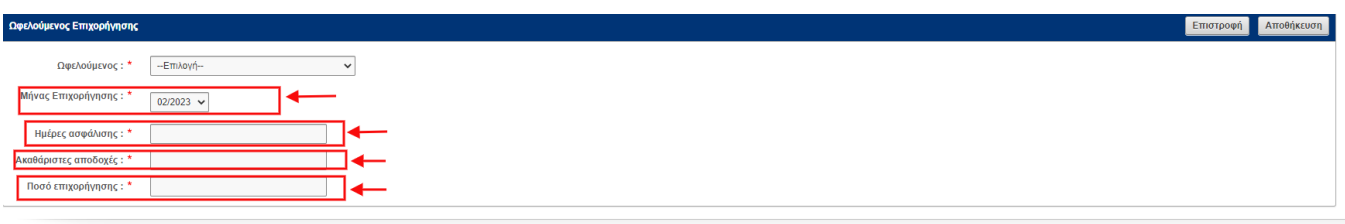

Set Screen Reader Mode Or

Ο χρήστης στη συνέχεια καταχωρεί στα αντίστοιχα πεδία:

- Τις ημέρες ασφάλισης, όπως προκύπτουν από την ΑΠΔ του μήνα αναφοράς
- Τις ακαθάριστες αποδοχές, όπως προκύπτουν από την ΑΠΔ του μήνα αναφοράς
- Το ποσό επιχορήγησης όπως αναλύεται παρακάτω.

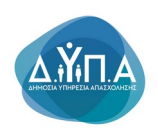

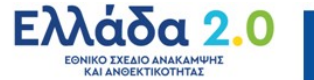

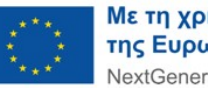

# **5.2. Ανάλυση ποσού Επιχορήγησης**

Το ποσό επιχορήγησης διαμορφώνεται ανάλογα με το καθεστώς ενίσχυσης που έχει επιλέξει η επιχείρηση κατά την υποβολή της αίτησης χρηματοδότησης και έχει λάβει σχετική απόφαση ένταξης(DE MINIMIS-KAN.1407/2013) ή (ΓΑΚ 651/2014)

#### **5.2.1.Πρόγραμμα Επιχορήγησης Επιχειρήσεων για την Απασχόληση 10.000 Μακροχρόνιων Ανέργων Ηλικίας 45 ετών και άνω, σε περιοχές θύλακες υψηλής ανεργίας- Τ.Α.Α (De- Minimis-KAN.1407/2013)**

**ΚΑΤΗΓΟΡΙΑ ΑΝΕΡΓΟΥ**:(Στο συγκεκριμένο πρόγραμμα υπάρχει μια κατηγορία ανέργου)

Μακροχρόνια Άνεργοι, άνω των 12 μηνών, 45 ετών και άνω

**ΠΟΣΟ ΕΠΙΧΟΡΗΓΗΣΗΣ ΚΑΙ ΠΡΟΥΠΟΛΟΓΙΣΜΟΣ ΑΝΑ ΘΕΣΗ:**

Α. Για τους ανέργους που προσλήφθηκαν σε επιχειρήσεις που δραστηριοποιούνται στις Περιφέρειες Δυτικής Μακεδονίας, Δυτικής Ελλάδας, Ανατολικής Μακεδονίας και Θράκης, Θεσσαλίας, Στερεάς Ελλάδας, Κεντρικής Μακεδονίας και Ηπείρου το ανώτερο ποσό επιχορήγησης ανά μήνα είναι: 761,60 ευρώ(τιμή μονάδας) για 25 ημέρες, o συνολικός προϋπολογισμός ανά ωφελούμενο είναι 13.708,80 ευρώ και το χρονικό διάστημα επιχορήγησης είναι 18 μήνες, δηλαδή 450 ημέρες ανά θέση (αρχική και αντικατάσταση).

Β. Για τους ανέργους που προσλήφθηκαν σε επιχειρήσεις που δραστηριοποιούνται στις υπόλοιπες Διοικητικές Περιφέρειες το ανώτερο ποσό επιχορήγησης είναι: 666,40 ευρώ(τιμή μονάδας) για 25 ημέρες, o συνολικός προϋπολογισμός ανά ωφελούμενο είναι 11.995,20 ευρώ και το χρονικό διάστημα επιχορήγησης είναι 18 μήνες, δηλαδή 450 ημέρες ανά θέση (αρχική και αντικατάσταση).

 Γ. ο παρακάτω πίνακας λειτουργεί ως βοηθητικό εργαλείο ορθού υπολογισμού του ποσού επιχορήγησης ανά μήνα. Στην 3<sup>η</sup> στήλη αναγράφεται το ποσό επιχορήγησης ανά ημέρα ασφάλισης (όπως προκύπτει από την ΑΠΔ του μήνα αναφοράς) της ανωτέρω περίπτωσης Α με τιμή μονάδας τα 761,60 ευρώ(επιχορήγηση 80%), ενώ στην 4<sup>η</sup> στήλη το ποσό επιχορήγησης ανά ημέρα ασφάλισης (όπως προκύπτει από την ΑΠΔ του μήνα αναφοράς) της ανωτέρω περίπτωσης Β με τιμή μονάδας τα 666,40 ευρώ(επιχορήγηση 70%)

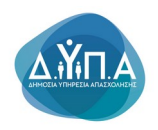

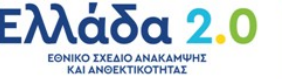

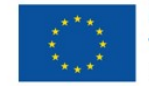

### **Παραδείγματα**

 **Ενδεικτική περίπτωση Α:** Έστω ο ωφελούμενος που προσλαμβάνεται σε επιχείρηση που δραστηριοποιείται στην Περιφέρεια Δυτικής Μακεδονίας. Το ανώτατο ποσό επιχορήγησης για 25 ημέρες απασχόλησης ανά μήνα ανέρχεται σε 761,60 ευρώ(τιμή μονάδας- Περίπτωση Α 80% του unit cost).

Εάν ο ωφελούμενος έχει απασχοληθεί και ασφαλίστηκε π.χ. για τον Μάρτιο 2023, για 23 ημέρες το μηνιαίο ποσό επιχορήγησης για το οποίο θα αιτηθεί η επιχείρηση ανέρχεται σε 700,67 ευρώ σύμφωνα με τον παρακάτω πίνακα.

Επομένως, στο πεδίο

**Ημέρες ασφάλισης,** ο χρήστης καταχωρεί 23 ημέρες όπως προκύπτουν από την ΑΠΔ του μήνα αναφοράς,

στο πεδίο **Ακαθάριστες Αποδοχές** , Τις ακαθάριστες αποδοχές, όπως προκύπτουν από την ΑΠΔ του μήνα αναφοράς

και στο πεδίο **ποσό επιχορήγησης**, το γινόμενο του Συντελεστής Ημερών Απασχόληση**ς ανά Μήνα \* την τιμή μονάδας 761,60, ήτοι** 

#### **0,92\* 761,60 =700,67€**

- **Ενδεικτική περίπτωση Β:** Έστω ο ωφελούμενος που προσλαμβάνεται σε επιχείρηση που δραστηριοποιείται σε περιοχές της Περίπτωσης Β. Το ανώτατο ποσό επιχορήγησης για 25 ημέρες απασχόλησης ανά μήνα ανέρχεται σε 666,40 ευρώ(τιμή μονάδας-Περίπτωση Β 70% του unit cost)
- Εάν ο ωφελούμενος έχει απασχοληθεί και ασφαλίστηκε π.χ. για τον Απρίλιο 2023, για 18 ημέρες το μηνιαίο ποσό επιχορήγησης για το οποίο θα αιτηθεί η επιχείρηση ανέρχεται σε 479,81 ευρώ σύμφωνα με τον παρακάτω πίνακα.

Επομένως, στο πεδίο

**Ημέρες ασφάλισης,** ο χρήστης καταχωρεί 18 ημέρες όπως προκύπτουν από την ΑΠΔ του μήνα αναφοράς,

στο πεδίο **Ακαθάριστες Αποδοχές** , Τις ακαθάριστες αποδοχές, όπως προκύπτουν από την ΑΠΔ του μήνα αναφοράς

και στο πεδίο **ποσό επιχορήγησης**, το γινόμενο του Συντελεστής Ημερών Απασχόληση**ς ανά Μήνα** \* **την τιμή μονάδας 666,40 , ήτοι** 

## **0,72\*666,40=479,81**€

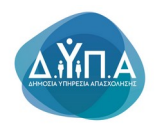

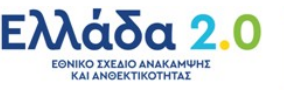

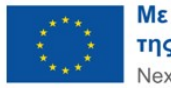

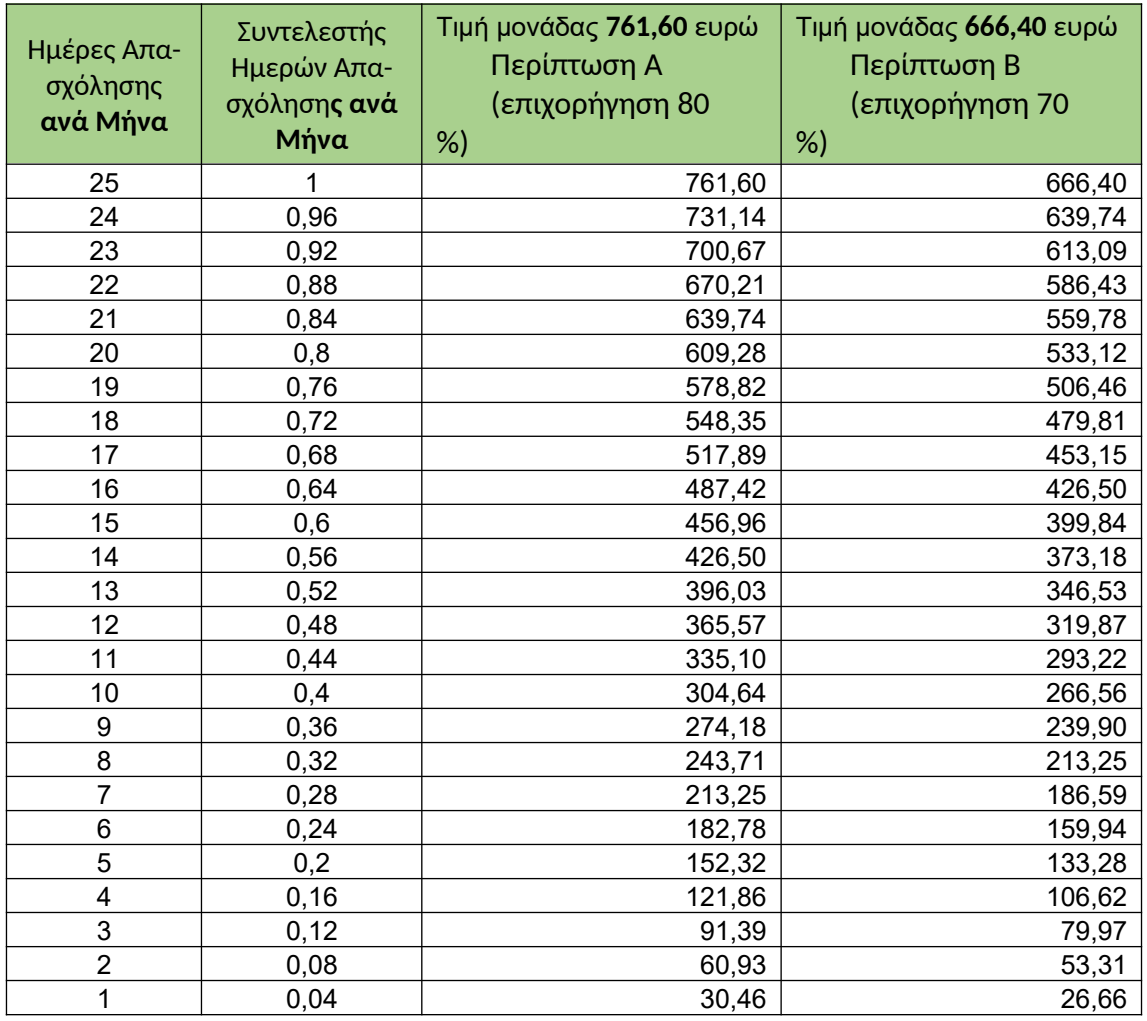

#### **Πίνακας Υπολογισμού Ποσού Επιχορήγησης**

#### **5.2.2 Πρόγραμμα Επιχορήγησης Επιχειρήσεων για την Απασχόληση 10.000 Μακροχρόνιων Ανέργων Ηλικίας 45 ετών και άνω, σε περιοχές θύλακες υψηλής ανεργίας- Τ.Α.Α - (ΓΑΚ 651/2014)**

 **ΚΑΤΗΓΟΡΙΕΣ ΑΝΕΡΓΩΝ**:(Στο συγκεκριμένο πρόγραμμα υπάρχουν τρεις κατηγορίες ανέργων)

Μακροχρόνια Άνεργοι σε μειονεκτική θέση, άνω των 12 μηνών, 45 ετών και άνω Μακροχρόνια Άνεργοι σε ιδιαίτερα μειονεκτική θέση, άνω των 12 μηνών, 50 ετών και άνω Μακροχρόνια Άνεργοι σε ιδιαίτερα μειονεκτική θέση, άνω των 24 μηνών, 45 ετών και άνω

**ΠΟΣΟ ΕΠΙΧΟΡΗΓΗΣΗΣ ΚΑΙ ΠΡΟΥΠΟΛΟΓΙΣΜΟΣ ΑΝΑ ΚΑΤΗΓΟΡΙΑ ΚΑΙ ΑΝΑ ΘΕΣΗ:**

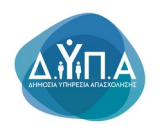

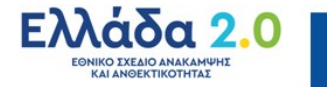

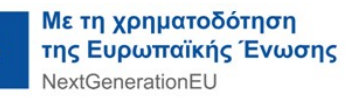

Ως ποσό επιχορήγησης ορίζεται το 50% του μηνιαίου μισθολογικού και μη μισθολογικού κόστους του ωφελούμενου με ανώτατο όριο τα 700 ευρώ μηνιαίως και αφορά σε προσλήψεις που θα πραγματοποιηθούν σε όλες τις διοικητικές περιφέρειες με προτεραιότητα στις Περιφέρειες Δυτικής Μακεδονίας, Δυτικής Ελλάδας, Ανατολικής Μακεδονίας και Θράκης, Θεσσαλίας, Στερεάς Ελλάδας, Κεντρικής Μακεδονίας και Ηπείρου.

Στο μισθολογικό και μη μισθολογικό κόστος συμπεριλαμβάνονται οι ακαθάριστες πραγματικές μηνιαίες αποδοχές και οι εισφορές που βαρύνουν τον εργοδότη.

Οι αποζημιώσεις του Δώρου Χριστουγέννων, Δώρου Πάσχα και Επιδόματος Αδείας αποτελούν επιλέξιμη δαπάνη της δράσης, **και συμπεριλαμβάνονται στο συνολικό ανώτατο ποσό επιχορήγησης** (ήτοι 700 ευρώ) των μηνών που αυτά καταβάλλονται.

Η επιχορήγηση υπολογίζεται για κάθε μήνα πλήρους απασχόλησης για τους μισθωτούς και για τους ημερομισθίους το ανώτερο μέχρι είκοσι πέντε (25) ημέρες ασφάλισης.

- 1. Για τους ανέργους της κατηγορίας μακροχρόνια άνεργοι σε μειονεκτική θέση, άνω των 12 μηνών, 45 ετών και άνω το ανώτερο ποσό επιχορήγησης είναι: 700,00 ευρώ(τιμή μονάδας) για 25 ημέρες, o συνολικός προϋπολογισμός ανά ωφελούμενο είναι 8.400,00 ευρώ και το χρονικό διάστημα επιχορήγησης είναι 12 μήνες, δηλαδή 300 ημέρες ανά θέση (αρχική και αντικατάσταση).
- 2. Για τους ανέργους της κατηγορίας μακροχρόνια άνεργοι σε ιδιαίτερα μειονεκτική θέση, άνω των 12 μηνών, 50 ετών και άνω, το ανώτερο ποσό επιχορήγησης είναι: 700,00 ευρώ(τιμή μονάδας) για 25 ημέρες, o συνολικός προϋπολογισμός ανά ωφελούμενο είναι 12.600,00 ευρώ και το χρονικό διάστημα επιχορήγησης είναι 18 μήνες, δηλαδή 450 ημέρες ανά θέση (αρχική και αντικατάσταση).
- 3. Για τους ανέργους της κατηγορίας μακροχρόνια άνεργοι σε ιδιαίτερα μειονεκτική θέση, άνω των 24 μηνών, 45 ετών και άνω, το ανώτερο ποσό επιχορήγησης είναι: 700,00 ευρώ(τιμή μονάδας) για 25 ημέρες, o συνολικός προϋπολογισμός ανά ωφελούμενο είναι 12.600,00 ευρώ και το χρονικό διάστημα επιχορήγησης είναι 18 μήνες, δηλαδή 450 ημέρες ανά θέση (αρχική και αντικατάσταση).

#### **ΠΑΡΑΔΕΙΓΜΑΤΑ ΥΠΟΛΟΓΙΣΜΟΥ ΠΟΣΟΥ ΕΠΙΧΟΡΗΓΗΣΗΣ:**

 **Ενδεικτική περίπτωση Α:** Έστω ωφελούμενος που προσλαμβάνεται από επιχείρηση και το ύψος των μικτών μηνιαίων αποδοχών (καθαρές αποδοχές + ασφαλιστική εισφορά εργαζόμενου + ασφαλιστική εισφορά εργοδότη) ανέρχεται σε 1.037 ευρώ.

Το μηνιαίο ποσό επιχορήγησης υπολογίζεται ως εξής:

1037\*50%=518,50 ευρώ

 **Ενδεικτική περίπτωση Β:** Έστω ωφελούμενος που προσλαμβάνεται από επιχείρηση και το ύψος των μικτών μηνιαίων αποδοχών (καθαρές αποδοχές + ασφαλιστική εισφορά εργαζόμενου + ασφαλιστική εισφορά εργοδότη) ανέρχεται σε 1.600 ευρώ.

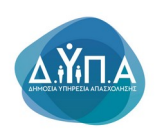

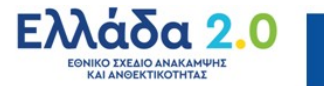

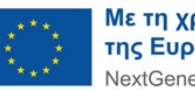

Το ποσό επιχορήγησης υπολογίζεται ως εξής:

1.600\*50%=800

Επειδή όμως ορίζεται πλαφόν 700 ευρώ **το ποσό επιχορήγησης διαμορφώνεται στα 700 ευρώ** δηλαδή δεν λαμβάνεται υπόψη το 50% των μικτών αποδοχών του (800 ευρώ) καθότι υπερβαίνει το οριζόμενο από το πρόγραμμα ανώτατο ποσό επιχορήγησης των 700 ευρώ.

Μετά τη συμπλήρωση των πεδίων ο χρήστης πατώντας | Επιστροφή | επιστρέφει στο αρχικό μενού της αίτησης, **χωρίς** να αποθηκευτούν τα στοιχεία που καταχώρησε.

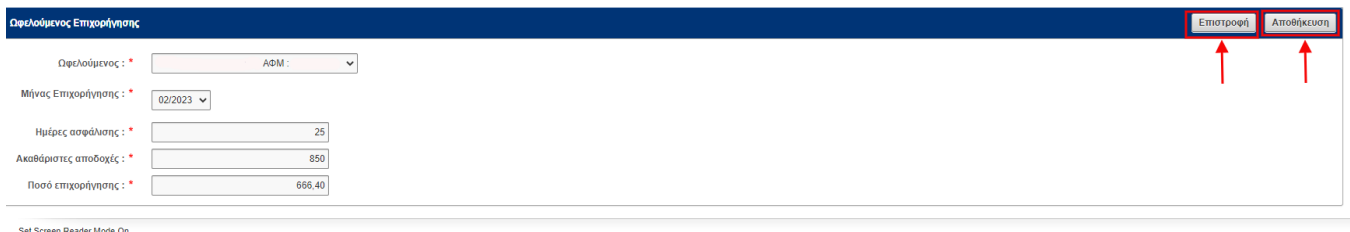

Αποθήκευση

Επιλέγοντας μεταβαίνει στην παρακάτω οθόνη, προκειμένου να συνεχίσει την

### υποβολή της αίτησης.

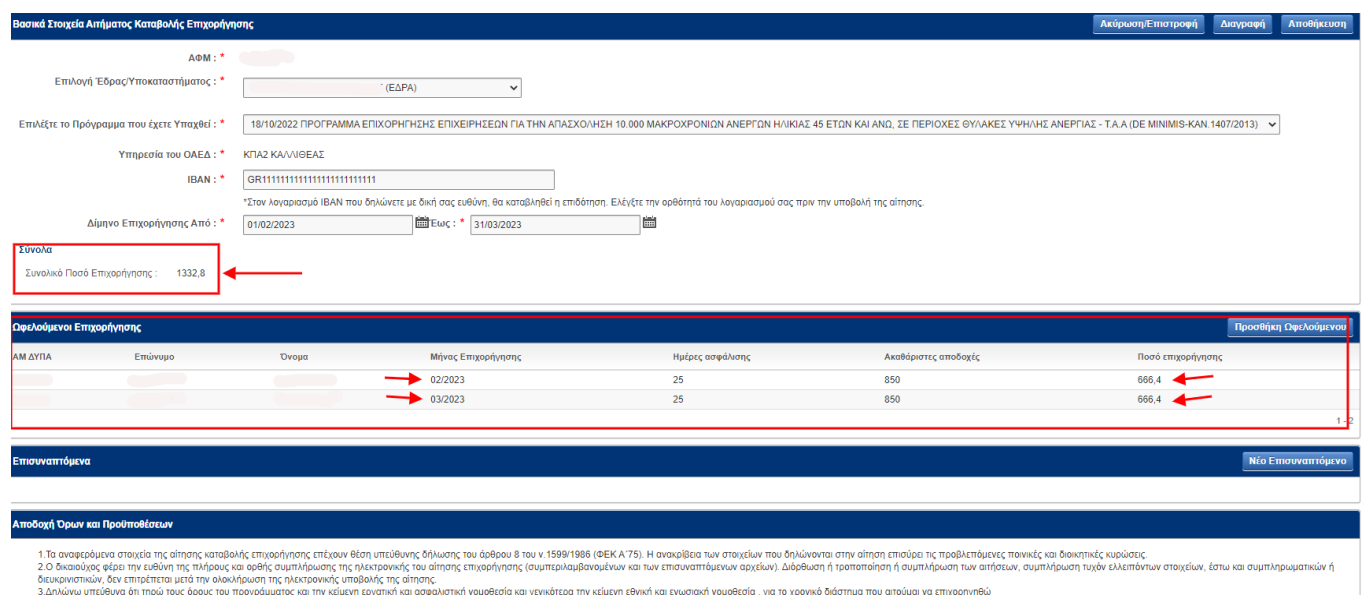

η (ταυτίδοντα) με τον αναφεράεινο (τους αναφερόεινους) στην απόφαση υπαγωγής, ως κοχίει.<br>Οι ποιητεριλασία του πέρα του παρακού επιχειρήσεων η αναφερά του προβουλικού παρακού παινουμαι του προσωπικού τ<br>Αποιοχού ταυτίζεται

 $m$ ύση όλων των όρων και των προϋποθέσεων τους οποίους αποδέχουσι και πληρώ \* Γικιλι

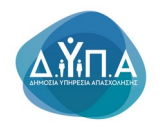

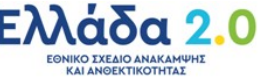

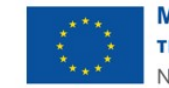

**Σε αυτό τα στάδιο ο χρήστης καλείται να προβεί σε έλεγχο των στοιχείων που έχει καταχωρήσει (δίμηνο επιχορήγησης, ημέρες ασφάλισης ανά μήνα, ακαθάριστες αποδοχές ανά μήνα, ποσό επιχορήγησης ανά μήνα κλπ), όπως αυτά εμφανίζονται στην παρακάτω οθόνη**

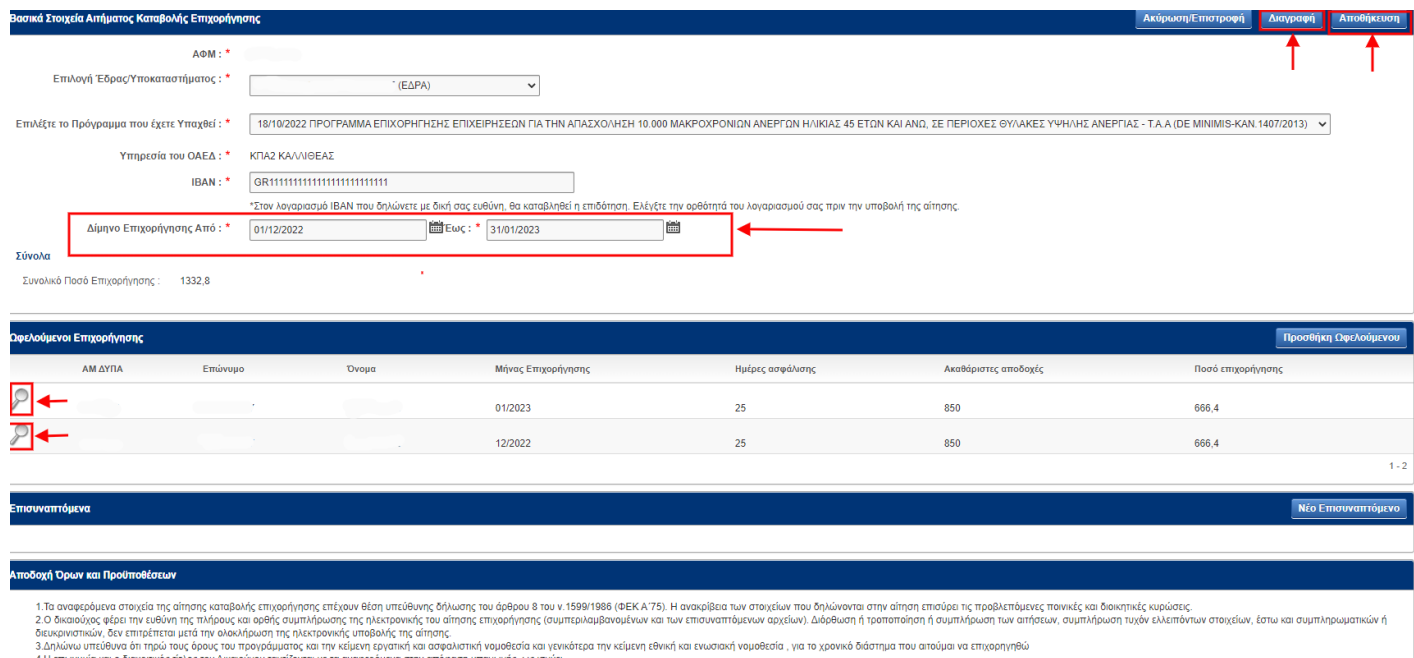

ική μορφή του Δικαιούχου (συμπεριλαμβανομένων και των ατομικών επιχειρήσεων) τουτίζεται με την αναφερόμενη στην<br>μμος Εκπρόσωπος του Δικαιούχου τουτίζεται με τον αναφερόμενο στην απόφαση με την αναφερόμενη στην απόφαση υπα

Α)Σε περίπτωση που διαπιστώσει ότι έχει πραγματοποιήσει λανθασμένη καταχώρηση στο πεδίο Δίμηνο Επιχορήγησης δύναται να το διορθώσει επιλέγοντας από το ημερολόγιο **το** το ορθό διάστημα για το οποίο αιτείται να επιχορηγηθεί. Για παράδειγμα εάν είχε δηλώσει

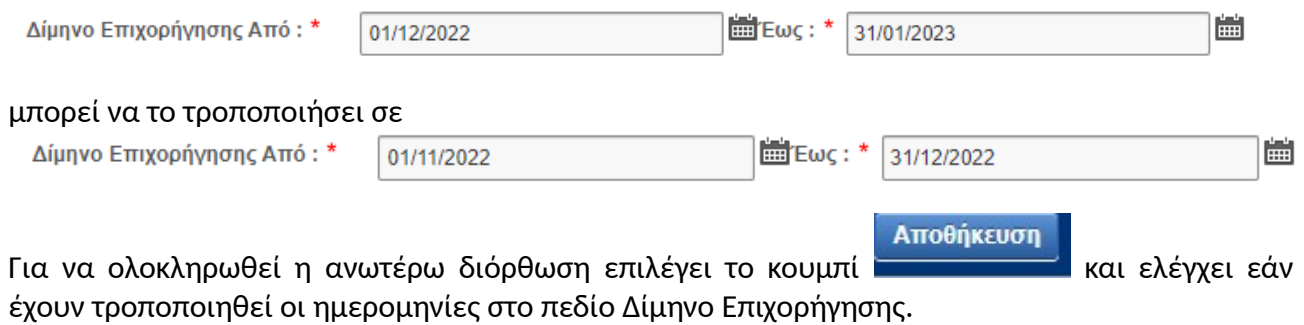

**ΠΡΟΣΟΧΗ!!! Εάν ο χρήστης προβεί σε αλλαγή χρονικού διαστήματος θα πρέπει ΥΠΟΧΡΕΩΤΙΚΑ να μεταβεί στο πεδίο ΩΦΕΛΟΥΜΕΝΟΙ ΕΠΙΧΟΡΗΓΗΣΗΣ και να διαγράψει το σύνολο των καταχωρήσεων που πραγματοποίησε για τους μήνες που είχε αρχικά καταχωρήσει π.χ. για το δίμηνο από 01/12/2022 έως 31/01/2023 ακολουθώντας την παρακάτω διαδικασία:**

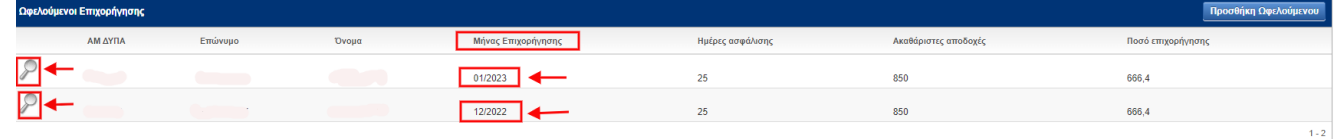

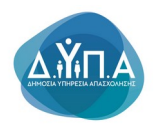

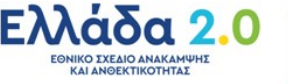

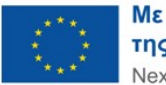

Προσθήκη Ωφελούμενου

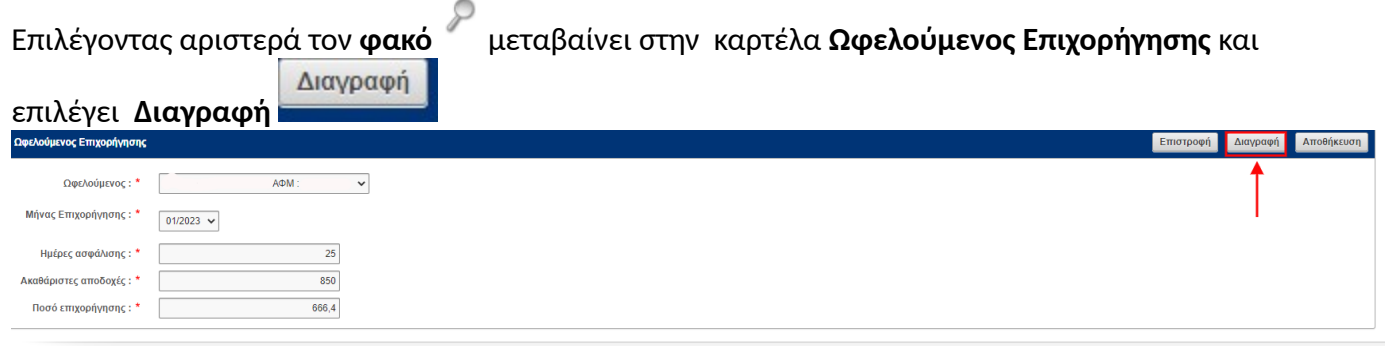

Set Screen Reader Mode On

**ΠΡΟΣΟΧΗ!!!Ο χρήστης επαναλαμβάνει την ανωτέρω διαδικασία διαγραφής για το σύνολο των καταχωρήσεων που έχει πραγματοποιήσει ακόμη και στην περίπτωση που κάποιος από τους μήνες καταχώρησης είναι ορθός.**

Στη συνέχεια επαναλαμβάνει την διαδικασία προσθήκης ωφελούμενου

 $\overline{\phantom{a}}$ 

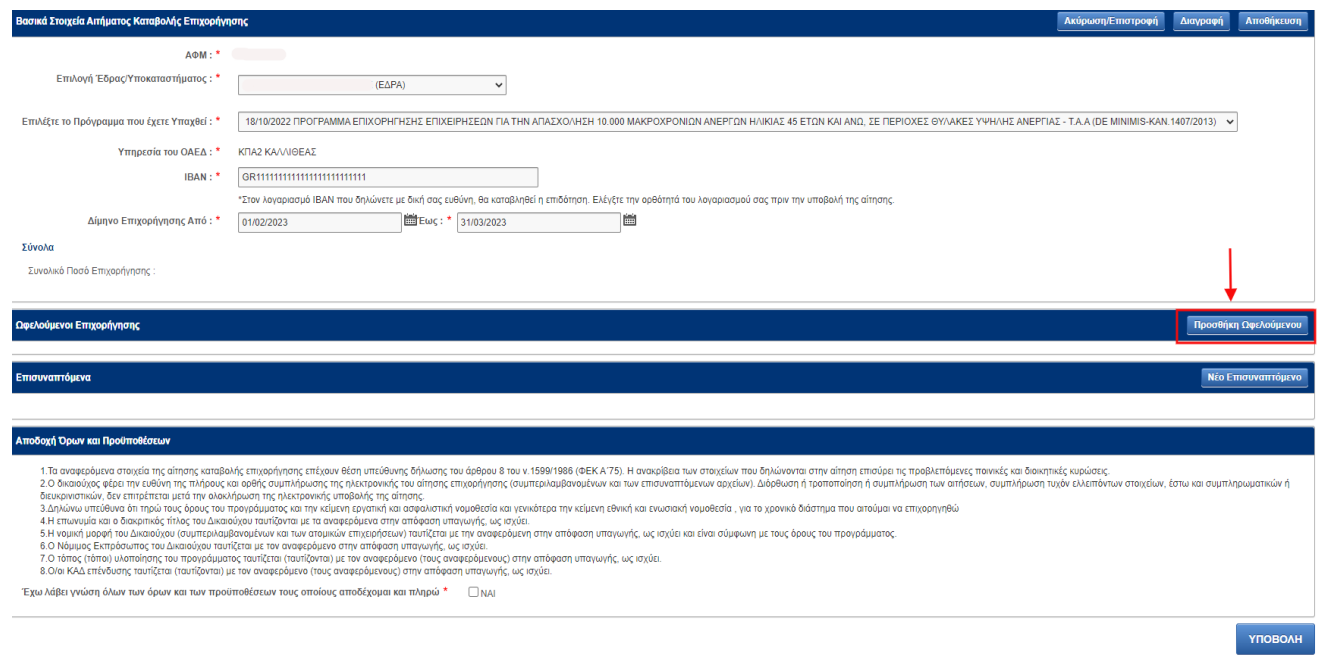

και μεταβαίνει στην παρακάτω οθόνη προκειμένου να καταχωρήσει εκ νέου τα ορθά στοιχεία για το διορθωμένο δίμηνο επιχορήγησης.

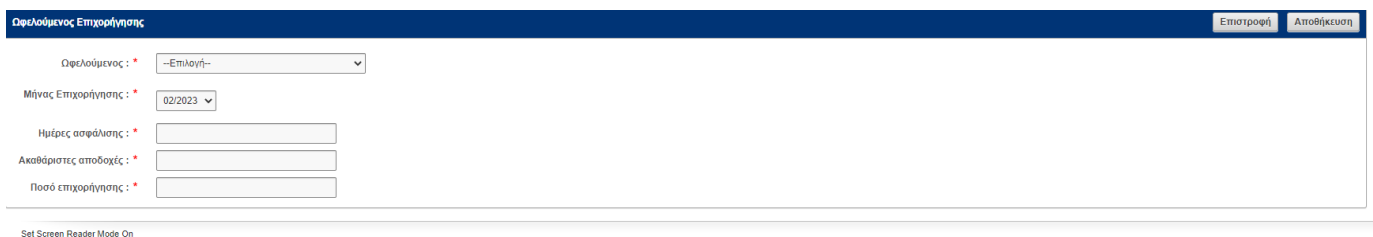

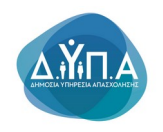

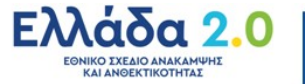

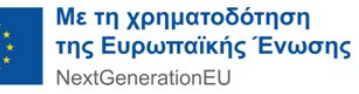

Επιλέγοντας <u>Αποθήκευσης</u> μεταβαίνει στην παρακάτω οθόνη, προκειμένου να συνεχίσει την υποβολή της αίτησης

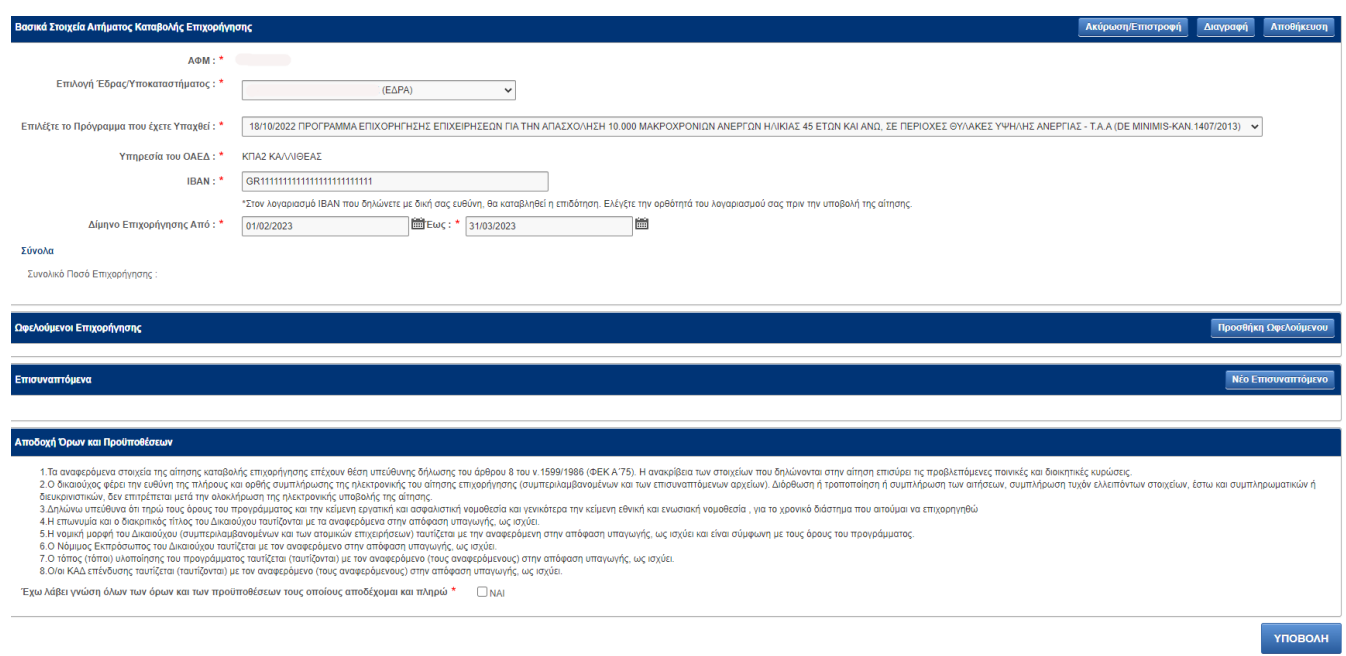

Β) Σε περίπτωση που διαπιστώσει ότι έχει πραγματοποιήσει λανθασμένη καταχώρηση στην καρτέλα Ωφελούμενοι Επιχορήγησης (ημέρες ασφάλισης ανά μήνα, ακαθάριστες αποδοχές ανά μήνα, ποσό επιχορήγησης ανά μήνα) δύναται να το διορθώσει ακολουθώντας την παρακάτω διαδικασία:

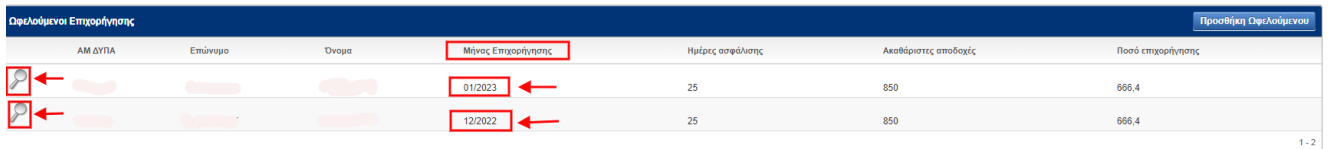

Επιλέγοντας αριστερά τον **φακό** μεταβαίνει στην καρτέλα **Ωφελούμενος Επιχορήγησης** πραγματοποιεί τις διορθώσεις στα αντίστοιχα πεδία και επιλέγει το κουμπί **Αποθήκευση** <mark>Αποθήκευση</mark> προκειμένου να καταχωρηθούν οι αλλαγές.

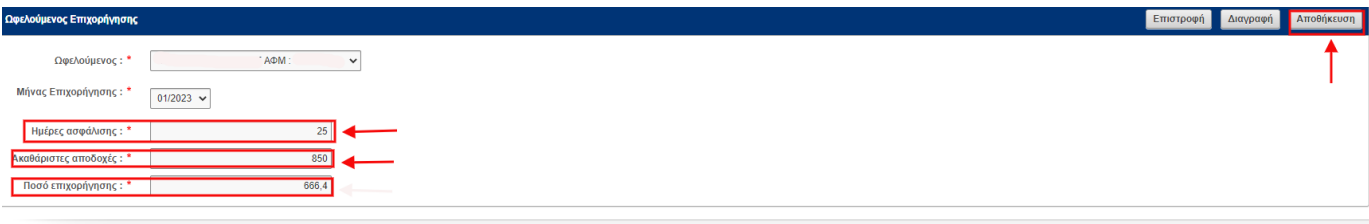

Set Screen Reader Mode On

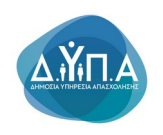

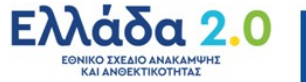

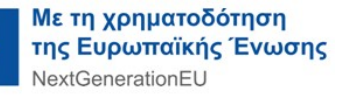

Στη συνέχεια, μεταβαίνει στην παρακάτω οθόνη προκειμένου να συνεχίσει την υποβολή της αίτησης

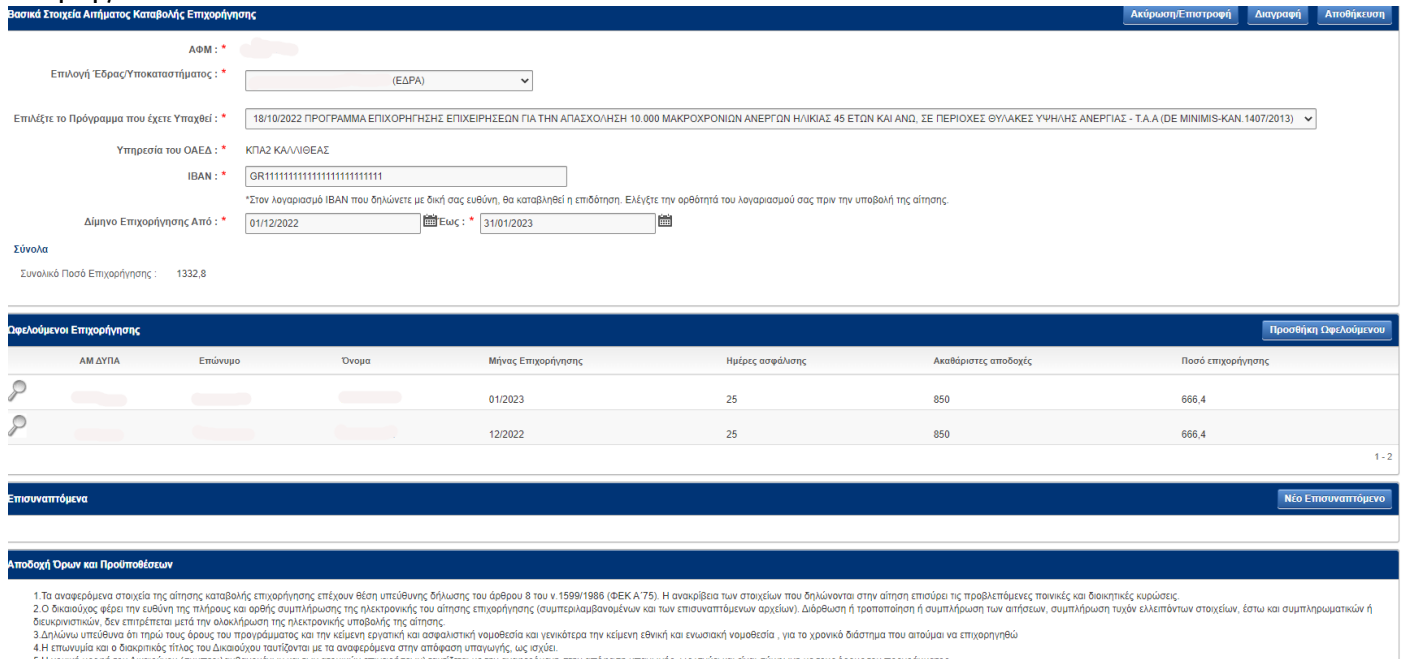

4 Η επωνυμα και διακριπικός πολοκαιουχου τους αναφερώνει στη στη στη στη στη στη στη στη στανού τους ανακριπικ<br>5 Η νομκή μορή του Δικαιούχου (συμπεριομένον και των ατομικών πηχαρίσων) τους προσωπικού τους προσωπικούς τους

# **5.3. Επισυναπτόμενα Αίτησης καταβολής Επιχορήγησης**

Στη συνέχεια ο χρήστης καλείται να επισυνάψει τα προβλεπόμενα από την Δημόσια πρόσκληση

παραστατικά. Πατώντας το κουμπί μεταβαίνει στην καρτέλα **Καταγραφή Νέου Επισυναπτόμενου**

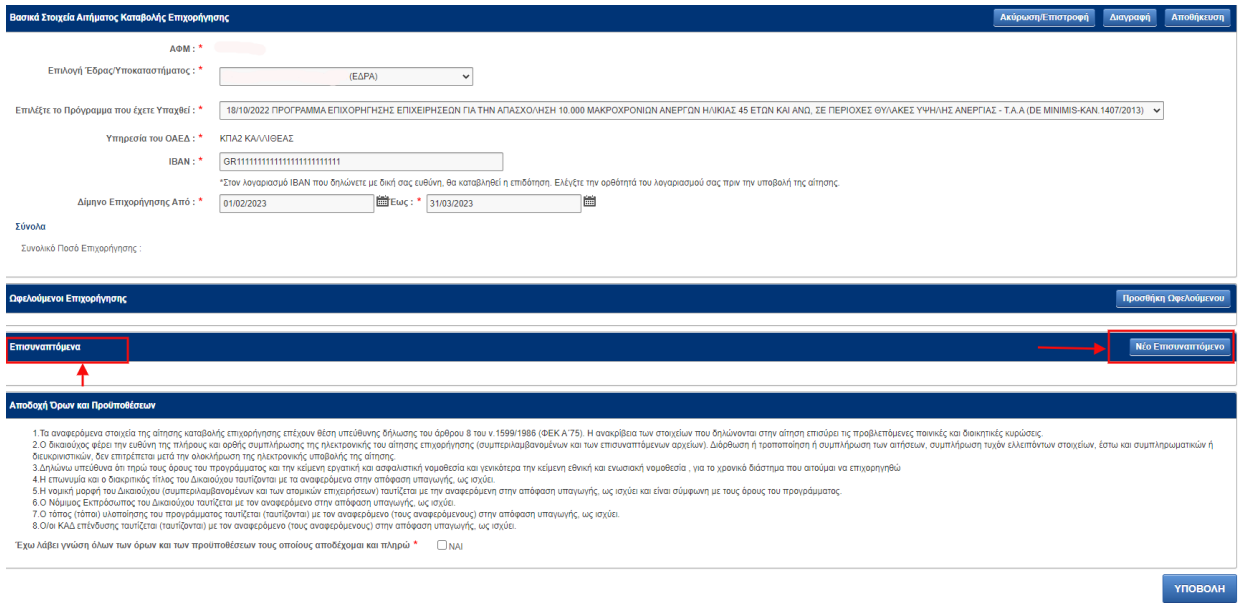

Set Screen Reader Mode On

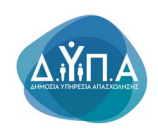

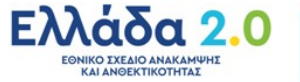

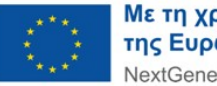

Στην παρακάτω καρτέλα ο χρήστης επιλέγει από σχετική λίστα που εμφανίζεται στο πεδίο Τίτλος Αρχείου, τον τίτλο του αρχείου που καλείται να επισυνάψει σύμφωνα με τα οριζόμενα στην Δημόσια Πρόσκληση του προγράμματος.

Ορισμένα από τα αρχεία πρέπει να επισυναφθούν ΥΠΟΧΡΕΩΤΙΚΑ, άλλα μόνο στην πρώτη πληρωμή και άλλα δεν έχουν υποχρεωτικό χαρακτήρα και επισυνάπτονται εφόσον απαιτούνται.

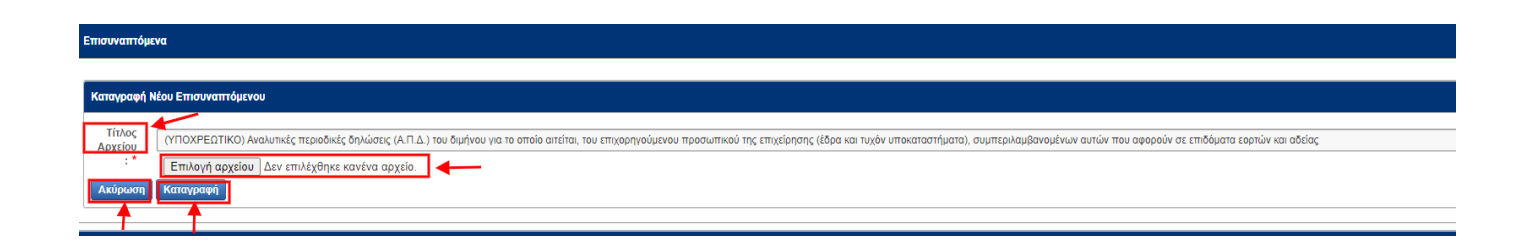

Ο χρήστης μετά την επιλογή του **Τίτλου Αρχείου** που επιθυμεί να επισυνάψει επιλέγει το κουμπί **Καταγραφή** προκειμένου να οριστικοποιηθεί η σχετική ενέργεια επισύναψης.

#### **Τα αρχεία που θα επισυναφθούν είναι τα εξής:**

- 1. Αναλυτικές περιοδικές δηλώσεις (Α.Π.Δ.) του διμήνου για το οποίο αιτείται η επιχείρηση, του επιχορηγούμενου προσωπικού της επιχείρησης (έδρας και τυχόν υποκαταστημάτων), συμπεριλαμβανομένων αυτών που αφορούν σε επιδόματα εορτών και αδείας. **(υποχρεωτική η επισύναψη σε κάθε υποβολή διμήνου από την επιχείρηση)**
- 2. Ασφαλιστική ενημερότητα

**(υποχρεωτική η επισύναψη όπου απαιτείται κατά τη διάρκεια του προγράμματος και οπωσδήποτε στην τελική πληρωμή)**

3. Αντίγραφο της πρώτης σελίδας του βιβλιαρίου τραπέζης με λογαριασμό ΙΒΑΝ ή αντίγραφο λογαριασμού ΙΒΑΝ από internet banking, στο οποίο εμφανίζεται η επωνυμία της δικαιούχου επιχείρησης – εργοδότη

#### **(υποχρεωτική η επισύναψη μόνο στην υποβολή του πρώτου διμήνου)**

4. Υπεύθυνη Δήλωση του εργοδότη ότι έχει καταβάλει τη μισθοδοσία στον ωφελούμενο και έχει αποδώσει ή ρυθμίσει τις νόμιμες εισφορές κοινωνικής ασφάλισης, τους φόρους μισθωτών υπηρεσιών και τυχόν άλλες νόμιμες κρατήσεις για το συνολικό διάστημα της επιχορήγησης

**(υποχρεωτική η επισύναψη μόνο στην τελική πληρωμή)**

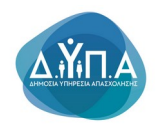

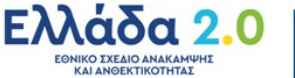

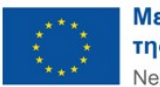

#### 5. Φορολογική ενημερότητα

#### **(υποχρεωτική η επισύναψη μόνο στην τελική πληρωμή)**

6. Υπεύθυνη Δήλωση του εργοδότη στην οποία αναφέρεται ότι τα στοιχεία που εμπεριέχονται στις ΑΠΔ είναι αληθή και τηρεί τους όρους του προγράμματος και την κείμενη εργατική και ασφαλιστική νομοθεσία και γενικότερα την κείμενη εθνική και ενωσιακή νομοθεσία, καθώς και τους Κανονισμούς 1407/2013 και 651/2014 (ανάλογα του καθεστώτος ενίσχυσης βάσει του οποίου έχει υπαχθεί στο πρόγραμμα), για το χρονικό διάστημα που αιτείται να επιχορηγηθεί. **(υποχρεωτική η επισύναψη σε κάθε υποβολή διμήνου από την επιχείρηση)**

7. Υπεύθυνη δήλωση πραγματικού/ων Δικαιούχου/ων και Βεβαίωση Υποβολής Δήλωσης Πραγματικών Δικαιούχων (σχετική εκτύπωση των στοιχείων και πληροφοριών από το Κεντρικό Μητρώο Πραγματικών Δικαιούχων του άρθρου 20 του ν.4557/2018 (Α΄ 139)),της Γ.Γ.Π.Σ.

**(υποχρεωτική η επισύναψη στην πρώτη πληρωμή και όπου απαιτείται κατά τη διάρκεια του προγράμματος εφόσον υπάρχει μεταβολή)**

Μετά την ολοκλήρωση της διαδικασίας από τον χρήστη στην παρακάτω οθόνη στην καρτέλα Επισυναπτόμενα, απεικονίζονται οι τίτλοι και τα συνημμένα ανά **τίτλο αρχείου** που έχει επισυνάψει

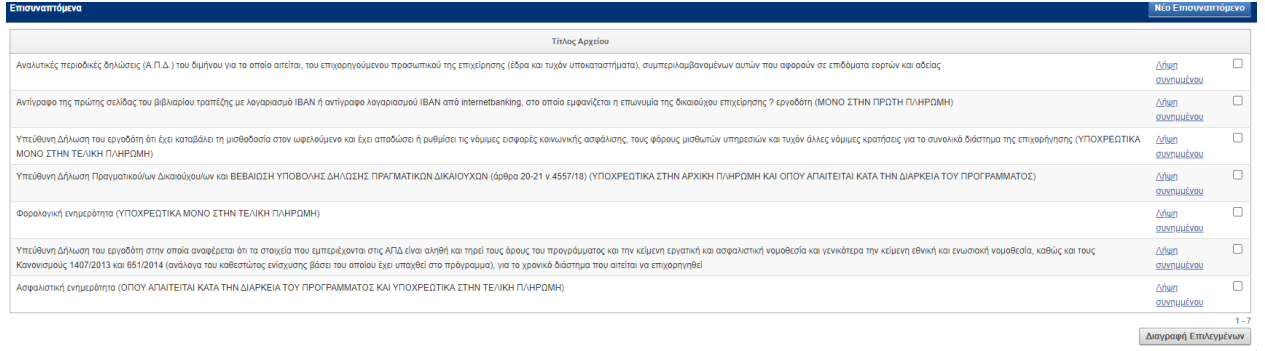

**ΠΡΟΣΟΧΗ!!! Οι Υπεύθυνες Δηλώσεις που επισυνάπτονται πρέπει να είναι επικυρωμένες από δημόσια αρχή ή μέσω του gov.gr.**

**Εκτός της Υπεύθυνης δήλωσης πραγματικού/ων Δικαιούχου/ων οι Δικαιούχοι επισυνάπτουν υποχρεωτικά και την Βεβαίωση Υποβολής Δήλωσης Πραγματικών Δικαιούχων (σχετική εκτύ-**

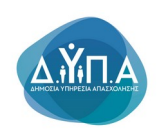

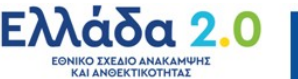

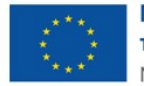

### **πωση των στοιχείων και πληροφοριών από το Κεντρικό Μητρώο Πραγματικών Δικαιούχων του άρθρου 20 του ν.4557/2018 (Α΄ 139)),της Γ.Γ.Π.Σ.**

Ο χρήστης ελέγχει τα αρχεία που επισύναψε και δύναται να διαγράψει όσα κρίνει ότι λανθασμένα επισύναψε επιλέγοντας δεξιά από τον τίτλο του αρχείου και πατώντας το κουμπί **Διαγραφή Επιλεγμένων** .

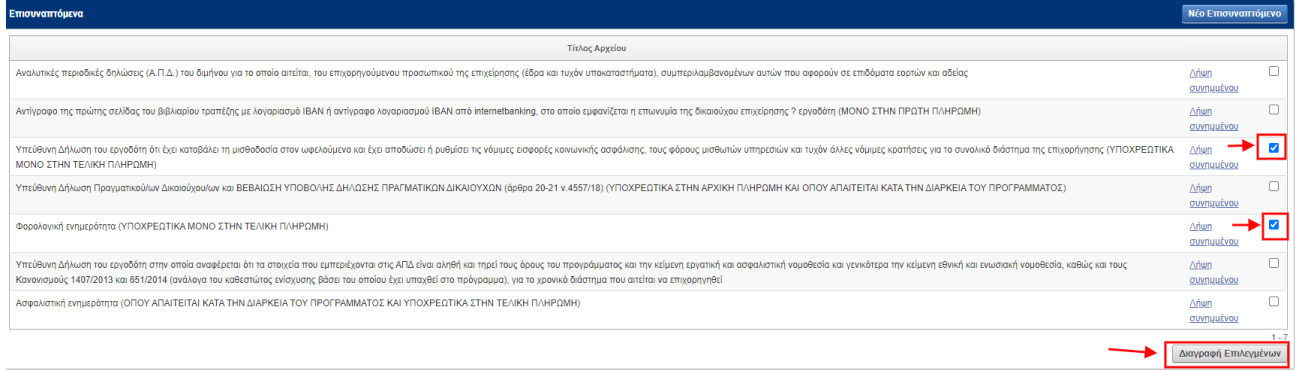

# **5.4. Αποδοχή Όρων και Προϋποθέσεων**

Ο χρήστης για να ολοκληρώσει την υποβολή της αίτησής του πρέπει να αποδεχθεί τους όρους και τις Προϋποθέσεις της συμμετοχής του στο πρόγραμμα όπως ορίζονται από την ΚΥΑ και την Δημόσια Πρόσκληση

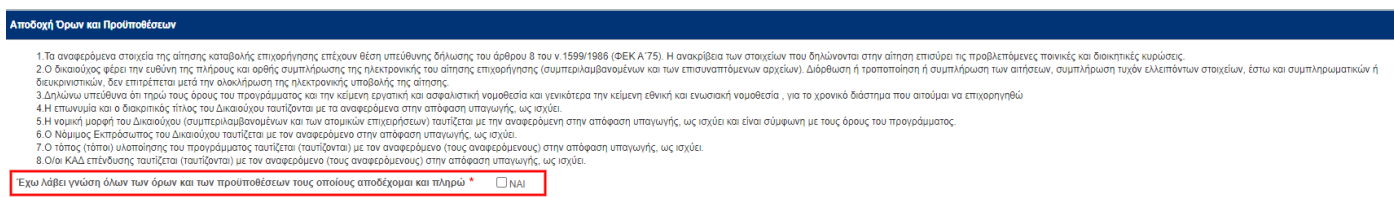

Για να ολοκληρώσει την υποβολή της αίτησης, ο χρήστης θα πρέπει να διαβάσει τους Όρους και τις Προϋποθέσεις και να πατήσει το **λευκό τετραγωνάκι ΝΑΙ** .

Με την αλλαγή στο τετραγωνάκι σε **ΜΑΝΤ ο χρήστης, μπορεί να ολοκληρώσει την υποβολή της** 

Υποβολή >

αίτησής του πατώντας το κουμπί **Υποβολή** .

Ο χρήστης δε θα μπορέσει να ολοκληρώσει την υποβολή αν υπάρχουν λάθη κατά την συμπλήρωση της αίτησής του. **Η δυνατότητα ολοκλήρωσης, δίνεται μόνο στην περίπτωση της ορθής συμπλήρωσης των πεδίων της αίτησης, καθώς και της επισύναψης των οριζόμενων από την Δημόσια Πρόσκληση υποχρεωτικών αρχείων.** 

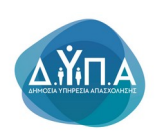

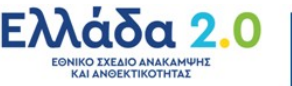

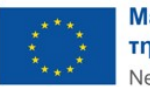

 $\overline{\mathbf{x}}$ 

**Για παράδειγμα, κατά την μετάβαση ενδέχεται να εμφανιστεί μήνυμα λάθους, όπως στην παρακάτω εικόνα**

Βρέθηκαν 2 λάθη. Παρακαλώ προχωρήστε σε διόρθωση ή ακύρωση

- · Δεν έχετε επιλέξει ΝΑΙ στην αποδοχή όρων και προϋποθέσεων !
- Δεν έχετε επισυνάψει όλα τα απαραίτητα δικαιολογητικά!

#### **Η δυνατότητα ολοκλήρωσης της αίτησης, δίνεται μόνο στην περίπτωση διόρθωσης όλων των λαθών.**

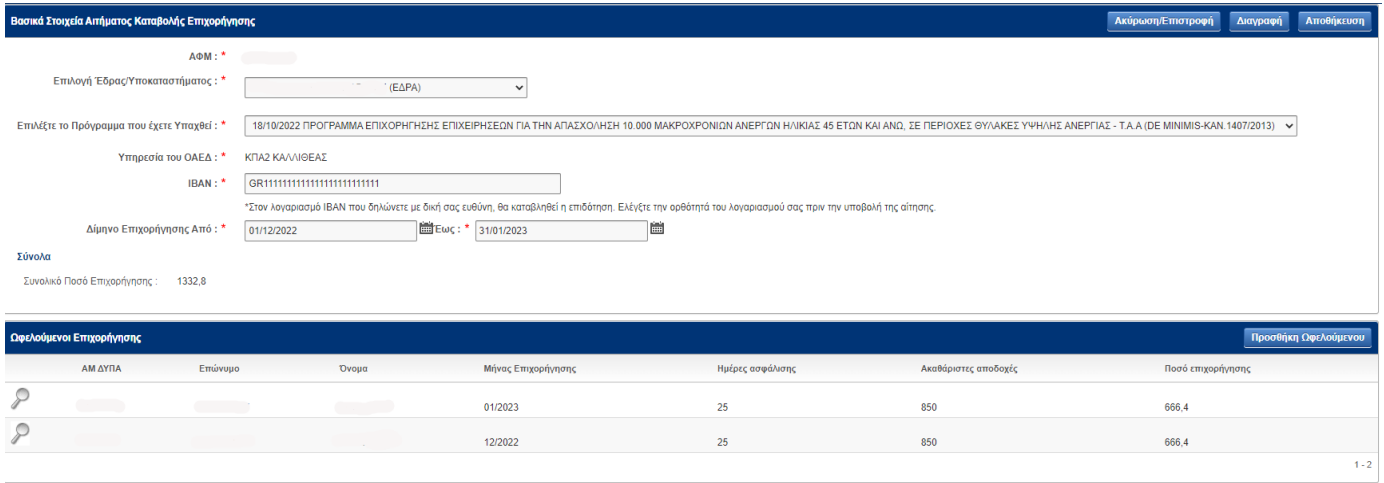

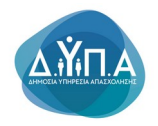

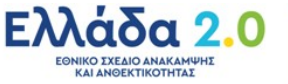

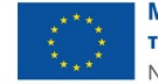

### Σ ε λ ί δ α | 42

YNOB

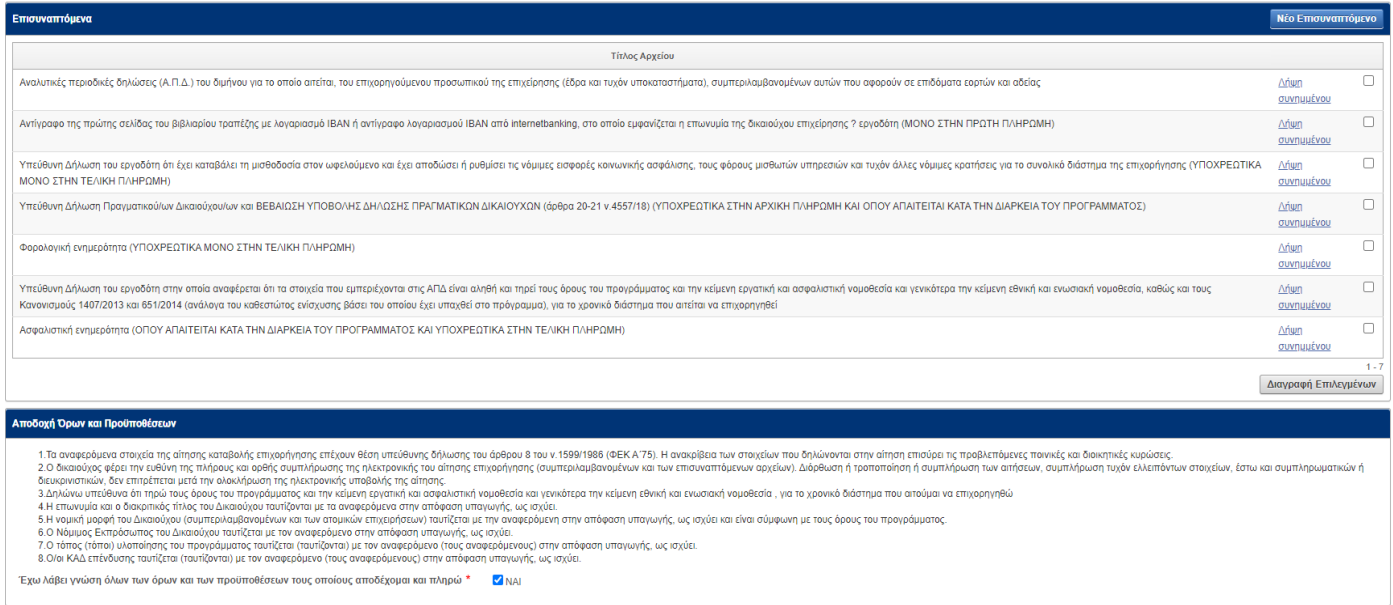

Στη συνέχεια εμφανίζεται το παρακάτω μήνυμα επιβεβαίωσης υποβολής της αίτησης από τον χρήστη.  $\gamma$ 

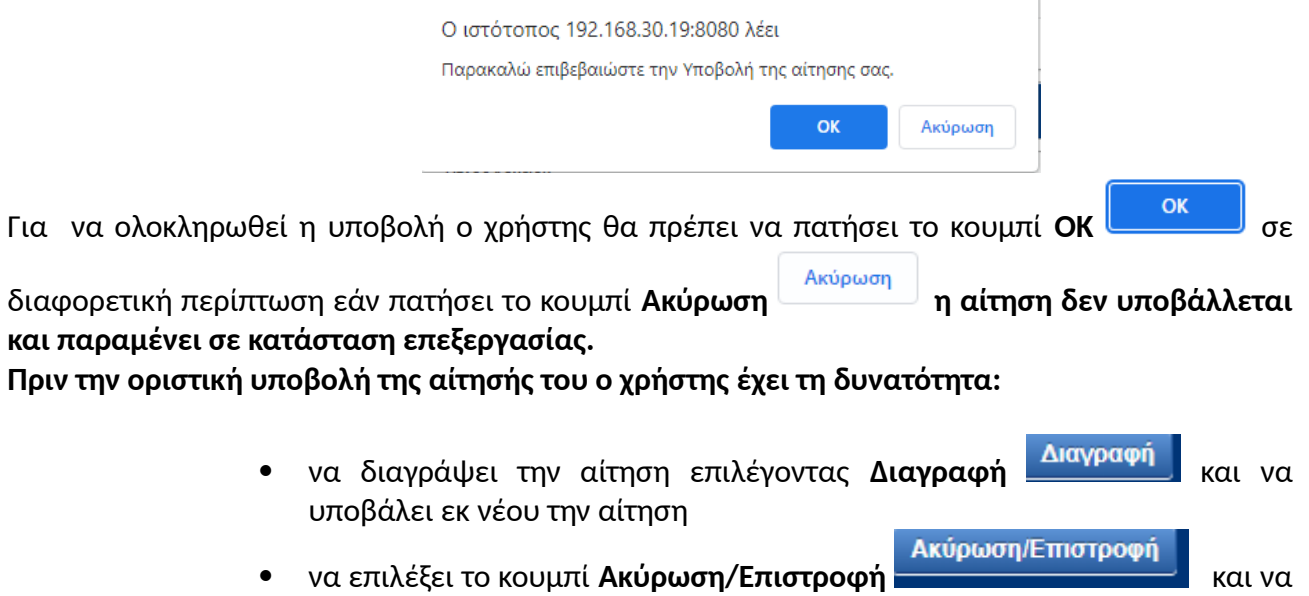

αποθηκεύσει προσωρινά την αίτησή του.

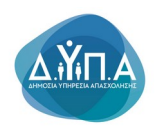

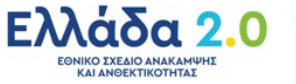

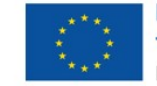

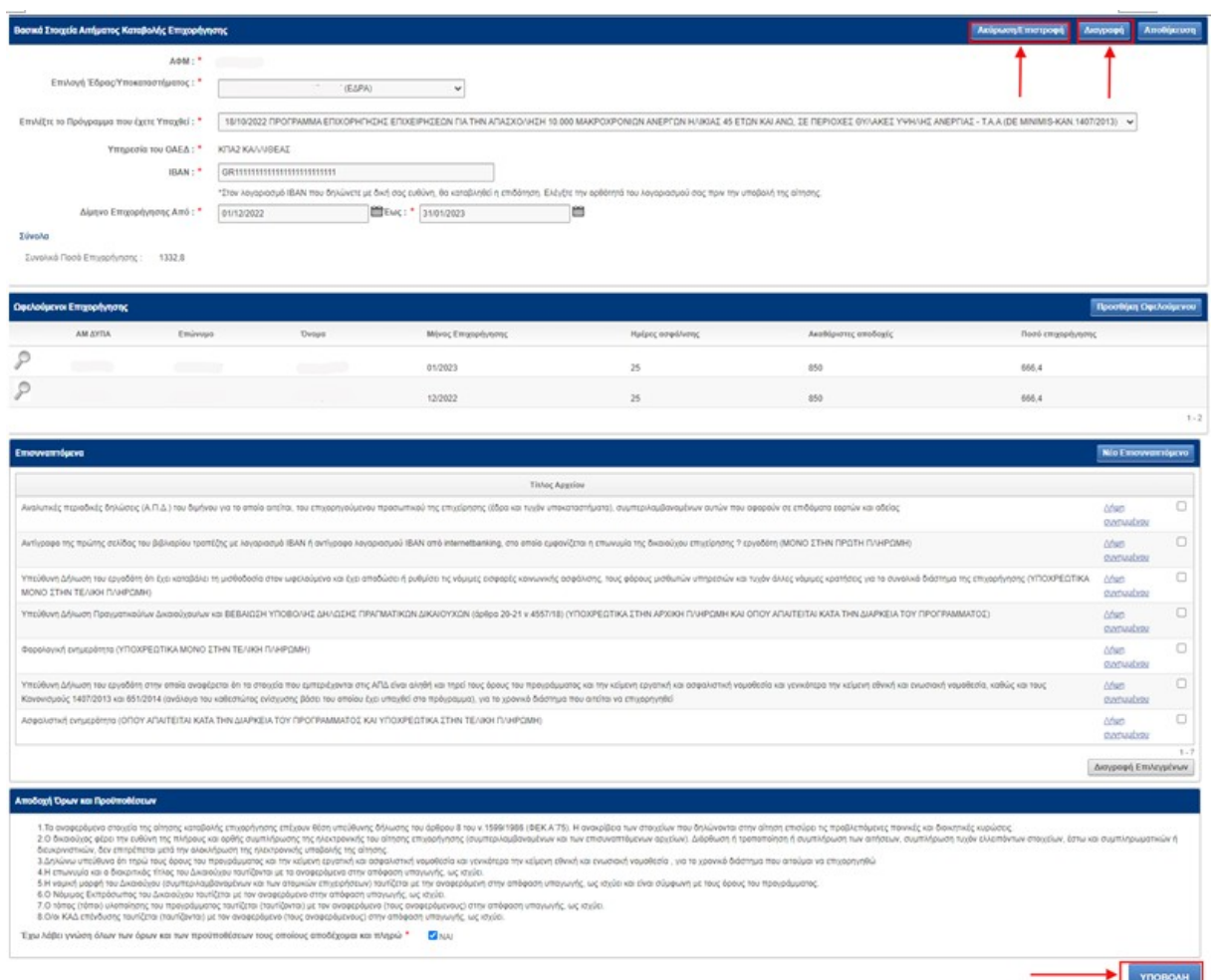

Σε επόμενο χρόνο που επιθυμεί να συνεχίσει την επεξεργασία της αίτησής του, μπορεί πατώντας το **σημειωματάριο με το μολύβι** να μεταβεί στην αίτηση, να την επεξεργαστεί και να την ολοκληρώσει ακολουθώντας τη διαδικασία που προαναφέρθηκε.

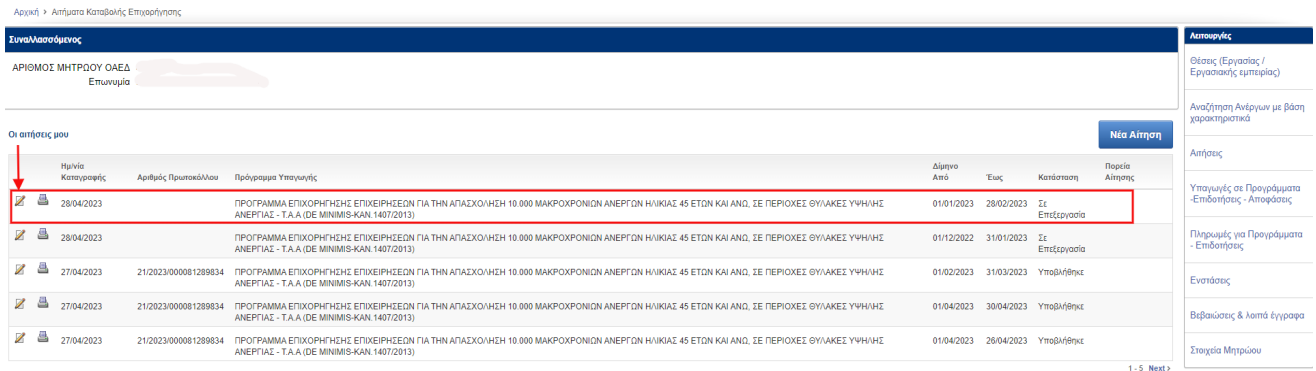

# **6. Υποβεβλημένη Αίτηση**

Ο χρήστης μετά την οριστικοποίηση της αίτησής του βλέπει στην οθόνη την παρακάτω εικόνα:

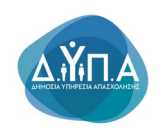

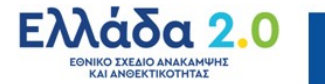

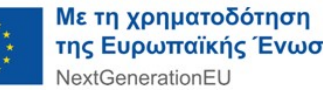

της Ευρωπαϊκής Ένωσης

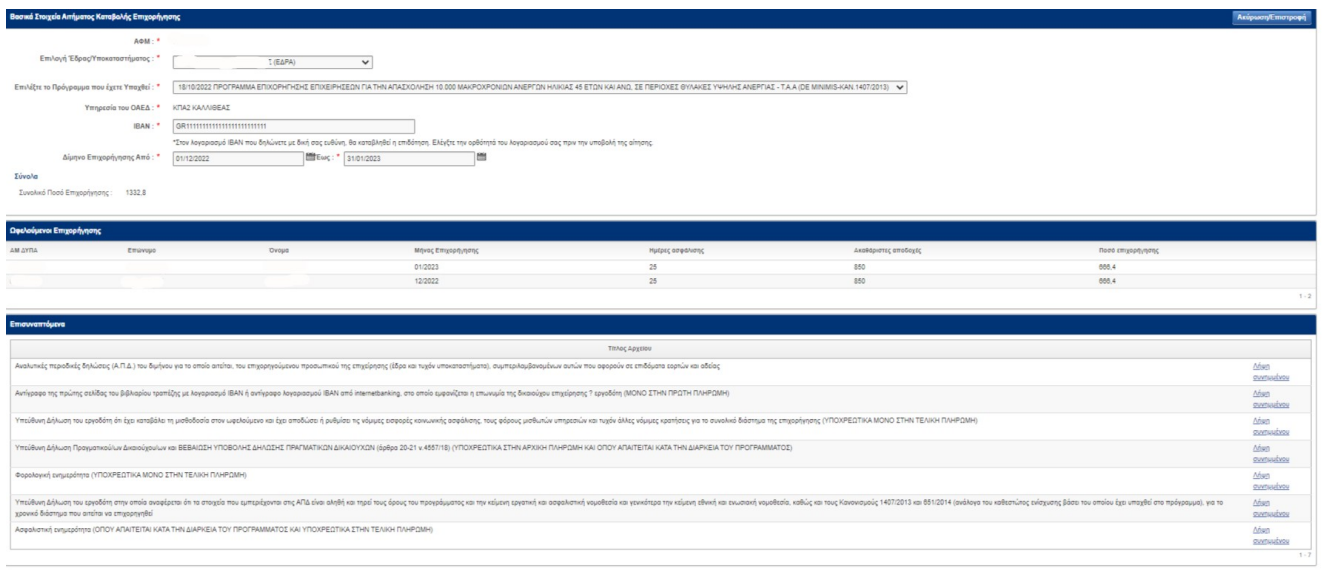

### **Τα στοιχεία της οριστικοποιημένης αίτησης είναι πλέον μη επεξεργάσιμα**

Με το κουμπί έχει τη δυνατότητα εκτύπωσης της αίτησης που έχει υποβάλει.

**Η τρέχουσα κατάσταση της υποβεβλημένης αίτησης πρέπει να είναι:** 

#### **ΥΠΟΒΛΗΘΗΚΕ**

Με την επιλογή σημειωματάριο με το μολύβι **του χρήστης μπορεί να προβάλλει την υποβεβλημένη αίτησή του.** 

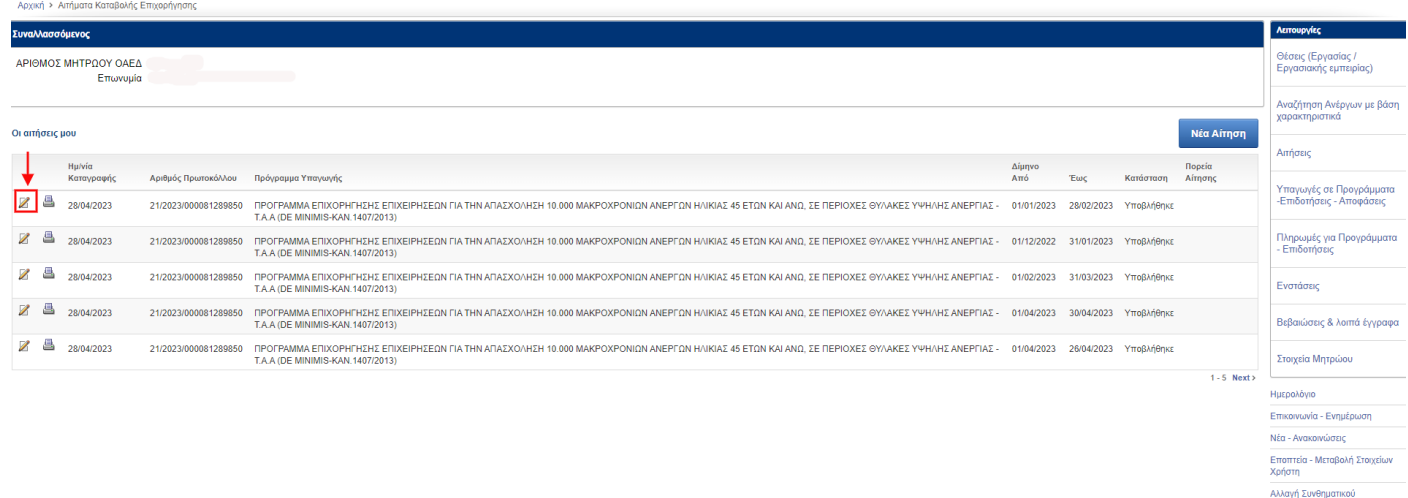

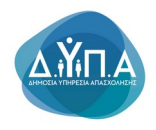

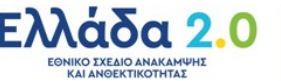

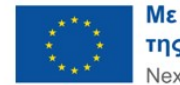